République Algérienne Démocratique et Populaire Ministère de l"Enseignement Supérieur et de la Recherche Scientifique Université Abderrahmane Mira – Bejaia Faculté des Sciences Exactes Département d"Informatique

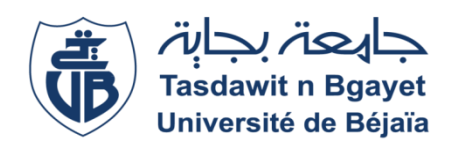

#### **Mémoire de fin de Cycle**

En vue de l"obtention du diplôme de Master Professionnel en Informatique

**Option :** Administration et Sécurité des Réseaux

### **THÈME**

# **Mise en place d'une solution de supervision Cacti**

## **Cas d'étude : Cevital**

### **Réalisé par :**

- Abbou Mohand
- Abacherif Mohand akli **Encadré par** :

Dr Khoufache née Bachiri Lina

#### **Les membres du Jury :**

Examinatrice 1: Dr. SOUADIH Rebiha

Examinatrice 2 : Dr.ZIDANI Feroudja

**Promotion 2020/2021**

# **REMERCIEMENTS**

NOUS TENONS A REMERCIER TOUT D'ABORD DIEU LE TOUT PUISSANT DE NOUS AVOIR DONNE LE COURAGE, LA FORCE ET LA PATIENCE D'ACHEVER CE MODESTE TRAVAIL.

NOUS VOULONS ADRESSER TOUTE NOTRE GRATITUDE A NOTRE PROMOTRICE M me **BACHIRI Lina** POUR SES PRECIEUX CONSEILS, POUR SA DISPONIBILITE ET QUI S'EST TOUJOURS MONTRER A L'ECOUTE TOUT AU LONG DE LA REALISATION DE CE TRAVAIL

AUSSI EXPRIMER NOTRE RECONNAISSANCE A L'ENSEMBLE DU PERSONNEL DE **CEVITAL** DE NOUS AVOIR ACCUEILLI AU SEIN DE L'ENTREPRISE.

MERCI EGALEMENT A TOUS NOS ENSEIGNANTS ET POUR LES CONNAISSANCES QU'ILS NOUS ONT TRANSMIS, TOUT AU LONG DE NOTRE CURSUS

ENFIN, NOUS VOULIONS EXPRIMER NOTRE RECONNAISSANCE ENVERS LA FAMILLE , LES AMIS , LES COLLEGUES ,ET A TOUS CEUX QUI NOUS ONT SOUTENU, DE PRES OU DE LOIN, POUR LEURS SOUTIEN MORAL ET INTELLECTUEL TOUT AU LONG DE CE TRAVAIL

**MERCI A TOUS.**

MOHAND, MOHAND AKLI

## Table des matières

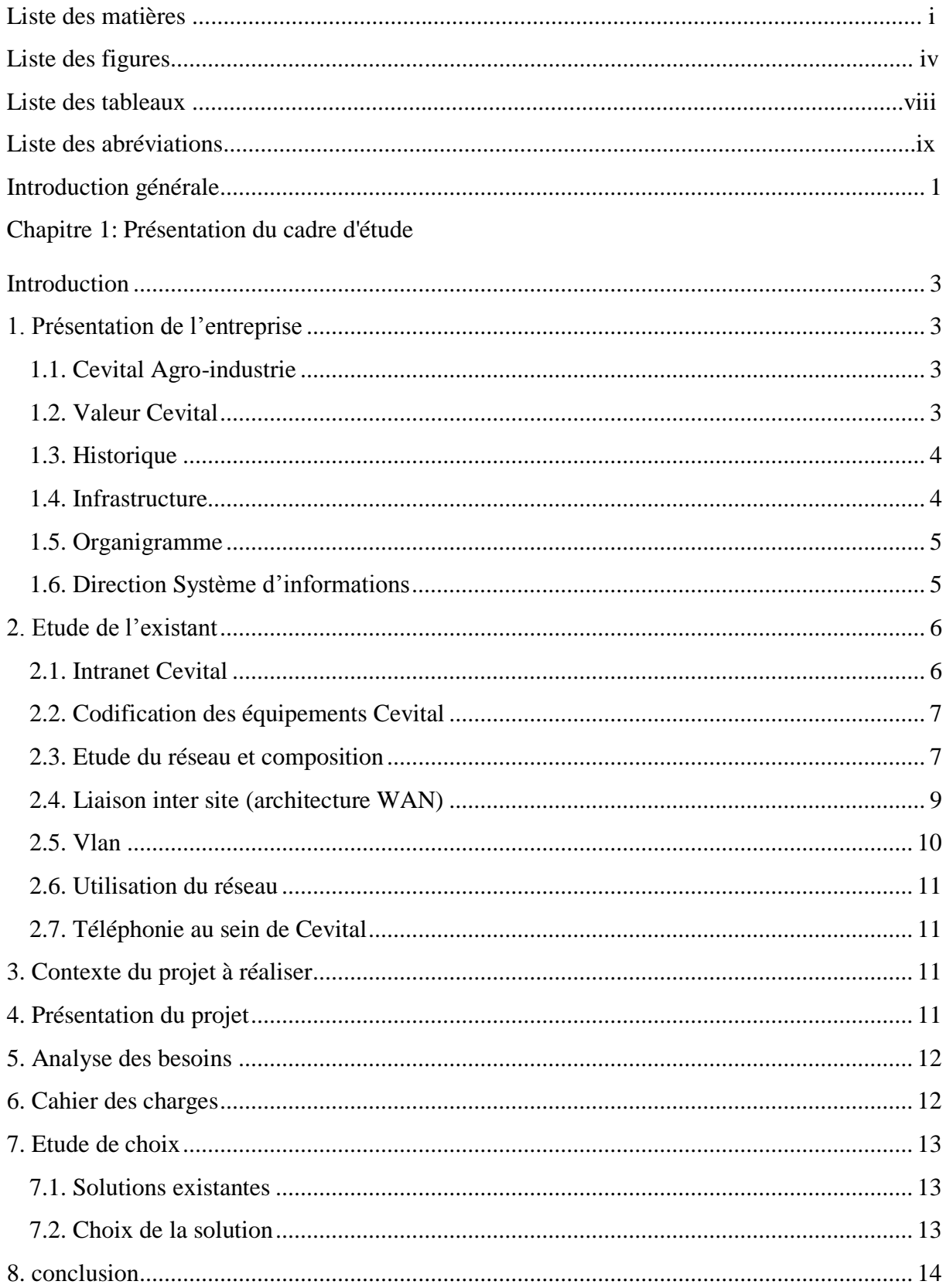

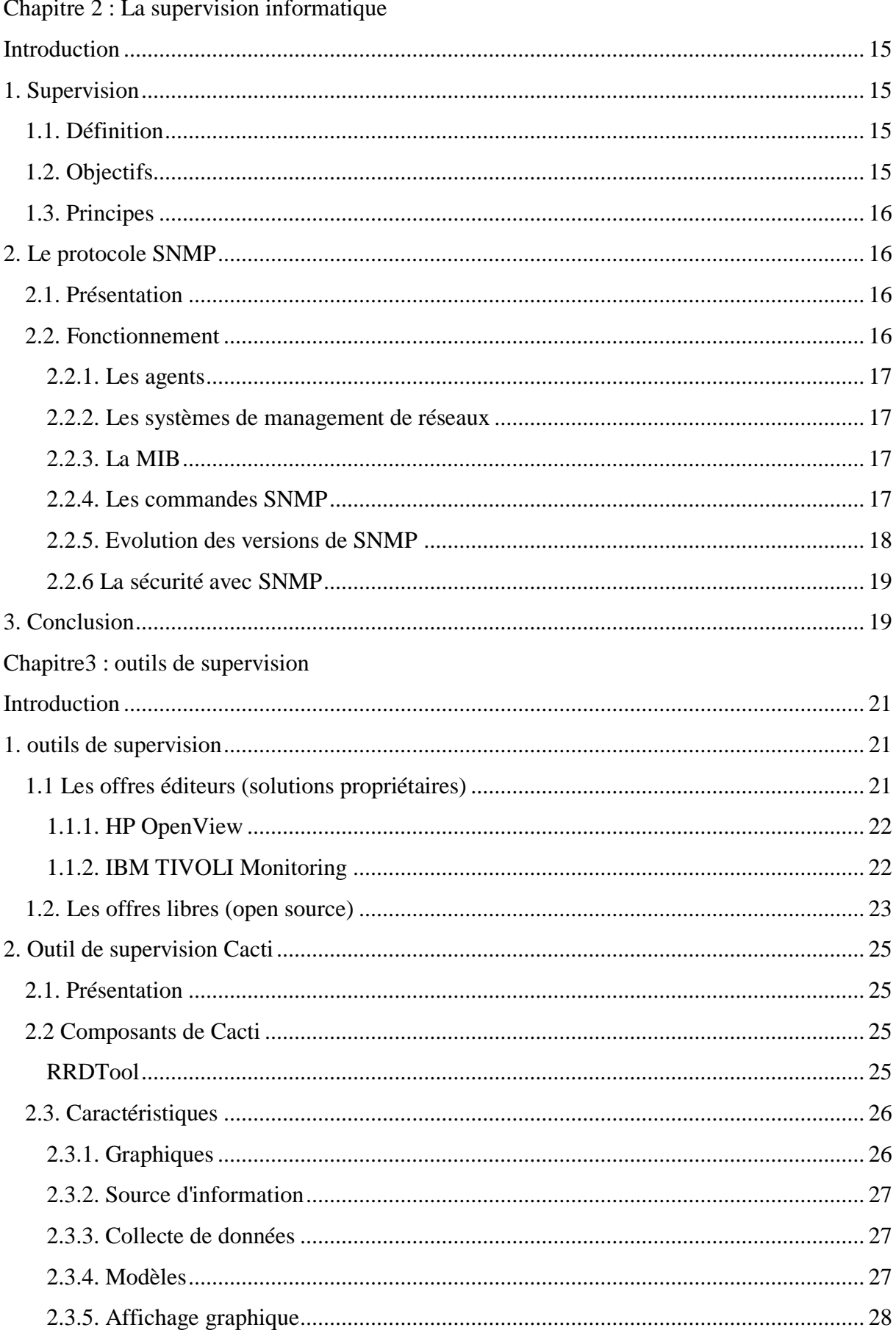

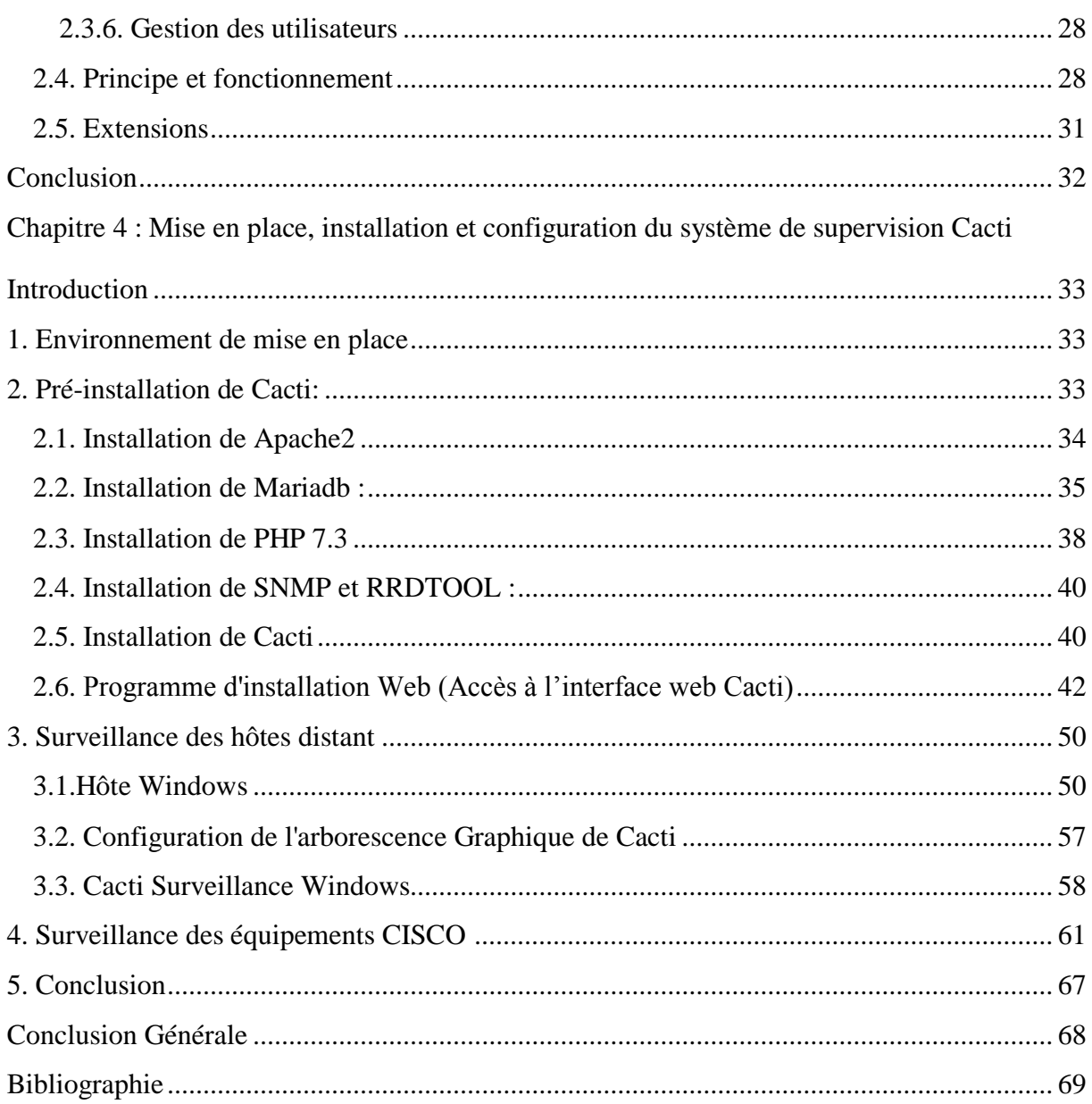

# **Liste des figures**

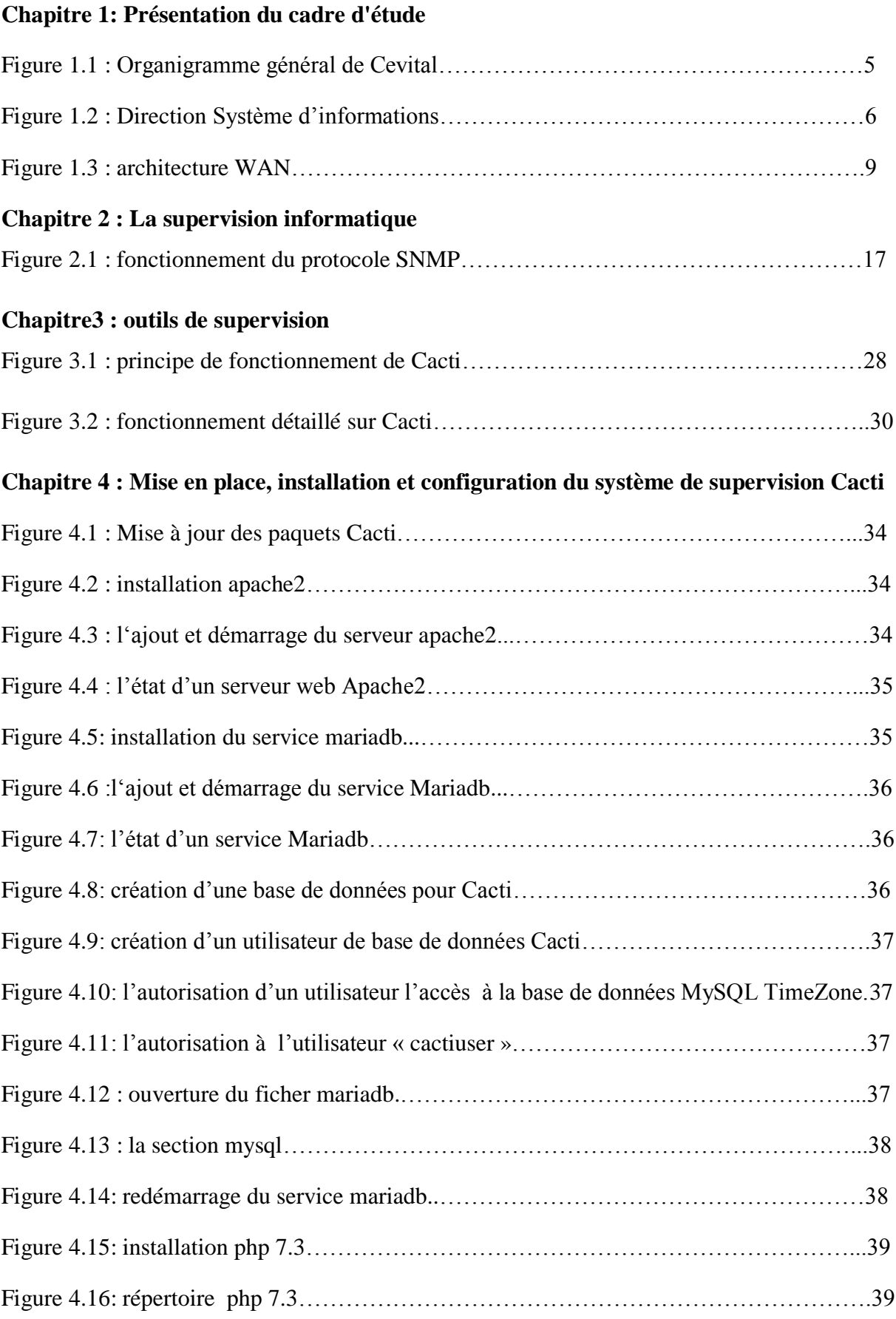

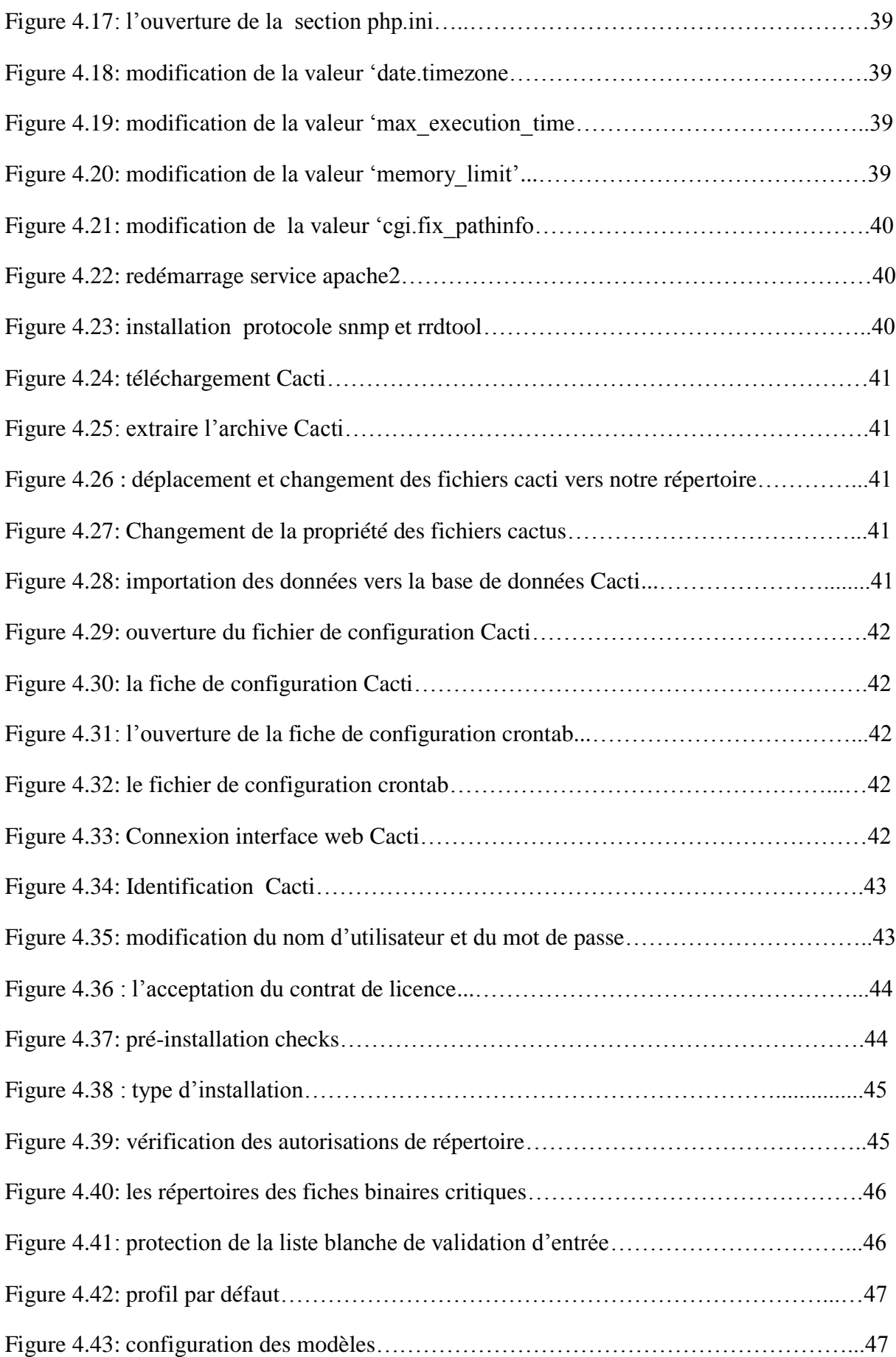

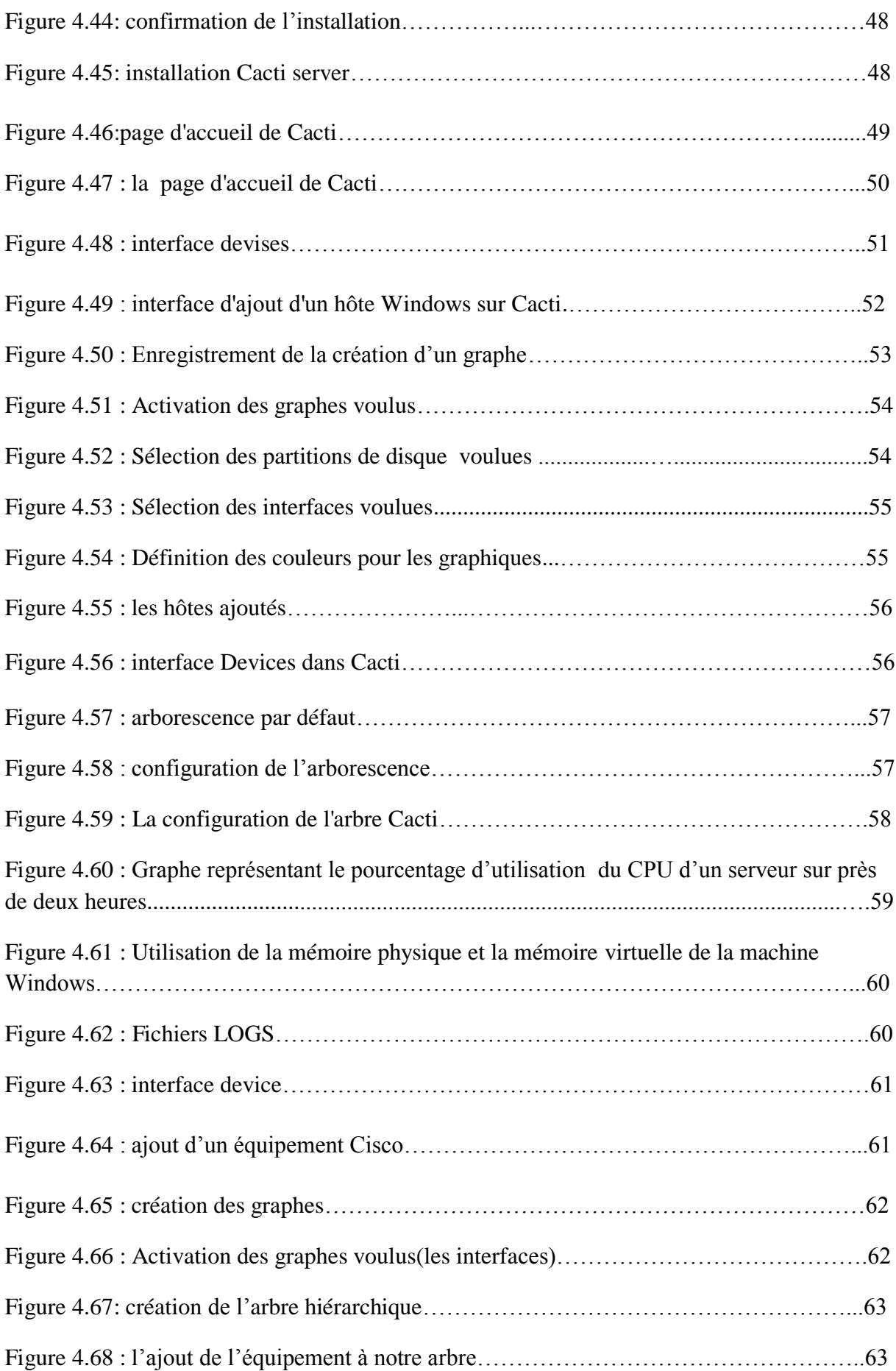

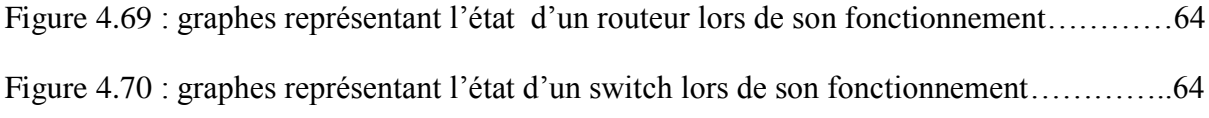

# **Liste des tableaux**

### **Chapitre 1: Présentation du cadre d'étude**

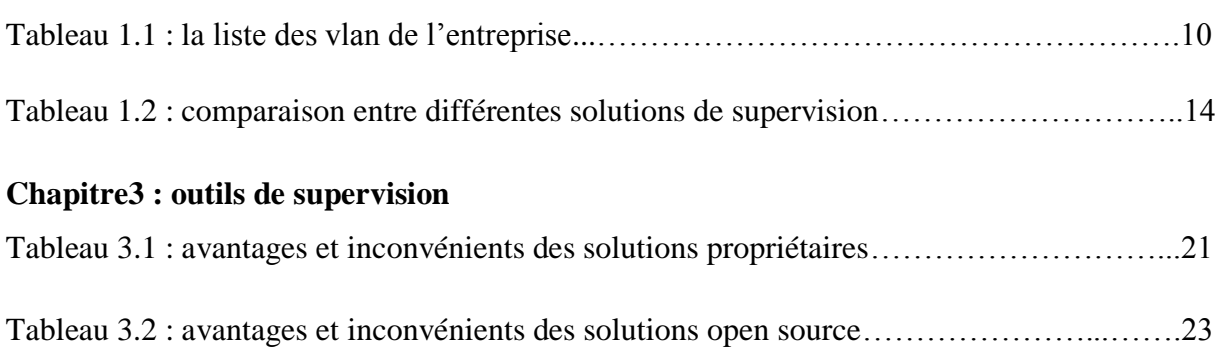

# **Liste des abréviations**

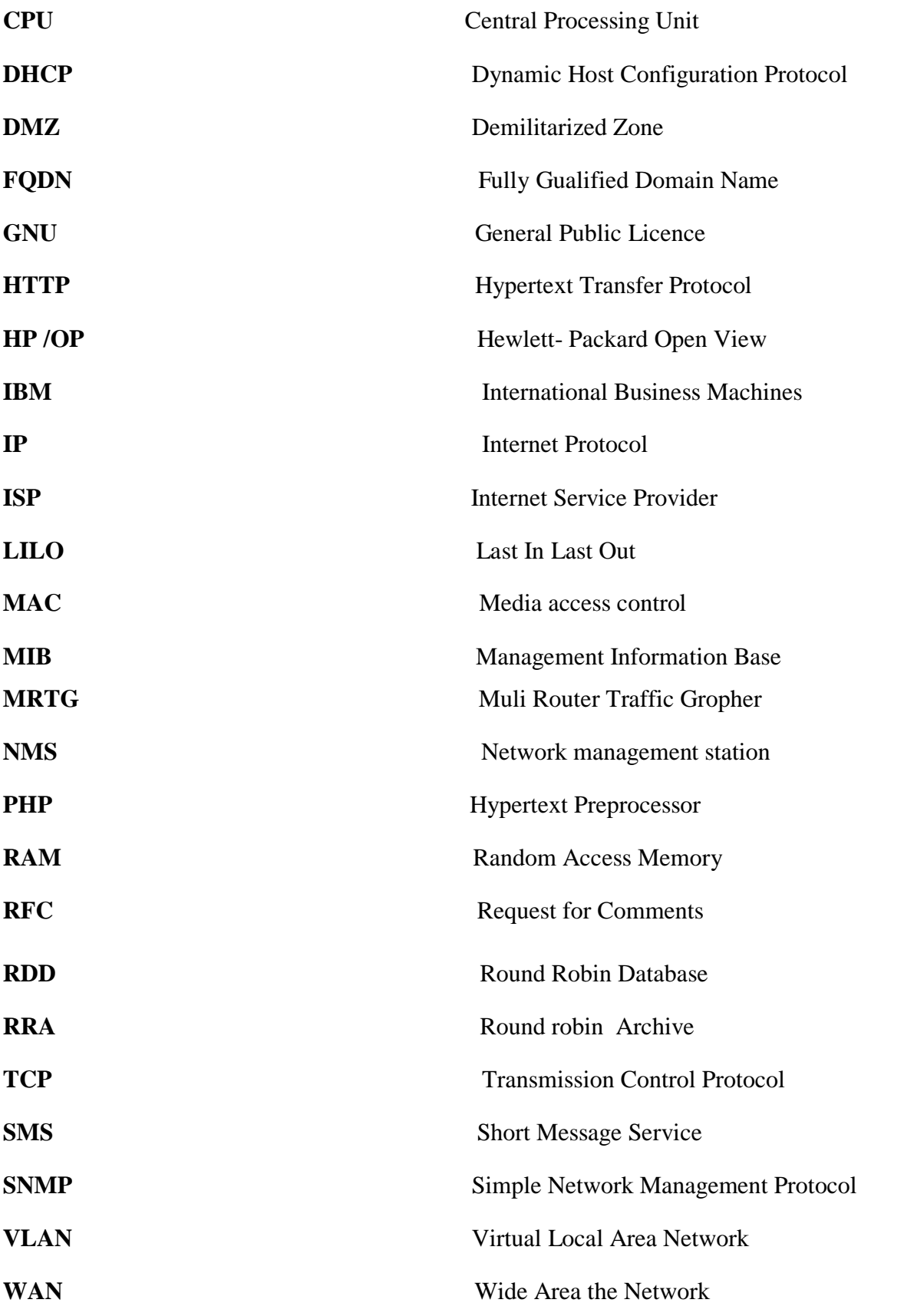

## **Introduction générale**

<span id="page-11-0"></span>Actuellement aucune entreprise ne peut se passer d'outils informatiques, et très souvent un réseau informatique de grande taille est mis en œuvre.

Le nombre de machines dans ces réseaux et souvent trop élevé, ce qui rend la maintenance et la gestion de ces parcs informatiques très difficile, d'autant plus qu'une panne du réseau peut parfois avoir des conséquences catastrophiques. C'est pourquoi les administrateurs réseau utilisent des logiciels pour surveiller et superviser le réseau. Le logiciel vérifie l'état du réseau et des machines connectées, et permet aux administrateurs de visualiser l'ensemble du parc informatique en temps réel. En cas de problème, ils peuvent être alertés par e-mail ou SMS. Grâce à un tel système, le temps d'intervention est fortement réduit.

Plusieurs logiciels réalisent ces tâches, comme par exemple Websense, Tivoli, Hp Openview, Ciscoworks, et d'autres, mais certains sont payants.

Dans ce domaine, il existe un logiciel comme référence :Cacti. En fait, Cacti est très performent et possède une prise en main assez intuitive. Il est installé sur un ordinateur avec un système d'exploitation Linux, mais il peut superviser à la fois les ordinateurs Linux et Windows. L'outil peut également surveiller les périphériques réseaux (Routeurs, commutateurs), c'est essentiel pour les fonctions que nous allons utiliser. De plus, Cacti est un outil open source, et chaque entreprise peut l'ajuster au besoin. Par conséquent, l'entreprise ne paiera pas les frais de licence, uniquement les frais de formation, d'installation et de maintenance.

Enfin, un autre avantage est que le logiciel rassemble une large communauté, ce qui facilite la recherche de documents et de réponse pour nos questions.

#### Notre mémoire comporte quatre chapitres

Dans un premier chapitre intitulé «Présentation du cas d"étude», nous allons présenter l"organisme d"accueil et le contexte du projet et ses objectifs.

Le deuxième chapitre concerne «La supervision informatique», dans ce chapitre nous allons parler de la supervision, ses objectifs ainsi que ses principes.

Le troisième chapitre intitulé «Outil de supervision», ou nous allons présenter quelques outils de supervision ainsi que l"outil de supervision Cacti que nous allons utiliser.

Dans le dernier chapitre intitulé « Mise en place, installation et configuration du system de supervision Cacti». nous allons présenter l"environnement de travail et quelques captures d"écrans des étapes d"installation et de configuration de Cacti.

#### **Introduction**

Au cours de cette partie, nous allons présenter l"organisme d"accueil : Cevital auquel nous avons effectué le stage relatif au présent projet ; ses missions, ses activités ainsi que son organisation. Nous nous intéresserons plus exactement au centre informatique de Cevital, à ses différents départements et ses missions où nous cernerons la problématique de notre sujet et nous présenterons la solution adoptée pour ce dernier.

#### <span id="page-13-0"></span>**1. Présentation de l'entreprise**

#### <span id="page-13-1"></span>**1.1. Cevital Agro-industrie**

Filiale du Groupe Cevital est créée en 1998, Cevital Agro-industrie est le leader du secteur agroalimentaire mais aussi le plus grand complexe privé en Algérie.

Cevital Agro-Industrie offre des produits de haute qualité aux consommateurs mais aussi aux industriels et ce grâce à ses prix compétitifs, son savoir-faire, la modernité de ses unités de production, le contrôle strict en ce qui concerne la qualité mais aussi et surtout un réseau de distribution très développé. Elle couvre les besoins nationaux et a permis de faire passer l"Algérie du stade d"importateur à celui d"exportateur pour les huiles, les margarines et le sucre. Leader en Afrique et dans le bassin Méditerranéen dans l"industrie du sucre et de l"huile végétale; ses produits se vendent dans plusieurs pays, notamment en Europe, au Maghreb, au Moyen Orient et en Afrique de l"Ouest. Elle compte parmi ses clients des grands noms du domaine de l"agro-business ; citons : Coca-Cola, Kraft Food, Danone…

#### <span id="page-13-2"></span>**1.2. Valeur Cevital**

L"entreprise prône un certain nombre de valeurs, celle-ci doit inciter les collaborateurs à créer la confiance et la solidarité entre eux, basées sur le respect mutuel:

- Ecoute et Respect
- Intégrité et Transparence
- Solidarité et Esprit d"équipe
- Initiative et persévérance
- Courage et Engagement de performance

Cevital donne une grande importance au contrôle de qualité de ses produits. Cela s"est traduit par l"engagement de la direction dans le Processe de certification ISO 22000 version 2005 ; ainsi toutes les unités de production disposent de laboratoires (microbiologie et contrôle de qualité) équipés d"outils d"analyse très performants.

#### <span id="page-14-0"></span>**1.3. Historique**

- 1998 : Création de Cevital Agro-industrie
- 1999 : entrée en production de la raffinerie d"huile
- 2003 : entrée en production de la raffinerie de sucre
- 2005 : Acquisition de LALLA KHEDIDJA
- 2006 : Acquisition de COJEK

#### <span id="page-14-1"></span>**1.4. Infrastructure**

Cevital dispose de plusieurs unités de production :

- 2 raffineries de sucre
- 1 unité de sucre liquide
- 1 raffinerie d'huile
- 1 margarinerie
- 1 unité de conditionnement d'eau minérale (site de TIZI OUZOU)
- 1 unité de fabrication et de conditionnement de boissons rafraîchissantes (site d"EL Kseur)
- 1 conserverie

La possession de plusieurs silos portuaires ainsi que celle d'un terminal de déchargements portuaires d"une capacité de 2000 tonnes/heures faite de Cevital Agro-industrie le premier terminal de déchargement portuaire en Méditerranée.

#### <span id="page-15-0"></span>**1.5. Organigramme de cevital, de l'entreprise**

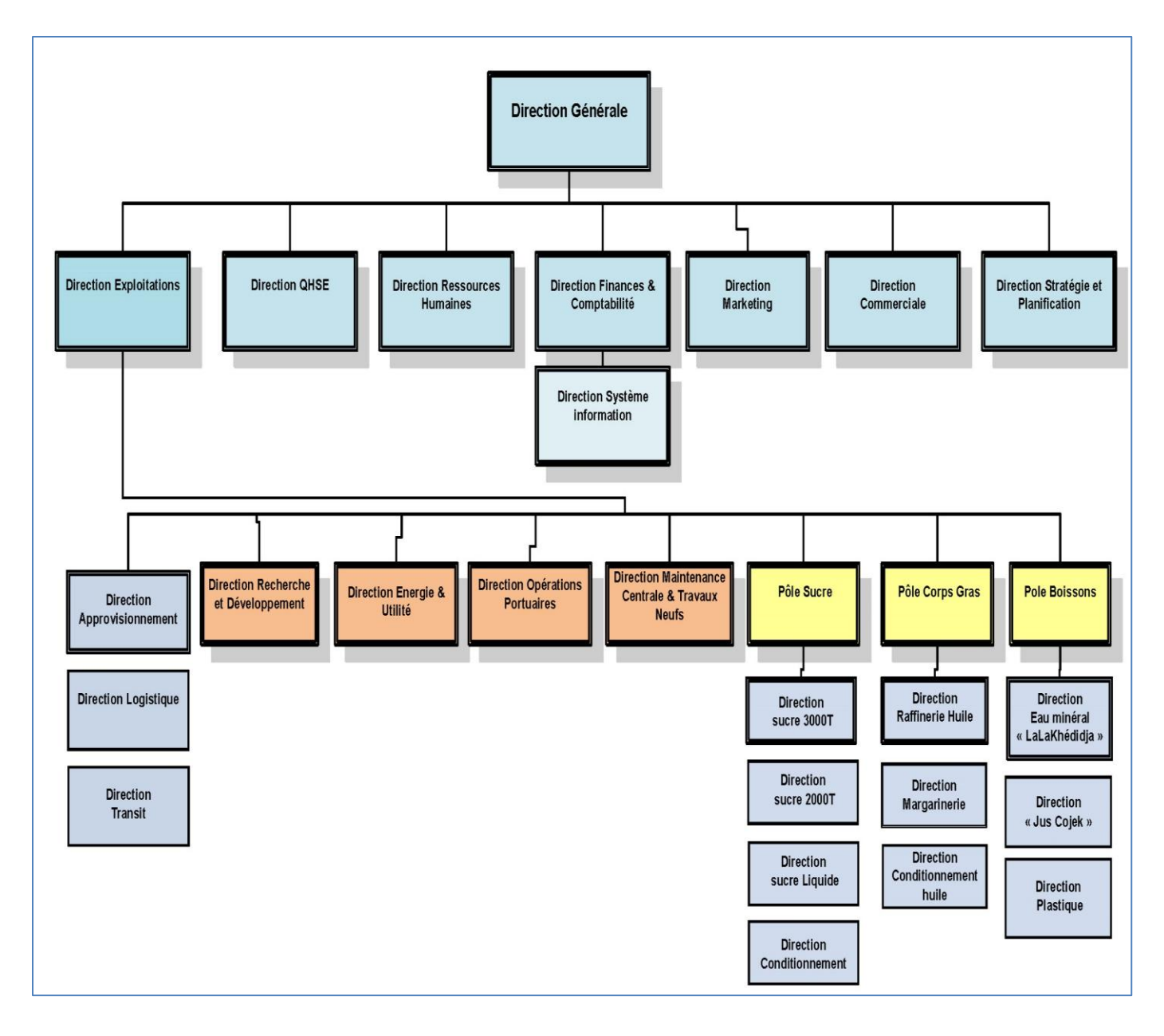

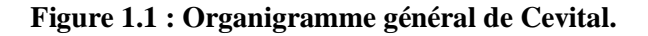

#### <span id="page-15-1"></span>**1.6. Direction Système d'informations**

Nous avons effectué notre stage au sein de la direction des systèmes d"information (DSI), plus exactement au niveau du département Réseau et télécom.

La DSI assure la mise en place des moyens et des technologies de l'information nécessaires pour supporter et améliorer l"activité, la stratégie et la performance de l'entreprise ; elle doit ainsi veiller à la cohérence des moyens informatiques et de

communication mises à la disposition des utilisateurs, à leur mise à niveau, à leur maîtrise technique et à leur disponibilité et opérationnalité permanente et ceux en toute sécurité.

Elle définit, également, dans le cadre des plans pluriannuels les évolutions nécessaires en fonction des objectifs de l'entreprise et des nouvelles technologies.

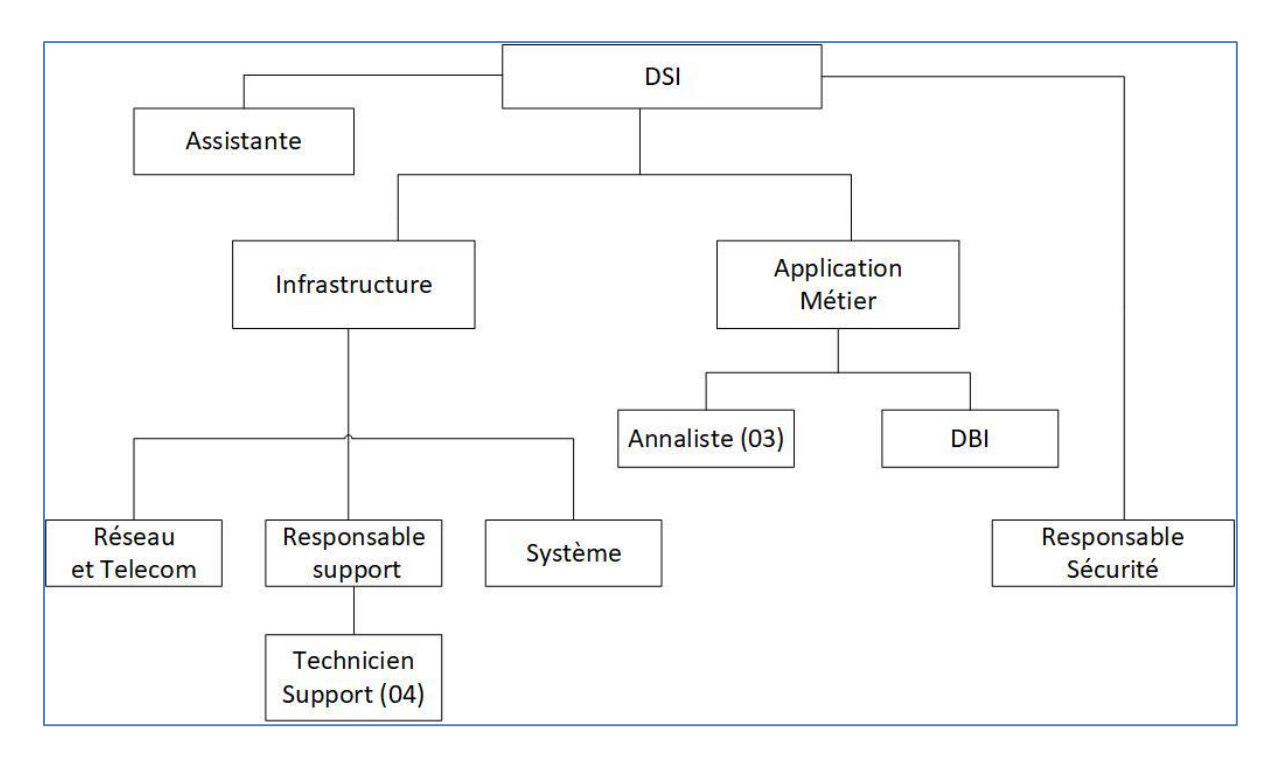

**Figure 1.2 : Direction Système d'informations**

### <span id="page-16-0"></span>**2. Etude de l'existant**

#### <span id="page-16-1"></span>**2.1. Intranet Cevital**

Cevital dispose d"un réseau interne assez vaste reliant les différents bâtiments, unités de production et de la direction du complexe. On peut le décompose en plusieurs, un Lan commuter, une partie sécurité (pare feu et DMZ), une couverture wifi, un routeur et un Datacenter où sont placer les serveurs de l"entreprise.

Le réseau est composé de plusieurs équipements pour la majorité Cisco (Switch Catalyst, routeur) interconnectés entre eux par fibre optique, ou cuivre.

#### <span id="page-17-0"></span>**2.2. Codification des équipements Cevital**

CEVWKS 1XXX : ordinateur de bureau

CEVLAP 1XXX : ordinateur portable

CEVSRV 1XXX : serveur

CEVSWC 13XX: Switch

CEVAP 1XXX: point d"accès wifi

CEVFW 1XXX : pare feu

CEVRTR 1XXX : routeur

#### <span id="page-17-1"></span>**2.3. Etude du réseau et composition**

a) Architecture Lan

Ce réseau se décompose en trois parties bien distinct assurant la liaison entre les différents utilisateurs du réseau.

1. Cœur/Distribution (ou Backbone) : Cisco Catalyst 4507R

C"est le cœur de réseau, qui est également appelé réseau général. Il supporte la partie la plus importante du trafic réseau du complexe avec une bande passante importante.

- Il connecte les différant Switch d"accès, pare feux, serveur, et routeur de l"entreprise.
- Il s'occupe du routage inter vlan
- Serveur DHCP
- Accès internet via le pare-feu
- 2. Switch d"accès : Cisco Catalyst 2960 et 2950

Ils sont connectés au Backbone et sont installés dans les différents bâtiments de l"entreprise.

3. Switch en cascade : Cisco Catalyst 2960 et 2950

Les différents switchs de cette couche sont reliés en cascade (entre eux et au switch d"accès) et fournissent un accès réseau aux utilisateurs, au sein de se switch des vlan permettent de définir plusieurs sous-réseau en fonction des départements de l"entreprise.

b) Data center

Le Datacenter de Cevital constitue le noyau central du réseau de l"entreprise; on y trouve :

- Les serveurs de l"entreprise
- Le switch cœur
- Les pare feu
- Les routeurs
- Le standard téléphonique (PABX)

Datacenter est une pièce sécurisée, l"accès y est restreint seul les responsables et techniciens de la DSI y ont accès, la température est contrôlée par un systeme d"air conditionner et l"alimentation électrique est doublée ; permettant ainsi de veiller au bon fonctionnement des équipements qui s"y trouve.

- c) Autre équipements
	- Pare feu : Palo Alto 3020

Deux pare feu sont reliés en redondance et permettre de sécuriser le réseau, d"isoler certaines parties de celui-ci et encadré sécurise l"accès internet.

• DMZ : switch Cisco Catalyst 2960

Serveur de publication il est accessible aux différents collaborateurs du groupe Cevital qui y sont autorisés.

 $\bullet$  ISP:

Fournisseur d"accès internet

• Routeur : Cisco 2900

Il gère le routage entre les différents sites de l"entreprise

Point d"accès WIFI :

L"entreprise dispose de plusieurs points d"accès WIFI, créant ainsi une couverture réseau sans fil au niveau de certaines parties du complexe.

#### <span id="page-19-0"></span>**2.4. Liaison inter site (architecture WAN)**

Pour permettre le partage de certaines ressources et assurer la communication interne de l"entreprise ; Cevital dispose de connexion permettant de relier le site de Bejaïa avec différent autre site de l"entreprise à savoir :

- Une liaison fibre optique point à point entre Bejaïa et Alger
- Lésion par satellite (Vsat) entre Bejaïa et les sites d"EL Kseur (Cojack), le site de Tizi-Ouzou (Lala Khadija) et El Khroub.

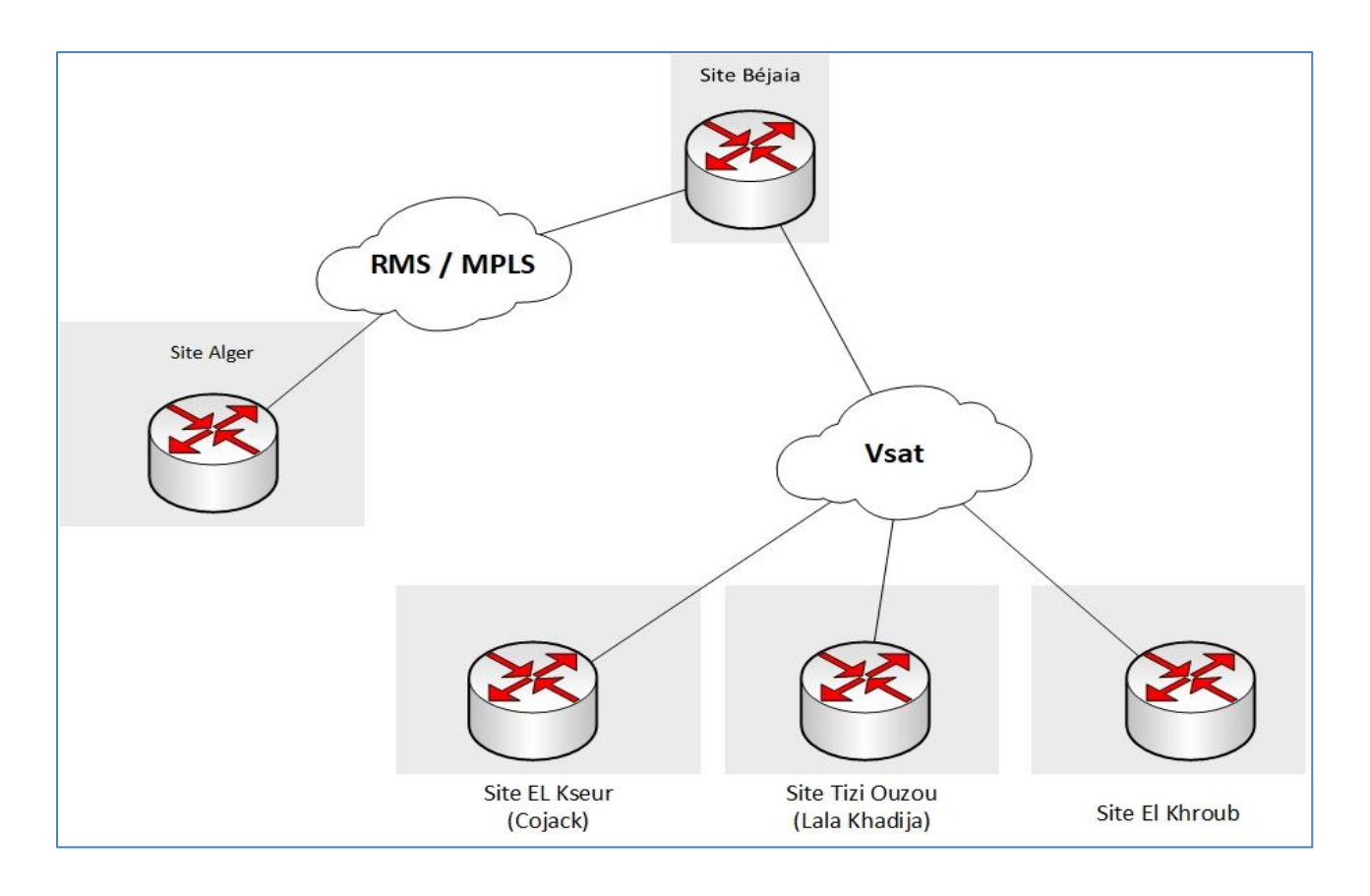

**Figure 1.3 : architecture WAN de civital**

#### <span id="page-20-0"></span>**2.5. Vlan**

Le responsable réseau a compartimenté le réseau en plusieurs vlan en fonction des diffèrent département, utilisateurs et privilège de chacun ; aussi un vlan mangement a était créé pour permettre l"administration (configuration, mise à jour et sauvegarde des équipements et le monitoring) du réseau à distance.

Le tableau suivant dresse la liste des vlans de l"entreprise :

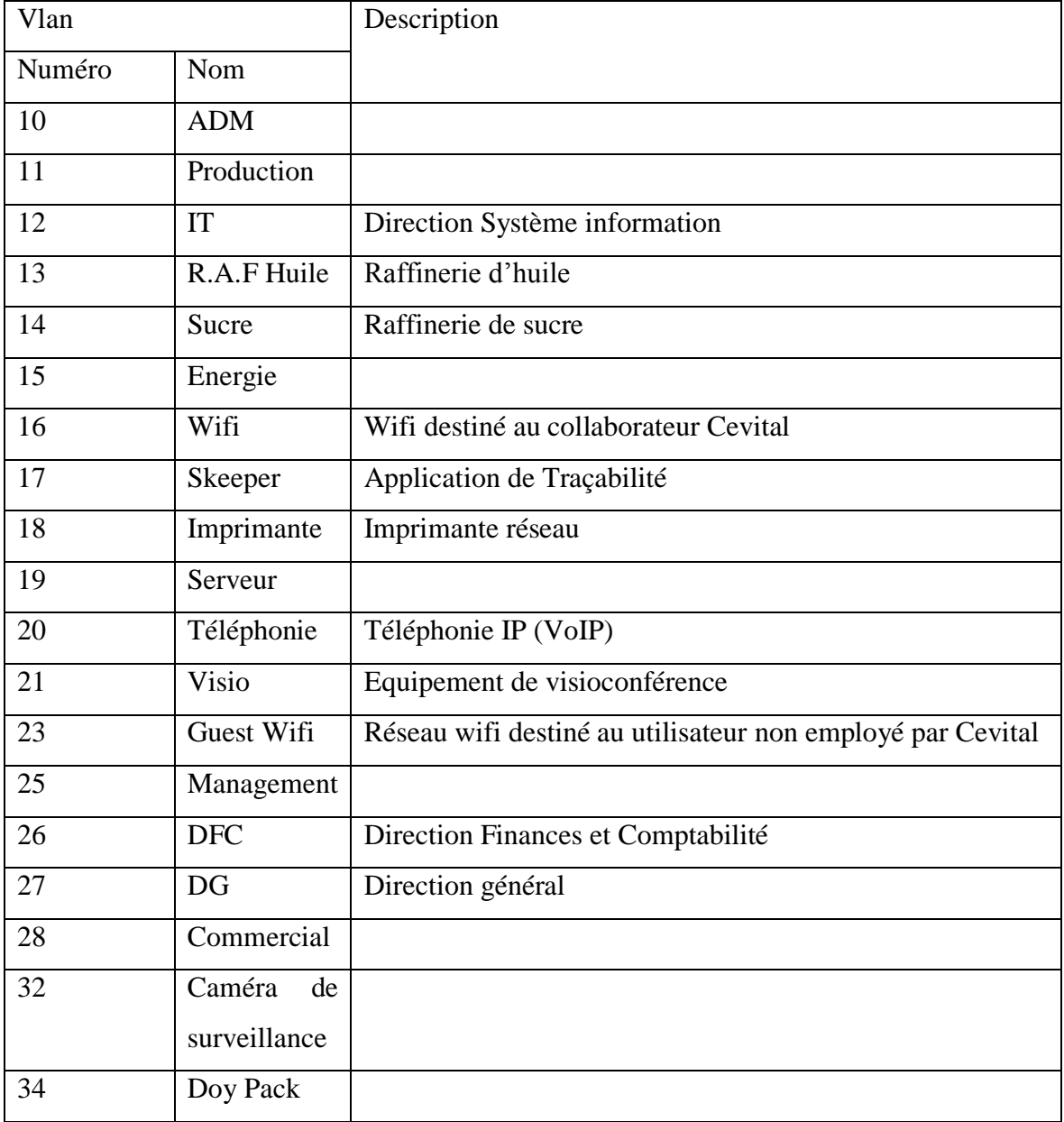

**Tableau 1.1: la liste des vlan de l'entreprise.**

#### <span id="page-21-0"></span>**2.6. Utilisation du réseau**

Cevital compte environ mille (1000) utilisateurs du réseau informatique ; ses différents collaborateurs utilisent chaque jour les différentes applications et services offerts par le réseau pour mener à bien leur travail.

#### <span id="page-21-1"></span>**2.7. Téléphonie au sein de Cevital**

L"entreprise compte une centaine de poste IP [VoIP], et un peu plus de sept cents (700) postes analogiques dit PABX (solution Alcatel-Lucent).

Mais Cevital entame une migration de son parc téléphonique vers une solution Cisco VoIP ; permettant ainsi :

- Une meilleure gestion du réseau téléphonique
- Un pas vers la convergence voix donné
- Une meilleure exploitation de ses équipements réseau
- <span id="page-21-3"></span>Baisse des coûts liés à la téléphonie.

#### <span id="page-21-2"></span>**3. Contexte du projet à réaliser**

Dans cette partie, nous allons en premier lieu présenter le projet à réaliser, suivi des objectifs issus de l"achèvement de ce dernier. En second lieu, nous allons dégager la problématique associée au cahier des charges de l'organisme.

#### **4. Présentation du projet**

La mise en œuvre de ce projet à pour but d"apporter des améliorations au réseau de l"entreprise, en mettant l"accent sur la supervision. Notre tâche consiste donc à garantir une meilleure exploitation et attribution du réseau et d"assurer une communication sécurisée et confidentielle entre les utilisateurs au sein de l"entreprise.

#### <span id="page-22-0"></span>**5. Analyse des besoins**

L"objectif de notre travail consiste à mettre en place une solution de supervision du réseau dans l"entreprise d"accueil, cet outil doit être capable de superviser les équipements réseau et ce dans le but :

- d"anticiper les évolutions futures (les besoins de stockages, la montée en charge des équipements et services),
- de dimensionner le matériel par rapport aux besoins,
- d"anticiper les problèmes qui pourraient survenir (disque dur plein, surcharge d'une liaison réseau ...),
- de collecter des informations sur tous les équipements de l"entreprise.
- d"établir des statistiques : le taux de disponibilité, le taux d"utilisation.

Il nous est nécessaire d"avoir des informations sur différents points des équipements tels que :

- la charge processeur,
- l'utilisation des disques durs,
- l'utilisation de la mémoire vive,
- les trafics des interfaces réseaux,
- <span id="page-22-1"></span> les statistiques d"utilisation de certains services (Web, messagerie, base de données …).

#### **6. Cahier des charges**

Afin d"atteindre cet objectif, on va mettre en place un système de surveillance avec des taches bien déterminées.

Le but principal d'une mise en place d'un système de supervision réseau est la collection régulière des données nécessaires concernant l"état de ce dernier et de les étudier.

Une telle solution de supervision réseau doit être réactive en alertant l"administrateur en cas d"arrêt d"un tel composant de réseau.

En plus, elle doit prévoir les dysfonctionnements probables et les cibler dès son apparition.

#### <span id="page-23-0"></span>**7. Etude de choix**

#### <span id="page-23-1"></span> **7.1. Etude de l'existantes**

Le résultat des recherches préliminaires des solutions existantes, nous oriente vers une solution logicielle. En effet, il n'existe aucune solution matérielle sur le marché qui répond à notre besoin.

Après des recherches sur les solutions logicielles, nous avons pu en présélectionner quatre. Aucune solution payante n"est envisageable à l"égard à notre cahier des charges, nous nous intéresserons ici aux solutions gratuites ;

- Nagios avec sa surcouche Centrerons (anciennement oreon)
- Zabbix
- Cacti
- Munin

#### <span id="page-23-2"></span>**8.2. Choix de la solution**

Il existe différents types d'outils de supervision ayant chacune leurs qualités et leurs défauts :

- Solutions propriétaires couteuses
- Utilisation d'outils open source qui ont fait leurs preuves

Le choix d'une telle solution de supervision doit répondre à beaucoup de critères afin de s"adapter avec le réseau cible qui est ce développer de temps en temps avec une diversité d"équipements variables.

Donc le choix des outils de supervision pour ce comparatif s'est fondé sur plusieurs facteurs :

- Totalement Open-source
- Encore supportés
- Permettent une génération de « graphs »
- Fonctionnent sur différents équipements (Switch, routeurs, serveurs, ...)
- Dispose d'une interface web
- Gère le SNMPv3
- Avertissent les administrateurs en cas de problèmes.

Οn a synthétisé notre étude de choix par un tableau comparatif sur les différents logiciels libres.

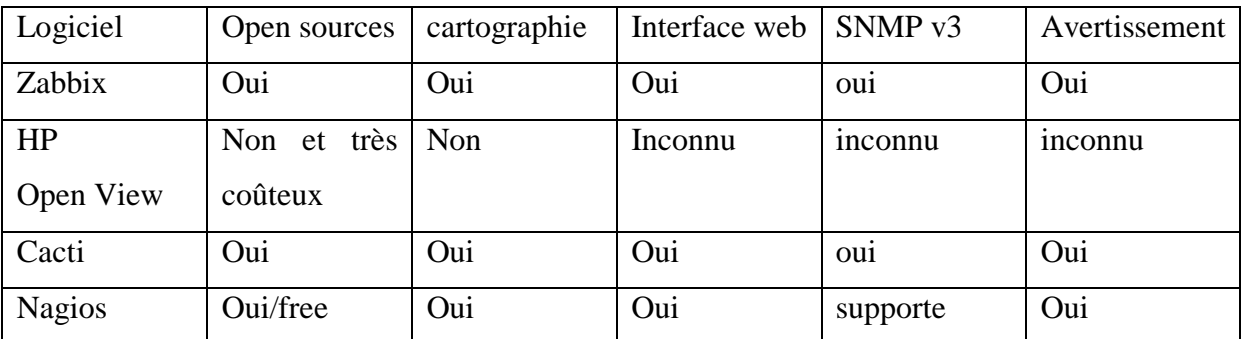

#### **Tableau 1.2 : comparaison entre différentes solutions de supervision**

Après avoir fait la comparaison entre les solutions présélectionnées et pour répondre à notre besoin tout en respectant notre cahier des charges, nous avons décider d"utiliser la solution « Cacti », pour les raisons suivantes :

- Cacti collecte les informations et les centralise sans client externe.
- Il est possible d"écrire ses propres extensions sous forme de scripts. Nous pouvons, par exemple, interroger une application métier développée en interne pour remonter des informations.
- Cacti est développé en PHP, il est possible de le modifier pour l"adapter à notre environnement (le code source du programme est disponible et modifiable).
- Il est possible de gérer finement les utilisateurs en définissant les graphiques qu"ils peuvent voir et les actions qu"ils peuvent effectuer.
- Toute la configuration de Cacti se fait via une console de gestion (page web).
- La communauté autour de Cacti est nombreuse et compétente; beaucoup d"extensions et d"extensions sont déjà disponibles.

#### <span id="page-24-0"></span>**8. conclusion**

À travers ce chapitre, nous avons présenté la structure d"accueil et l"architecture réseau dont elle dispose. Après une étude de l"existant et sa critique, nous avons soulevé quelques problèmes rencontrés par la société ce qui nous a permis de cerner la problématique de notre projet. Dans les chapitres suivants, nous allons détailler la solution proposée et son utilité.

#### **Introduction**

Les réseaux sont de partout à l"heure actuelle. Ils sont devenus indispensables au bon fonctionnement général de nombreuses entreprises et administrations. Tout problème ou panne peut avoir de lourdes conséquences aussi bien financières qu"organisationnelles. La supervision des réseaux est alors nécessaire et indispensable. Elle permet entre autres d"avoir une vue globale du fonctionnement et problème pouvant survenir sur un réseau mais aussi d'avoir des indicateurs sur la performance de son architecture. De nombreux logiciels qu'ils soient libres ou propriétaires existent sur le marché. La plupart s"appuient sur le protocole SNMP.

Dans une première partie, nous allons faire une présentation de la supervision et tout ce qui touche au monitoring de réseau. Dans une seconde partie, nous verrons le fonctionnement du protocole le plus utilisé actuellement : le protocole SNMP.

#### <span id="page-25-0"></span>**1. Supervision**

#### <span id="page-25-1"></span>**1.1. Définition**

En informatique, la supervision est une technique de suivi, qui permet de surveiller, analyser, rapporter et alerter les fonctionnements normaux et anormaux des systèmes informatiques.

Entre outres, la supervision informatique consiste à indiquer et/ou commander l"état d"un serveur, d"un équipement réseau ou d"un service software pour anticiper les plantages ou diagnostiquer rapidement une panne [1].

#### <span id="page-25-2"></span>**1.2. Objectifs**

De nos jours, la gestion des réseaux devient de plus en plus difficile. En effet, le nombre d'appareils à gérer est généralement de plus en plus important : postes de travail, serveurs, imprimantes ... La principale préoccupation de l'administrateur est la panne. En effet, il doit être en mesure de réagir le plus rapidement possible pour effectuer les réparations nécessaires.

Il est nécessaire de pouvoir surveiller en permanence l'état du système informatique pour éviter d'arrêter la production trop longtemps. C'est là que la supervision intervient. Elle doit permettre d"anticiper les problèmes et de faire remonter des informations sur l"état des équipements.

Plus le système est grand, plus la supervision devient complexe si les outils nécessaires ne sont pas disponibles.

#### <span id="page-26-0"></span>**1.3. Principes**

La grande majorité des logiciels de surveillance est basée sur le protocole « SNMP » qui existe depuis de nombreuses années. La plupart de ces outils permettent de nombreuses fonctions, dont les principales sont les suivantes :

- Surveiller le système d'information
- Visualiser l"architecture du système
- Analyser les problèmes
- Déclencher des alertes en cas de problèmes
- Effectuer des actions en fonction des alertes

Ensuite, cela simplifie la tâche de l'administrateur. Tout ce qu'il a à faire est de vérifier ou de prendre des mesures en fonction de l'alarme déclenchée. Chaque outil doit également fournir une vue globale du système d'informations pour localiser le plus rapidement possible les problèmes.

#### <span id="page-26-1"></span>**2. Le protocole SNMP**

#### <span id="page-26-2"></span>**2.1. Présentation**

SNMP « Simple Network Management Protocol » est un protocole qui permet comme son nom l'indique, de gérer les équipements réseaux ainsi que les machines informatiques. Ce protocole est donc utilisé par les administrateurs réseaux pour détecter à distance les problèmes qui surviennent sur leur réseau.

Chaque machine possède de nombreuses informations capitales pour l'administrateur réseau, que ce soit sous Windows ou sous Linux. On retrouve des informations comme la quantité de RAM utilisé, l'utilisation du CPU, l'espace disque et encore bien d'autre indicateurs.

<span id="page-26-3"></span>SNMP va permettre de remonter ces informations à l'administrateur de façon centralisée pour pouvoir réagir au plus vite aux pannes éventuelles [2].

#### **2.2. Fonctionnement**

#### <span id="page-27-0"></span>**2.2.1. Les agents**

Sur une machine à superviser, pour que SNMP envoie les informations que l'on souhaite il faut qu'un agent soit installé sur celle-ci. Cet agent écoute sur le port 161 et attend que le serveur lui envoie des requêtes pour lui répondre.

#### <span id="page-27-1"></span>**2.2.2. Les systèmes de management de réseaux**

Généralement, l'administrateur possède un outil permettant de centraliser ce que lui retournent ses agents. Et c'est donc cet outil qui va interroger les équipements du réseau. Il va donc pouvoir gérer un réseau entier grâce à cela.

#### <span id="page-27-2"></span>**2.2.3. La MIB**

Pour que SNMP fonctionne, il est nécessaire qu'un protocole d'échange soit défini. Il y a aussi une standardisation des informations que ce protocole peut transporter. C'est un protocole Internet, il doit être utilisable sur des plates-formes hétérogènes (matériel comme système d'exploitation).

C'est pour cette raison que l'on parlera de MIB En effet, la MIB est une base de données des informations de gestion maintenue par l'agent. C"est cette base à laquelle on va demander les informations [4].

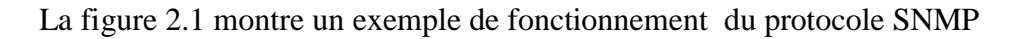

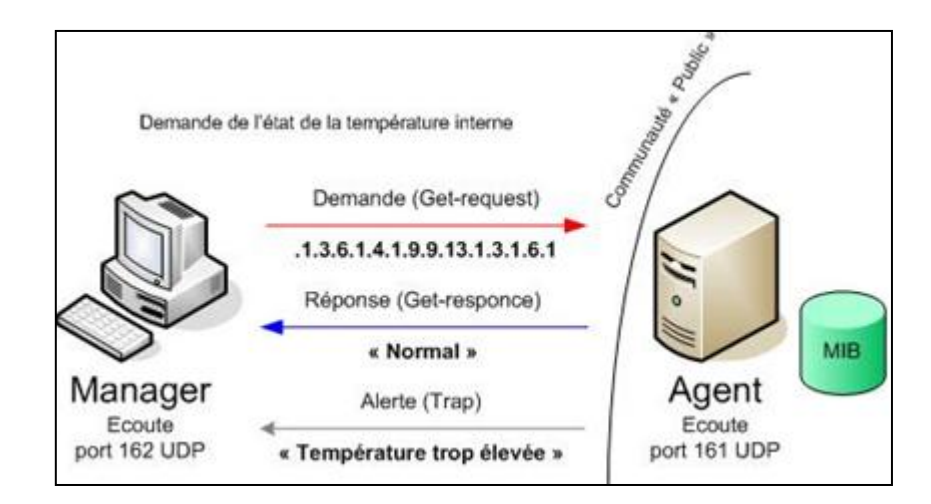

**Figure 2.1 : fonctionnement du protocole SNMP**

#### <span id="page-27-3"></span>**2.2.4. Les commandes SNMP**

Il existe quatre types de requêtes SNMP :

get-request : Le Manager SNMP demande une information à un agent SNMP

- get-next-request : Le Manager SNMP demande l'information suivante à l'agent SNMP
- set-request : Le Manager SNMP met à jour une information sur un agent SNMP
- trap : L'agent SNMP envoie une alerte au Manager

Les alertes sont transmises lorsqu'un événement non attendu se produit sur l'agent. Ce dernier informe le manager via une « trap ». Pour chaque envoi de messages, une réponse est retournée à l"exception de la commande « trap ». Les réponses sont du type suivant :

- get-response : L"information a bien été transmise.
- NoSuchObject : Aucune variable n'a été trouvée.
- NoAccess : Les droits d"accès ne sont pas bons.
- NoWritable : La variable ne peut être écrite.

#### <span id="page-28-0"></span>**2.2.5. Evolution des versions de SNMP**

SNMP existe au moins en trois versions : 1, 2 et 3 ; la version 1 étant la plus ancienne. Voici les différentes versions de SNMP [4] :

SNMPv1

Ceci est la première version du protocole, définie dans le RFC (Request For Comments) 1157. On dit que la sécurité de cette version est triviale, car la seule vérification qui est faite est basée sur la chaîne de caractères " community". 28 SNMPsec (historique): cette version ajoute de la sécurité au protocole SNMPv1. La sécurité est basée sur des groupes. Très peu ou aucun manufacturier n'a utilisé cette version qui est maintenant largement oubliée. La première version est décrite dans le RFC 1155.

SNMPv2p

Beaucoup de travaux ont été exécutés pour faire une mise à jour de SNMPv1. Ces travaux ne portaient pas seulement sur la sécurité. Le résultat est une mise à jour des opérations du protocole, des nouvelles opérations, des nouveaux types de données. La sécurité est basée sur les groupes de SNMPsec.

SNMPv2c

Cette version du protocole est appelée " community string based SNMPv2 ". Ceci est une amélioration des opérations de protocole et des types d'opérations de SNMPv2p et utilise la sécurité par chaîne de caractères "community " de SNMPv1 selon le RFC - 1441

SNMPv2u

Cette version du protocole utilise les opérations, les types de données de SNMPv2c et la sécurité basée sur les usagers.

 $\bullet$  SNMPv2\*

Cette version combine les meilleures parties de SNMPv2p et SNMPv2u. Les documents qui décrivent cette version n'ont jamais été publiés dans les RFC. Des copies de ces documents peuvent être trouvées sur le site web et SNMP Research.

• SNMPv3

Cette version est décrite dans le RFC 3411; elle comprend une combinaison de la sécurité basée sur les usagers et les types et les opérations de SNMPv2p, avec en plus la capacité pour les " proxies ". La sécurité est basée sur ce qui se trouve dans SNMPv2u et SNMPv2\*.

#### <span id="page-29-0"></span>**2.2.6 La sécurité avec SNMP**

Un agent SNMP est plus ou moins finement paramétrable, suivant le système. Il est possible, par exemple de créer des groupes de sécurité qui auront accès en lecture seule, d"autres en lecture/écriture, d"autres encore en lecture seule, mais sur certaines branches seulement. Chaque groupe devra disposer d"une sorte de mot de passe, appelé "community". En général, la communauté "public" est celle qui a le droit de lecture sur les informations non sensibles.

L"inconvénient majeur est qu"avec SNMP v1, qui est actuellement la seule version vraiment stabilisée et reconnue par tous, ce mot de passe circule en clair sur le réseau, ce qui rend dans ce cas SNMP plus vulnérable. Les versions suivantes de SNMP corrigent ce problème majeur avec SNMPv3, le cryptage de base se fait sur un mot de passe « partagé » entre le manager et l'agent. Ce mot de passe ne doit être connu par personne d'autres. Pour des raisons de sécurité, SNMPv3 utilise deux mots de passe : un pour l'authentification et un pour le cryptage. Ceci permet au système d'authentification et au système de cryptage d'être indépendants. Un de ces systèmes ne peut pas compromettre l'autre [5].

#### <span id="page-29-1"></span>**4. Conclusion**

 La supervision est devenue indispensable dans tout système d"information. Elle est à la base du bon fonctionnement d'une architecture réseau et permet de réagir rapidement en

cas de problèmes ou de pannes. Elle se base à l"heure actuelle principalement sur le protocole SNMP qui depuis de nombreuses années a quand même du mal à évoluer. En effet, de nombreux logiciels sont encore basés sur la version 1 du protocole qui commence un peu à vieillir et qui n"est pas du tout sécurisée. En effet la version 2, apportant notamment la sécurité n'a été qu'une phase de transition vers la version 3 qui est encore très peu utilisée.

#### <span id="page-31-0"></span>**Introduction**

Le marché de la supervision informatique déborde des logiciels de monitoring, il en existe une diversité, d"autres sont payants et d"autres font partie du monde libre où on peut même trouver des Open Source. Dans la première partie nous allons citer quelques-uns et nous détaillerons les plus connus et répandus dans le milieu des entreprises. Le marché de la supervision peut être découpé en deux grandes sous-parties :

- Les offres éditeurs : qui permettent de fournir des moniteurs de supervision payants.
- Les offres du monde libre : qui permettent d"avoir des moniteurs gratuits (Opensource).

Dans une seconde partie, nous allons présenter notre choix d'outil de supervision Cacti, ainsi que tous ses composants et son principe de fonctionnement.

Enfin, nous terminons ce chapitre par une conclusion.

#### <span id="page-31-1"></span>**1. Outils de supervision**

#### <span id="page-31-2"></span>**1.1 Les offres éditeurs (solutions propriétaires)**

Bien évidemment, et comme tout domaine, il y a en matière de surveillance informatique des solutions payantes qui ont des avantages et aussi des inconvénients comme le montre le tableau suivant :

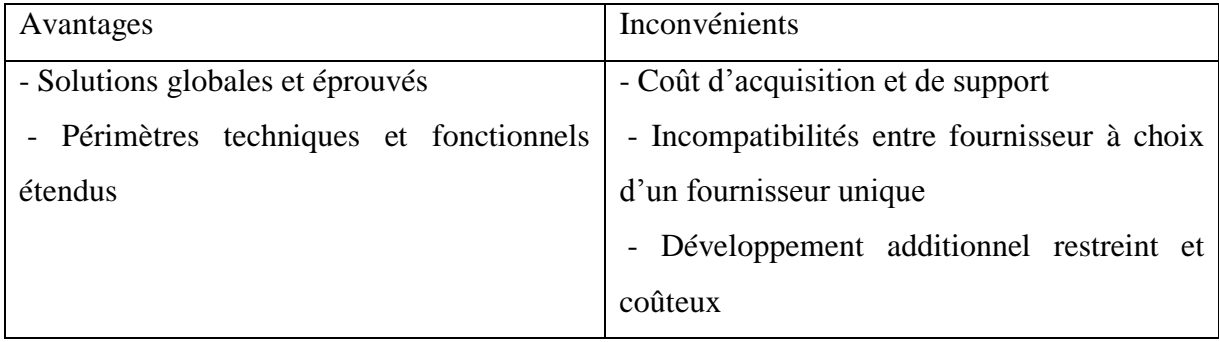

**Tableau 3.1 : avantages et inconvénients des solutions propriétaires**

Parmi les solutions de supervision propriétaires, on cite à titre d"exemple :

#### <span id="page-32-0"></span>**1.1.1. HP OpenView**

OpenView est le nom générique sous lequel sont regroupés un ensemble d"applications destinées à la supervision d'un réseau informatique [6]. Elles sont organisées autour d'un produit central :HP/OV(Hewlett-Packard OpenView) NNM (Network Node Manager) qui fournit une série d'outils pour vérifier la configuration d'un réseau, prendre en compte des évènements, isoler les alarmes et analyser les performances des réseaux TCP/IP. HP/OV s"appuie sur le protocole SNMP et permet de :

- découvrir automatiquement les nœuds (stations) et les éléments du réseau ;
- fournir une description détaillée de l"état de chaque agent SNMP du réseau à l"aide des MIBs.

Une interface graphique permet un affichage de l"état courant des équipements en fonction de différentes couleurs (système de MAP). Un système d"alarme permet de synchroniser le tout avec des déclenchements d"alarmes si un hôte change d"état ou devient injoignable, et des actions peuvent alors être effectuées.

Ses principaux atouts sont les suivants :

- Une vue globale du système d'information ;
- Une vision des différents incidents :
- Un contrôle homogène des différents matériels ;

#### <span id="page-32-1"></span>**1.1.2. IBM TIVOLI Monitoring**

Les solutions IBM Tivoli Monitoring sont conçues pour une meilleure gestion des applications en ligne essentielles à l"entreprise en [6] :

- surveillant de manière proactive les ressources système vitales ;
- détectant efficacement les goulets d"étranglement et les problèmes potentiels ;
- répondant automatiquement aux événements.

En s"appuyant sur les meilleures pratiques pour identifier et résoudre les problèmes d"infrastructure, il a été conçu pour aider les opérateurs à surveiller et à gérer les matériels et logiciels essentiels, comprenant les systèmes d"exploitation, les bases de données et les applications sur des environnements répartis. Ce moniteur de supervision se classe parmi les leaders du domaine, puisqu'il offre de nombreux avantages. En effet, il :

 Surveille les composants vitaux de votre infrastructure à la demande, en vous aidant à isoler et prévenir rapidement les problèmes de performance ;

- Visualise les mesures de performances historiques et en temps réel sous forme de tableaux et graphiques, avec en plus des conseils spécialisés et des actions automatiques au sein d"IBM Tivoli Enterprise Portal ;
- Consolide la surveillance et la gestion de systèmes répartis et de systèmes hôtes à l"aide d"une seule console de travail personnalisable ;
- Fournit des outils de surveillance puissants et personnalisables à davantage d"opérateurs nécessitant beaucoup moins de compétences et formation en programmation pour déployer le produit ;
- Aide à réduire les coûts opérationnels informatiques globaux en simplifiant l'installation et la configuration, et en déployant des règles allégées avec des fonctionnalités de surveillance automatique ;
- Effectue automatiquement le suivi de l"état des principaux composants de l"environnement informatique complexe et reçoit des alertes uniquement en cas d'incident ;
- Aide à optimiser l"offre de services informatiques en intégrant des produits de gestion et des processus informatiques pour stimuler les performances et respecter les accords de niveau de service ;
- Aide à optimiser le temps de réalisation en simplifiant l"installation et la surveillance, avec également des fonctionnalités de gestion s"appuyant sur des technologies pointercliquer

#### <span id="page-33-0"></span>**1.2. Les offres libres (open source)**

Un logiciel Open Source est un programme informatique dont le code source est distribué sous une licence permettant à quiconque de lire, modifier ou redistribuer ce logiciel. Le tableau suivant résume de façon générale les avantages et les inconvénients des solutions open source :

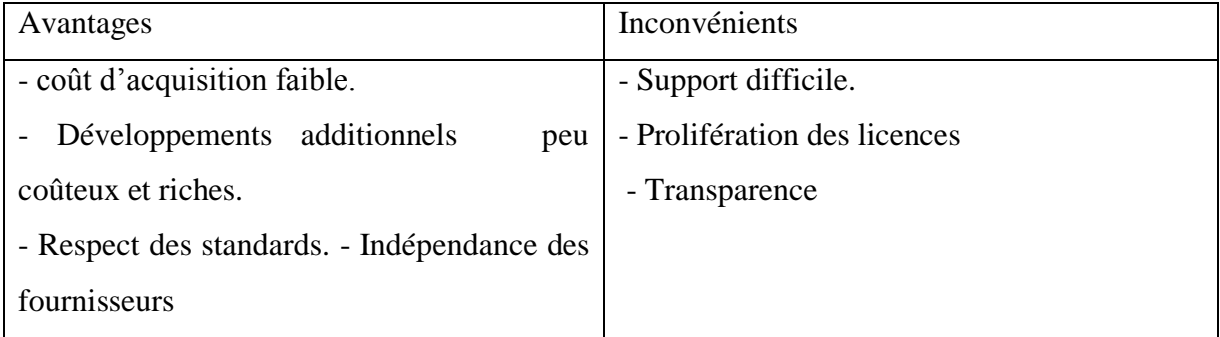

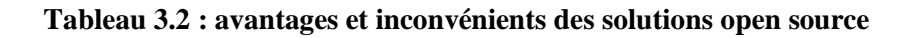

Dans ce qui suit on va énumèrer quelques exemples des solutions de monitoring qui existe dans le marché.

**Nagios**

Nagios est un logiciel libre sous licence GPL (GNU General Public Licence) permettant la supervision système et réseau [6]. Il permet de surveiller des hôtes et services spécifiques en indiquant leur états en permanence.

#### **Centreon**

Centreon est un logiciel de supervision réseau, fondé sur le moteur de récupération d"informations Nagios [7]. Il fournit une interface simplifiée pour rendre la consultation de l"état du système accessible à un plus grand nombre d"utilisateurs, notamment à l"aide de graphiques.

**Cacti**

Cacti est une interface complète pour RRDTool, il stocke toutes les informations nécessaires pour créer des graphiques et les remplir avec des données dans une base de données MySQL. Le frontend est entièrement piloté par PHP. En plus d'être en mesure de maintenir des graphiques, des sources de données et des archives à tour de rôle dans une base de données, Cacti gère la collecte de données. Il existe également un support SNMP pour ceux qui sont habitués à créer des graphiques de trafic avec MRTG[8].

**Munin**

Munin est un outil de surveillance système et réseau open source sous licence publique générale GNU. Il s'appuie sur l'outil RRDTool. Il présente ses résultats sous forme de graphiques disponibles via une interface web [9].

**OpenNMS**

OpenNMS est un outil de supervision / hyper vision de réseau Open Source. Il est développé en Java et s"appuie sur le moteur applicatif Jetty et la base de données PostgreSQL pour fonctionner [10].

#### **Zabbix**

Zabbix est un [logiciel libre](https://fr.wikipedia.org/wiki/Logiciel_libre) permettant de surveiller l'état de divers services réseau, serveurs et autres matériels réseau et produisant des graphiques dynamiques de consommation des ressources. C'est un logiciel créé par AlexeiVladishev[11].

#### <span id="page-35-0"></span>**2. Outil de supervision Cacti**

#### <span id="page-35-1"></span>**2.1. Présentation**

Cacti est un logiciel libre de supervision réseau basé sur la puissance de stockage de données Rrdtool [12]. Il s"agit d"un outil de gestion de base de données RRD (Round Robin Database) sous licence GPL qui est le standard de l"industrie open source permettant la sauvegarde haute performance et le tracé de graphique et de données chronologiques. En outre, le principal avantage d"une base RRD est sa taille fixe.

Cacti est considéré comme le successeur de MRTG (Multi Router Traffic Grapher) et également comme une interface d"utilisation de Rrdtool. Il permet principalement de représenter graphiquement divers statuts de périphériques réseaux en utilisant SNMP ou encore grâce à des scripts. Les données sont récoltées auprès des différents agents SNMP grâce à un script PHP. Pour de meilleures performances, un exécutable nommé cactid peut également effectuer les interrogations [13].

L'intérêt de ce logiciel réside essentiellement dans son principe de « modèles » (Templates) qui permet de créer d"une manière générique les graphiques afin de les réutiliser. D"une manière générale, « tout » est modèle sous Cacti. Cela est avantageux lorsque de nombreuses données identiques doivent être observées, mais cela peut se révéler fastidieux à configurer lorsque les données sont hétérogènes. Contrairement à MRTG qui régénère l'ensemble des graphiques toutes les 5 minutes, Cacti génère les images dynamiquement à l'affichage à partir des fichiers de données Rrdtool.

Il est également possible d'effectuer des opérations simples (et des combinaisons d'opérations) avec les différentes données grâce à une interface graphique qui permet l'utilisation simplifiée.

#### <span id="page-35-2"></span>**2.2 Composants de cacti**

Cacti est composé de plusieurs éléments :

#### **1. RRDTool**

RRD est l'acronyme de Round Robin Database, qui peut se traduire par « base de données cyclique ». Ce mécanisme permet de stocker des données dans des fichiers de taille invariante, définie à la création, par un mécanisme de pile LILO (Last In Last Out). Un fichier RRD peut contenir plusieurs RRA (Round Robin Archive) qui correspondent aux différents cycles de conservation des données (jour, semaine, mois, année, etc.).
Une fois les données collectées, RRDtool fournit des outils permettant de générer des graphiques hautement personnalisables, retraitant les données à la volée.

### **2. Apache**

Apache est un logiciel serveur HTTP [14]. Il s'agit d'une application fonctionnant à la base sur les systèmes d'exploitation du type Unix, mais il a désormais été porté sur de nombreux systèmes, dont Microsoft Windows.

### **3. MySQL**

MySQL est un système de gestion de base de données (SGBD) [14]. Selon le type d'application, sa licence est libre ou propriétaire. Il fait partie des logiciels de gestion de base de données les plus utilisés au monde, autant par le grand public (applications web principalement) que par des professionnels, en concurrence avec Oracle, Informix et Microsoft SQL Server.

### **4. PHP**

Le PHP (Hypertext Preprocessor) est un langage de scripts libre principalement utilisé pour produire des pages Web dynamiques via un serveur HTTP [9], mais pouvant également fonctionner comme n'importe quel langage interprété de façon locale, en exécutant les programmes en ligne de commande. PHP est un langage impératif disposant depuis la version cinq des fonctionnalités de modèle objet complètes. En raison de la richesse de sa bibliothèque, on désigne parfois PHP comme une plate-forme plus qu'un simple langage.

### **5. SNMP**

SNMP est le protocole utilisé par CACTI pour récolter les informations provenant des machines à superviser.

### **2.3. Caractéristiques**

### **2.3.1. Graphiques**

- Un nombre illimité d'éléments graphiques peut être défini pour chaque graphique en utilisant éventuellement des CDEF ou des sources de données à partir de cactus.
- Regroupement automatique des éléments de graphique GPRINT en AREA, STACK et LINE [1-3] pour permettre un ré-séquencement rapide des éléments de graphique.
- Prise en charge du remplissage automatique pour s'assurer que le texte de la légende du graphique s'aligne.
- Les données graphiques peuvent être manipulées à l'aide des fonctions mathématiques CDEF intégrées à RRDTool. Ces fonctions CDEF peuvent être définies dans cactus et peuvent être utilisées globalement sur chaque graphe.
- Prise en charge de tous les types d'éléments graphiques de RRDTool, y compris AREA, STACK, LINE [1-3], GPRINT, COMMENT, VRULE et HRULE.

### **2.3.2. Source d'information**

- Des sources de données peuvent être créées en utilisant les fonctions «créer» et «mettre à jour» de RRDTool. Chaque source de données peut être utilisée pour collecter des données locales ou distantes et placées sur un graphique.
- Prend en charges les fichiers RRD avec plus d'une source de données et peut utiliser un fichier RRD stocké n" importe où sur le système de fichiers local.
- Les paramètres de l'archive circulaire RRA (Round Robin Archive) peuvent être personnalisés, ce qui permet à l'utilisateur de collecter des données sur des périodes non standard tout en stockant des quantités variables de données.

### **2.3.3. Collecte de données**

- Contient un mécanisme de «saisie de données» qui permet aux utilisateurs de définir des scripts personnalisés pouvant être utilisés pour collecter des données. Chaque script peut contenir des arguments qui doivent être saisis pour chaque source de données créées à l'aide du script (comme une adresse IP).
- Prise en charge SNMP intégrée qui peut utiliser php-snmp, ucd-snmp ou net-snmp.
- Possibilité de récupérer des données à l'aide de SNMP ou d'un script avec un index. Un exemple de ceci serait de remplir une liste avec des interfaces IP ou des partitions montées sur un serveur. L'intégration avec des modèles de graphiques peut être définie pour permettre la création de graphiques en un clic pour les hôtes.
- Un poller basé sur PHP est fourni pour exécuter des scripts, récupérer des données SNMP et mettre à jour vos fichiers RRD.

### **2.3.4. Modèles**

 Les modèles de graphiques permettent de regrouper les graphiques courants par création de modèles. Chaque champ d'un graphe normal peut être modélisé ou spécifié sur une base par graphe.

- Les modèles de source de données permettent de regrouper les types de source de données courants par création de modèles. Chaque champ d'une source de données normale peut être basé sur un modèle ou spécifié par source de données.
- Les modèles d'hôte sont un groupe de modèles de graphiques et de sources de données qui vous permettent de définir des types d'hôtes courants. Lors de la création d'un hôte, il reprendra automatiquement les propriétés de son modèle.

### **2.3.5. Affichage graphique**

- L'arborescence permet aux utilisateurs de créer des "hiérarchies de graphiques" et de placer des graphiques sur l'arborescence. C'est un moyen simple de gérer / organiser un grand nombre de graphiques.
- La vue de liste répertorie le titre de chaque graphique dans une grande liste qui relie l'utilisateur au graphique réel.
- La vue d'aperçu affiche tous les graphiques dans un format de grande liste. Ceci est similaire à la vue par défaut du script 14all cgi pour RRDTool / MRTG.

### **2.3.6. Gestion des utilisateurs**

- La gestion basée sur les utilisateurs permet aux administrateurs de créer des utilisateurs et d'attribuer différents niveaux d'autorisations à l'interface cacti.
- Les autorisations peuvent être spécifiées par graphique pour chaque utilisateur, ce qui rend les cactus adaptés aux situations de colocation.
- Chaque utilisateur peut conserver ses propres paramètres graphiques pour varier les préférences d'affichage [13].

# **2.4. Principe et fonctionnement**

Cacti fonctionne selon le principe suivant : acquisition, stockage et présentation des données (voir Figure 3.1).

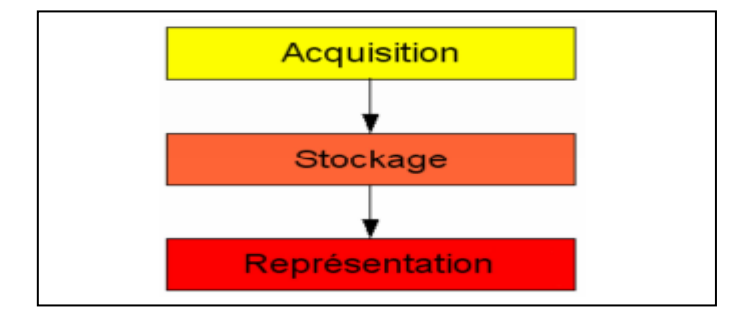

**Figure 3.1 : principe de fonctionnement de Cacti.**

L"acquisition de données se fait de manière indexée ou non indexée.

« Data Input Méthode » permet d"acquérir une ou plusieurs valeurs numériques (par exemple, une réponse d'un ping en ms ou un nombre d'utilisateurs connectés sur un poste) grâce à des scripts ou des requêtes SNMP. Et cette méthode définit les sources des données.

« Data Query » liste des données (par exemple, liste d"interfaces ou de partitions) selon un index ce qui facilite la création de graphes lorsqu"on a souvent des données similaires.

Ces dernières sont ensuite stockées dans des modèles de données (« Data Template ») qui définissent la façon dont sont stockées les données (« Data Source ») dans les fichiers de la base de données RRD.

Une ou plusieurs sources de données peuvent alors être stockées dans un fichier.

Un fichier RRD peut contenir plusieurs RRA (Round Robin Archive) qui correspondent aux différents cycles de conservation des données (jour, semaine, mois année, etc…). En fait ces RRA correspondent à des moyennes de valeurs contenues dans le fichier RRD et permettent de visualiser les données sur différentes échelles de temps.

A noter que c"est un autre outil, le poller, qui permet de stocker les données acquises dans les fichiers de la base RRD.

La présentation des données est réalisée sous forme de modèles graphes (« Graph template ») qui définissent la manière dont sont présentées les données dans les graphes. Une ou plusieurs sources de données peuvent alors être présentées dans un même graphe.

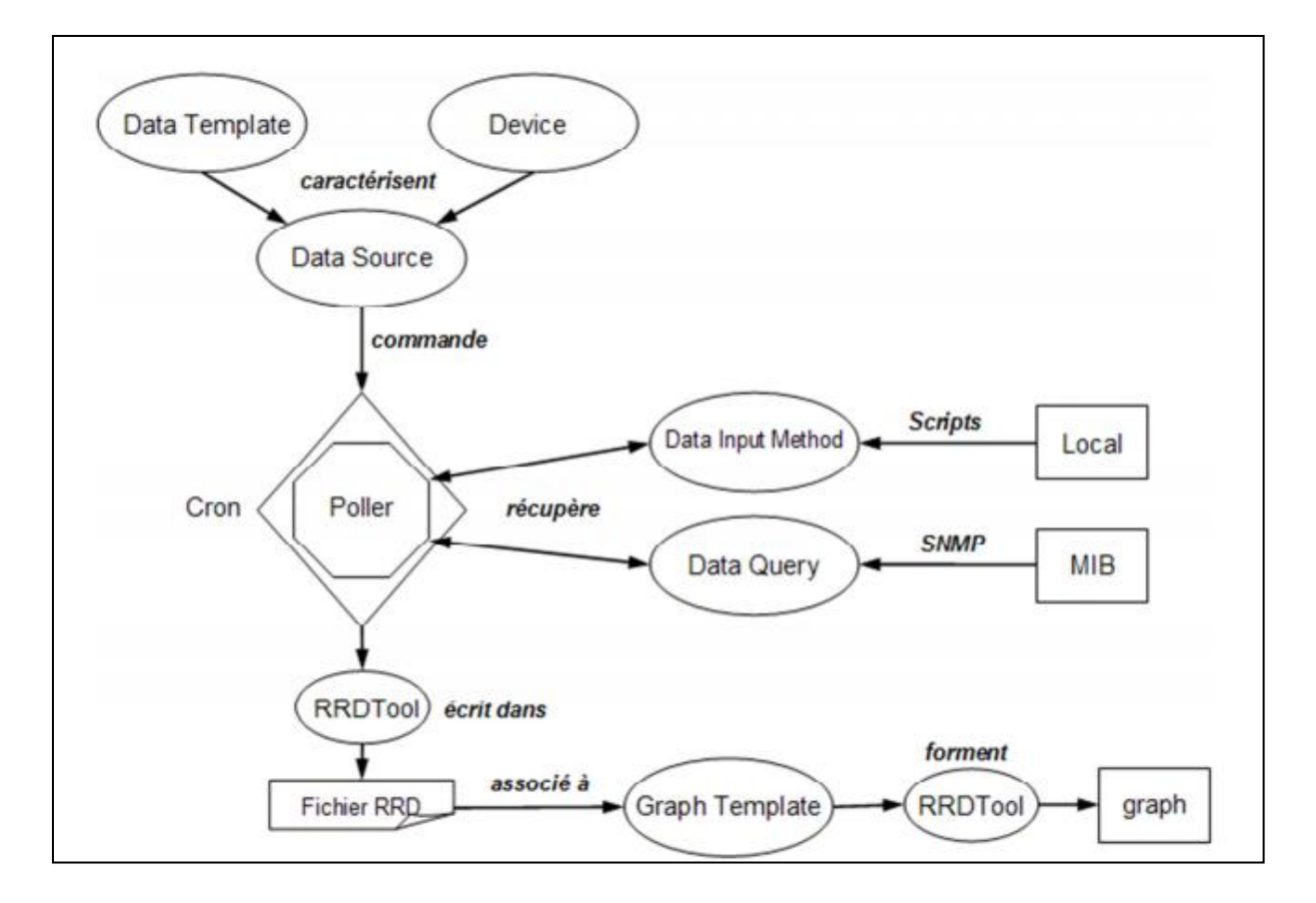

**Figure 3.2 : fonctionnement détaillé sur Cacti.**

Le but premier de Cacti est de fournir des graphes. Pour cela, les différents éléments de Cacti sont mis en relation afin de parvenir à la création de graphes. Tout est articulé autour du Poller (voir Figure 3.2), un script en PHP qui est soumis à un planificateur de tâches ou Cron.

Les données sont récoltées par le biais de deux méthodes différentes (Data Input Method et Data Query) s"appuyant sur le protocole SNMP ou de simples scripts.

Puis le poller va écrire ces données dans un fichier RRD grâce à RRDTool lorsque l"utilisateur commandera (dans l"interface graphique) la création d"une source de donnée en associant un modèle de donnée à un hôte.

Il ne reste ensuite qu"à créer le graphe en utilisant le fichier RRD (contenant les données à représenter sur les graphes, les RRAs) avec un modèle de graphe.

### **2.5. Extensions**

Les utilisateurs de Cacti ont développé des plugins, c'est-à-dire toutes sortes de petits programmes qui viennent se greffer à Cacti [15]. Ceux-ci permettent d"offrir plus de fonctionnalités.

- « Architecture » : améliore encore plus la structure de Cacti (créer des addons, …) ;
- « Weathermap » : outil particulièrement utile qui génère des cartes graphiques pour mesurer les bandes passantes (en pourcentage ou en absolu) des liens réseaux.
- « NTOP » : statistiques à propos de l'utilisation du réseau.
- « Syslog-Ng » : permet de lire les messages syslog-ng dans l"interface de Cacti.
- « BackUp » : ajoute une fonction de sauvegarde de l'installation de Cacti ;
- « Discovery » : découvrir automatiquement les périphériques réseau non contrôlés par Cacti et indique si SNMP est activé dessus ;
- « Flowview » : visionneur des rapports fondés sur les données de flux crées par Netflow ; « Haloe » : interface MySQL intégrée à Cacti pour enregistrer les événements à partir de scripts, … ;
- « MacTrack » : pour suivre les adresses IP et MAC et les ports ;
- « Monitor » : ajoute un onglet pour visualiser les états (Up ou Down) de tous les hôtes. Si un hôte tombe en panne une alerte sonore est émise ;
- « RRDClean » : utilisé pour supprimer les RRAs non utilisées ;
- « Reports » : envoie des graphes à des utilisateurs à des moments donnés ;
- « Thold » : module « Threshold » (seuils, alertes, ...) converti en plugin ;
- « Tools » : ajoute des outils réseaux pour Cacti ;
- « Update » : affiche les plugins installés et vérifie les mises à jour.

En fait, Cacti est un outil très orienté graphes. C"est sa fonction principale. Bien que compliqué à manipuler, une fois acquis il constitue un puissant outil de métrologie. En effet il est possible de personnaliser entièrement ses graphes. En revanche, on peut penser que sans ses plugins Cacti est un peu léger en matière de supervision et les notions de « templates » (modèles) et de base RRD peuvent paraître rebutantes. Par exemple, la Weathermap permet de surveiller la charge du réseau de manière efficace, et le Monitor permet de savoir facilement et visuellement l"état des machines en leur associant des seuils d"alertes avec le plugin Thold.

# **3. Conclusion**

Nous avons présenté dans ce chapitre les notions de base de la supervision et les différents logiciels existants qui assurent cette dernière, Tous ces logiciels que nous avons décrits ci-dessus sont considérés comme un aboutissement et une réussite dans leur branche. Cependant, on voit qu"ils ont tous leurs propres inconvénients qui doivent être résolus.

Un bon moniteur de supervision doit englober tous les avantages de ces derniers et aussi remédier à leurs lacunes et inconvénients afin de converger vers la perfection et atteindre un niveau de supervision et de fiabilité optimales.

Pour cela, la mise en place d"un tel moniteur exige le bon choix de plate-forme de développement qui conduit à la réalisation d"une architecture distribuée fiable et robuste. C"est pour cela qu"on a opté pour CACTI.

Dans le prochain chapitre nous présentons les étapes de configuration et d"administration de «Cacti »

# **Introduction**

Dans ce chapitre, on va commencer par la spécification de l'environnement de la mise en place de notre solution. Puis on va entamer la mise en place du serveur Cacti.

# **1. Environnement de mise en place**

Cette partie représente l'ensemble des travaux préliminaires et l"ensemble des actions et tâches exercées qui facilitent le service et qui assurent le bon fonctionnement du système, on a choisi d"accomplir ceci avec deux phases qui sont les suivantes :

**Phase de test** : Au cours de cette phase, on a installé une machine virtuelle sur notre machine personnelle pour tester la solution choisie et s"adapter à sa mise en place, mais aussi de s"assurer si elle répond vraiment aux buts fixés, en essayant de tester un serveur distant Windows, ainsi que d'utiliser le réseau ou nous allons effectuer notre stage (cas d'étude 'Cevital').

**Phase d'installation** : Dans cette installation on va démontrer comment installer et configurer Cacti sous debian 10 Buster. Pour finaliser cette installation on va ajouter un hôte (Windows) et une infrastructure réseaux que le serveur Cacti supervisera afin de tester notre cas d"étude.

Pour réaliser cette maquette, il nous faudra :

- une machine physique équipée de Virtual Box sous Windows 10 (notre machine)
- une machine virtuelle sous linux (debien 10 buster) installée sur Virtual Box

# **2. Pré-installation de Cacti**

Avant d"installer cacti nous devons le précéder par l"installation des différents services afin que ce dernier puisse fonctionner.

Tout d"abord nous allons installer Cacti sous la pile LAMP, le serveur web Apache, PHP 7.3 et le serveur MariaDB sur la Debian Buster 10 actuelle. Nous utilisons également les privilèges root sudo pour installer les packages et modifier la configuration sur le système.

On suit les étapes suivantes pour faire fonctionner Cacti dans Debian 10

### **2.1. Installation Apache2**

Tout d"abord, nous installons le serveur web apache sur le serveur debian 10, Avant decommencer l"installation, nous devons nous assurer que la liste des paquets de notre debian qui servira de serveur Cacti est à jour en exécutant la commande suivante :

### **Sudo apt update**

```
root@debian:/home/cacti# sudo apt update
Hit:1 http://deb.debian.org/debian buster InRelease
Hit:2 http://deb.debian.org/debian-security buster/updates InRelease<br>Hit:3 http://deb.debian.org/debian-security buster/updates InRelease<br>Hit:3 http://deb.debian.org/debian buster-updates InRelease
Reading package lists... Done
Building dependency tree
Reading state information... Done
```
#### **Figure 4.1: Mise à jour des paquets Cacti.**

Après la mise à jour de tous les référentiels, nous devons Installez les packages Apache2 à l"aide de la commande apt ci-dessous :

### **Sudo apt install apache2 apache2-utils**

root@debian:/home/cacti# sudo apt install apache2 apache2-utils Lecture des listes de paquets... Fait Construction de l'arbre des dépendances Lecture des informations d'état... Fait Les paquets supplémentaires suivants seront installés : apache2-bin apache2-data libapr1 libaprutil1 libaprutil1-dbd-sqlite3 libaprutill-ldap libcurl4 liblua5.2-0 ssl-cert Paquets suggérés : apache2-doc apache2-suexec-pristine | apache2-suexec-custom openssl-blacklist

### **Figure 4.2 : installation apache2.**

Une fois l"installation est terminée, on va démarrer le service Apache2 et l"ajouté au

démarrage du système à l"aide de la commande ci-dessous :

### **Systemctl start apache2**

### **Systemctl enable apache2**

root@debian:/home/cacti# systemctl start apache2 root@debian:/home/cacti# systemctl enable apache2 Synchronizing state of apache2.service with SysV service script with /lib/syst emd/systemd-sysv-install. Executing: /lib/systemd/systemd-sysv-install enable apache2

### **Figure 4.3 :l'ajout et démarrage du serveur apache2.**

Ensuite, on va vérifier q si le serveur apache2 et opérationnel à l"aide de la commande ci-dessus :

**Systemctl status apache2**

```
root@debian:/home/cacti# systemctl status apache2
 apache2.service - The Apache HTTP Server
   Loaded: loaded (/lib/systemd/system/apache2.service; enabled; vendor preset
   Active: active (running) since Sun 2021-05-09 10:16:42 CEST; 3min 11s ago
     Docs: https://httpd.apache.org/docs/2.4/
Main PID: 1658 (apache2)<br>Tasks: 55 (limit: 2477)<br>Memory: 15.3M
   CGroup: /system.slice/apache2.service
           mai 09 10:16:41 debian systemd[1]: Starting The Apache HTTP Server...
mai 09 10:16:42 debian apachectl[1647]: AH00558: apache2: Could not reliably d
mai 09 10:16:42 debian systemd[1]: Started The Apache HTTP Server.
```
### **Figure 4.4 : l'état d'un serveur web Apache2**

Enfin, l"installation du serveur web apache2 est terminée.

### **2.2. Installation Mariadb**

Dans cette étape, nous allons installez et configurer le serveur de base de données

MariaDB.

L"installation de la base de données MariaDB est effectuée à l"aide de la commande ci-dessus :

### **Sudo apt install mariadb-server**

```
root@debian:/home/cacti# sudo apt install mariadb-server
Lecture des listes de paquets... Fait
Construction de l'arbre des dépendances
Lecture des informations d'état... Fait
Les paquets supplémentaires suivants seront installés :
   galera-3 gawk libaiol libcgi-fast-perl libcgi-pm-perl
  gatera-3 gawk tibaiol tibcgi-rast-pert tibcgi-pm-pert<br>libconfig-inifiles-perl libdbd-mysql-perl libdbi-perl<br>libencode-locale-perl libfcgi-perl libhtml-parser-perl libhtml-tagset-perl<br>libhtml-template-perl libhttp-date-perl
  libterm-readkey-perl libtimedate-perl mariadb-client-10.3<br>mariadb-client-core-10.3 mariadb-server-10.3 mariadb-server-core-10.3
   psmisc rsync socat
```
**Figure 4.5 : installation du service mariadb.**

Une fois l"installation est terminé, on va démarrer le service Mariadb et l"ajouté au démarrage du système à l"aide de la commande ci-dessous :

#### **Systemctl start Mariadb**

#### **Systemctl enable Mariadb**

root@debian:/home/cacti# systemctl start mariadb root@debian:/home/cacti# systemctl enable mariadb

#### **Figure 4.6 : l'ajout et démarrage du service Mariadb.**

Ensuite, on va vérifier c"est le service Mariadb est opérationnel à l"aide de la commande ci-dessus :

#### **Systemctl status mariadb**

|               | root@debian:/home/cacti# systemctl status mariadb                            |
|---------------|------------------------------------------------------------------------------|
|               | * mariadb.service - MariaDB 10.3.27 database server                          |
|               | Loaded: loaded (/lib/systemd/system/mariadb.service; enabled; vendor preset: |
|               | Active: active (running) since Wed 2021-05-19 14:05:13 CEST; 19min ago       |
|               | Docs: man:mysgld(8)                                                          |
|               | https://mariadb.com/kb/en/library/systemd/                                   |
|               | Main PID: 681 (mysqld)                                                       |
|               | Status: "Taking your SQL requests now"                                       |
|               | Tasks: 74 (limit: 725)                                                       |
| Memory: 60.8M |                                                                              |
|               | CGroup: /system.slice/mariadb.service                                        |
|               | -681 /usr/sbin/mysqld                                                        |
|               |                                                                              |

**Figure 4.7 : l'état d'un service Mariadb.**

Après la installation de mariadb, nous allons procéder à la création d"une base de données pour cacti,et ainsi que la création d"un utilisateur en exécutant les commandes suivantes :

```
root@debian:/home/cacti# sudo mysql -uroot -p
Enter password:
Welcome to the MariaDB monitor. Commands end with ; or \g.
Your MariaDB connection id is 49
Server version: 10.3.27-MariaDB-0+deb10u1 Debian 10
Copyright (c) 2000, 2018, Oracle, MariaDB Corporation Ab and others.
Type 'help;' or '\h' for help. Type '\c' to clear the current input statement.
MariaDB [(none)]> create database cacti;
Query OK, 1 row affected (0.000 sec)
```
**Figure 4.8 : création d'une base de données pour Cacti.**

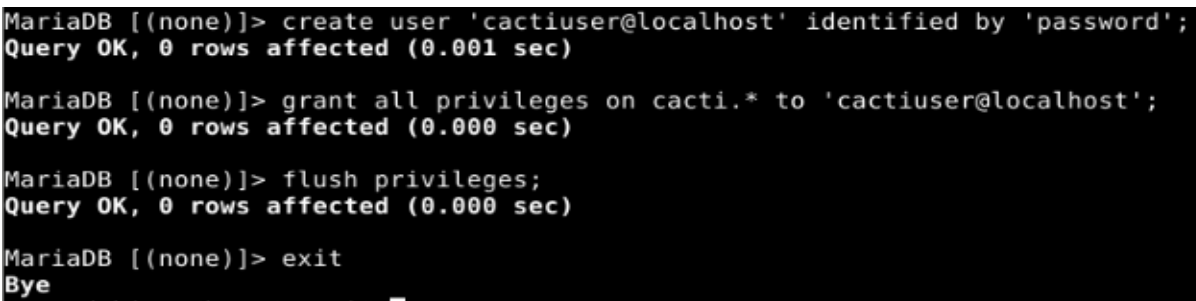

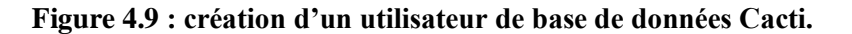

Maintenant on doit accorder à l'utilisateur de la base de données l'accès à la base de données MySQL TimeZone à l"aide de la commande ci-dessous :

```
root@debian:/home/cacti# sudo mysql -uroot -p mysql < /usr/share/mysql/mysql t
est_data_timezone.sql<br>Enter password:
```
**Figure 4.10 : l'autorisation d'un utilisateur à l'accès à la base de données MySQL TimeZone.**

Après cela, on se connecte à mariadb et ensuite on accorde l"autorisation à l"utilisateur «cactiuser» en exécutant les commandes suivantes:

```
.<br>root@debian:/home/cacti# sudo mysql -uroot -p
root@eeplan:/nome/cacti# sudo mysqt -uroot -p<br>Enter password:<br>Welcome to the MariaDB monitor. Commands end with ; or \g.<br>Your MariaDB connection id is 39<br>Server version: 10.3.27-MariaDB-0+deb10u1 Debian 10
Copyright (c) 2000, 2018, Oracle, MariaDB Corporation Ab and others.
Type 'help;' or '\h' for help. Type '\c' to clear the current input statement.
MariaDB [(none)]> grant select on mysql.time_zone_name to cactiuser@localhost;<br>Query OK, 0 rows affected (0.000 sec)
MariaDB [(none)]> ALTER DATABASE cacti CHARACTER SET = 'utf8mb4' COLLATE ='utf<br>8mb4_unicode_ci';<br>Query OK, 1 row affected (0.000 sec)
MariaDB [(none)]> flush privileges;<br>Query OK, 0 rows affected (0.000 sec)
MariaDB [(none)]> exit
Bye
```
**Figure 4.11 : l'autorisation à l'utilisateur « cactiuser ».**

Par la suite, nous éditerons la configuration mariadb pour l"installation de Cacti.

On va modifier la configuration Mariadb '/etc/mysql/mariadb.conf.d/50-server.cnf' à l'aide de l'éditeur vim :

**Sudo vim /etc/mysql/mariadb.conf.d/50-server.cnf**

root@debian:/home/cacti# sudo vim /etc/mysql/mariadb.conf.d/50-server.cnf

**Figure 4.12 : ouverture du fiche mariadb.**

Après l"ouverture du fichier mariadb on insére la configuration suivante dans la section '[MySQL]' comme ci-dessous :

```
[mysqld]
```

```
collation-server = utf8mb4 unicode ci
character-set-server = utf@mb4max heap table size = 128M
tmp table size = 64M
\sin buffer size = 64M
in nodb file format = Barracuda
innodb large prefix = 1
innodb buffer pool size = 1GBinnodb_buffer_pool_instances =10<br>innodb_flush_log_at_timeout = 3
innodb read io threads = 32innodb write io threads =16
inoodb io capacity = 5000
innodb\_io\_capacity\_max = 10000
```
**Figure 4.13 : la section mysql.**

On redémarre maintenant le service mariadb pour assurer qu'il n'y a pas d'erreur, puis on vérifie l'état du service mariadb.

```
root@debian:/home/cacti# sudo systemctl restart mariadb
root@debian:/home/cacti# sudo systemctl start mariadb
```
### **Figure 4.14 : redémarrage du service mariadb.**

Enfin, l'installation et la configuration de mariadb Server pour l'installation de Cacti est terminé avec succès.

### **2.3. Installation PHP 7.3**

Dans cette étape, nous installons les packages PHP 7.3 avec les packages supplémentaires nécessaires à l'installation de Cacti.

Installation des packages PHP 7.3 en utilisant la commande apt ci-dessous :

**Sudo apt install php php-common php-mysql php-snmp php-xmlphp-mbstring php-jsonphp-gd php-gmp php-zip php-ldap php-pear php-php-gettext php-phpseclib php-twig**

root@debian:/home/cacti# sudo apt install php php-common php-mysql php-snmp ph p-xml php-mbstring php-json php-gp php-gmp php-zip php-ldap php-pear php-php-g ettext php-phpseclib php-twig ettext pnp-pnpsectib pnp-twig<br>Lecture des listes de paquets... Fait<br>Construction de l'arbre des dépendances Lecture des informations d'état... Fait

**Figure 4.15 : installation php 7.3.**

Une fois l'installation terminée, on va allez dans le répertoire '/etc/php/7.3' :

root@debian:/home/cacti# cd /etc/php/7.3/

**Figure 4.16 : répertoire php 7.3.**

Afin de modifier la configuration 'php.ini' pour Apache2 et cli.

root@debian:/etc/php/7.3# vim apache2/php.ini root@debian:/etc/php/7.3# vim cli/php.ini

**Figure 4.17 : l'ouverture de la section php.ini.**

Ensuite on décommette l'option «date.timezone» et on modifie la valeur avec notre

fuseau horaire.

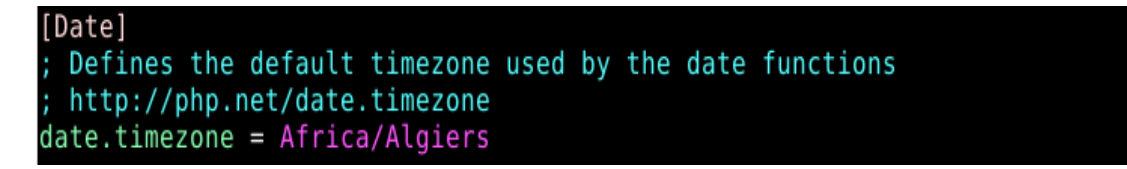

**Figure 4.18 : modification de la valeur 'date.timezone'.**

On décommente maintenant l'option 'max\_execution\_time' et on remplace la valeur

par '70'

```
Maximum execution time of each script, in seconds
 http://php.net/max-execution-time
 Note: This directive is hardcoded to 0 for the CLI SAPI
max execution time = 70
```
**Figure 4.19 : modification de la valeur 'max\_execution\_time'.**

On décommette maintenant l'option "memory\_limit"et on remplace la valeur par

'512M'

```
http://php.net/memory-limit
memory limit = 512M
```
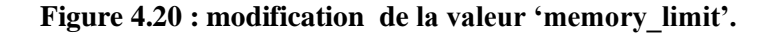

On décommette maintenant l'option 'cgi.fix\_pathinfo' et on remplace la valeur par '0'

http://php.net/cgi.fix-pathinfo .<br>cgi.fix pathinfo=0

#### **Figure 4.21: modification de la valeur 'cgi.fix\_pathinfo'.**

Ensuite, on redémarre le service Apache2 pour appliquer la nouvelle configuration.

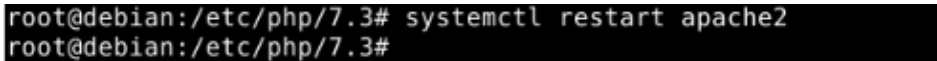

#### **Figure 4.22 : redémarrage service apache2.**

Enfin, l'installation et la configuration de PHP 7.3 pour l'installation de Cacti sont été effectuées avec succès.

### **2.4. Installation SNMP et RRDTOOL**

Dans cette étape, nous installons les paquets SNMP et rrdtool sur le serveur Debian

10.

L"installation des packages SNMP et rrdtool est à l'aide de la commande apt cidessous :

### **Sudo apt install snmpphp-snmprrdtool-perl**

```
root@debian:/etc/php/7.3# sudo apt install snmp php-snmp rrdtool librrds-perl
Lecture des listes de paquets... Fait<br>Construction de l'arbre des dépendances<br>Lecture des informations d'état... Fait
somp est déjà la version la plus récente (5.7.3+dfsg-5+deb10u2).<br>snmp est déjà la version la plus récente (5.7.3+dfsg-5+deb10u2).
php-snmp est déjà la version la plus récente (2:7.3+69).
```
#### **Figure 4.23 : installation protocole snmp et rrdtool.**

### **2.5. Installation Cacti**

Nous dévons maintenant devoir télécharger la dernière version du package Cacti à l'aide de la commande apt ci-dessous :

#### **Sudo wget http://www.cacti.net/downloads/cacti-latest.tar.gz**

oot@debian:/home/cacti# sudo wget http://www.cacti.net/downloads/cacti-latest<sup>.</sup> .tar.gz  $-2021 - 05 - 21$  21:14:03-http://www.cacti.net/downloads/cacti-latest.tar.gz Resolving www.cacti.net (www.cacti.net)... 172.67.196.107, 104.21.21.50, 2606: 4700:3033::6815:1532, Connecting to www.cacti.net (www.cacti.net)|172.67.196.107|:80... connected. HTTP request sent, awaiting response... 301 Moved Permanently Location: https://www.cacti.net/downloads/cacti-latest.tar.gz [following] --2021-05-21 21:14:04-- https://www.cacti.net/downloads/cacti-latest.tar.gz<br>Connecting to www.cacti.net (www.cacti.net/downloads/cacti-latest.tar.gz<br>Connecting to www.cacti.net (www.cacti.net)|172.67.196.107|:443... connec Saving to: 'cacti-latest.tar.gz'

#### **Figure 4.24 : téléchargement Cacti.**

Une fois le téléchargement terminé, on va extraire l'archive Cacti à l'aide de la commande apt ci-dessous :

#### **Sudo tar –xvf cactu-latest.tar.gz**

#### root@debian:/home/cacti# sudo tar -xvf cacti-latest.tar.gz

#### **Figure 4.25 : extraire l'archive Cacti.**

Maintenant on doit déplacer les fichiers vers notre répertoire racine Web et changer le nom du répertoire

root@debian:/home/cacti# sudo mv cacti-1\*/var/www/html/ root@debian:/home/cacti# sudo mv /var/www/html/cacti-\*/ /var/www/html/cacti

**Figure 4.26 : déplacement et changement des fichiers cacti vers notre répertoire.**

En suite, on change la propriété des fichiers cactus à l"aide de la commande suivante :

root@debian:/home/cacti# sudo chown -R www-data:www-data /var/www/html/

#### **Figure 4.27 : Changement de la propriété des fichiers cactus.**

Après, on va importer les données de la base de données par défaut dans la base de données Cacti à l"aide de la commande suivante :

root@debian:/home/cacti# sudo mysql -uroot -p cacti < /var/www/html/cacti/cact i.sql Enter password:

#### **Figure 4.28 : importation des données vers la base de données Cacti.**

Ensuit, on ouvre la fiche de configuration Cacti pour saisir les informations de la base de donnée à l"aide de la commande suivante :

root@debian:/home/cacti# sudo vim /var/www/html/cacti/include/config.php

### **Figure 4.29 : ouverture du fichier de configuration Cacti**

Après l"ouverture du fichier de configuration on doit le modifier comme ci-dessus :

| $\text{Sdatabase type} = 'mysql';$            |  |
|-----------------------------------------------|--|
| <b>\$database default = 'cacti';</b>          |  |
| \$database hostname = $'$ localhost';         |  |
| \$database username = 'cactiuser';            |  |
| $\texttt{Sdatabase}$ password = 'password';   |  |
| $\text{Sdatabase port} = '3306';$             |  |
| \$database retries = $5$ ;                    |  |
| $\text{Sdatabase} \text{ssl} = \text{false};$ |  |
| \$database ssl key = $'$ ;                    |  |
| \$database ssl cert = $'$ ;                   |  |
| \$database ssl ca = $'$ ;                     |  |

**Figure 4.30 : la fiche de configuration Cacti.**

Ensuit, nous allons effectuer la modification dans le fichier crontab, pour que Cacti interroge chaque minute, nous devons peut-être ajouter ce qui suit dans notre crontab, pour cela on ouvre la fiche crontab à l"aide de la commande suivante :

```
root@debian:/home/cacti# sudo vim /etc/cron.d/cacti
root@debian:/home/cacti#
```
### **Figure 4.31 : l'ouverture le fiche de configuration crontab.**

Après on va ajouter la ligne suivante :

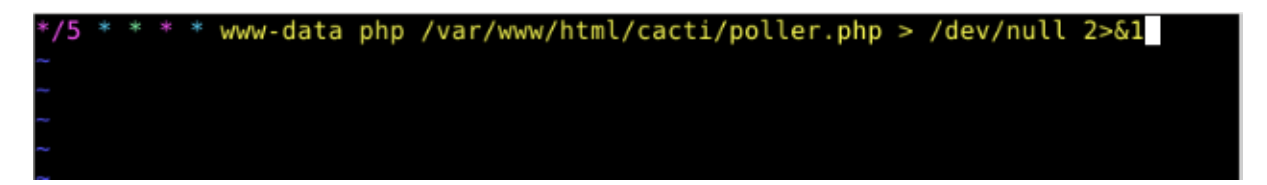

**Figure 4.32 : le fichier de la configuration crontab.**

# **2.6. Programme d'installation Web (Accès à l'interface web Cacti)**

Maintenant on va se diriger vers le programme d'installation Web de notre superviseur Cacti en tapant http: // localhost/ Cacti dans un navigateur web.

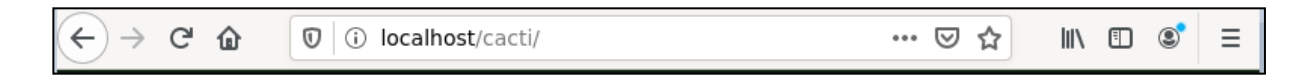

**Figure 4.33 : Connexion interface web Cacti**

Une fenêtre qui va nous demander de nous identifier apparaitra, le nom d"utilisateur et le mot de passe sont par défaut *admin* et *admin*

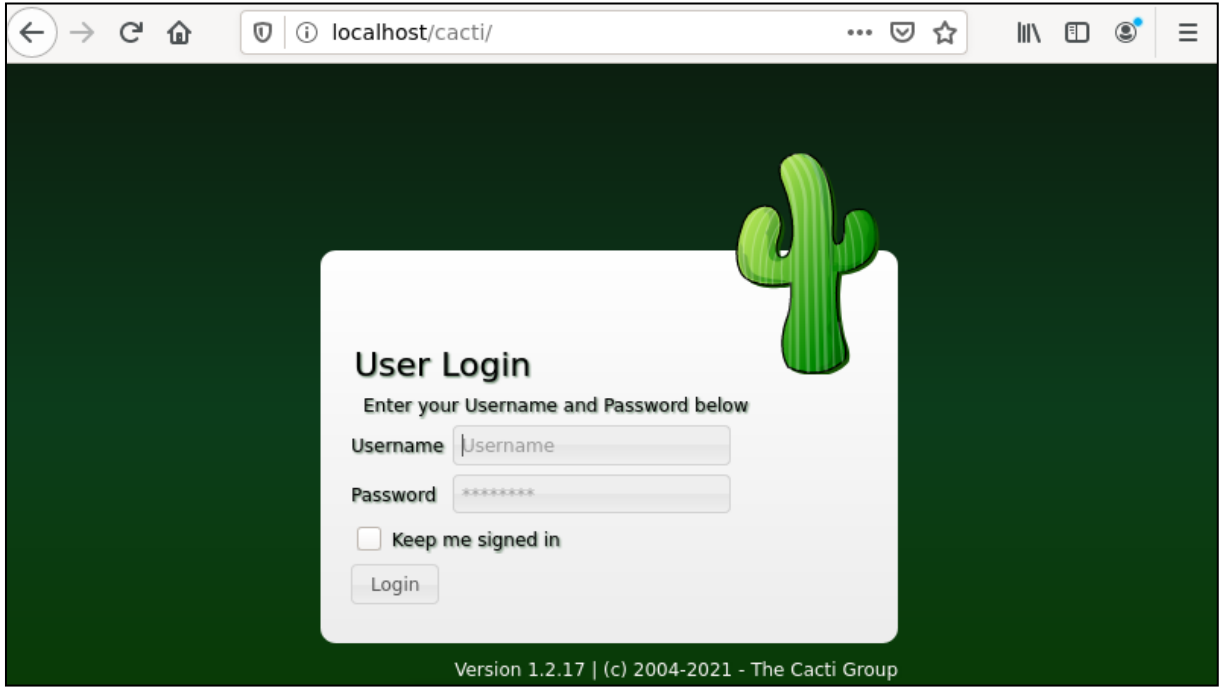

**Figure 4.34 : Identification Cacti**

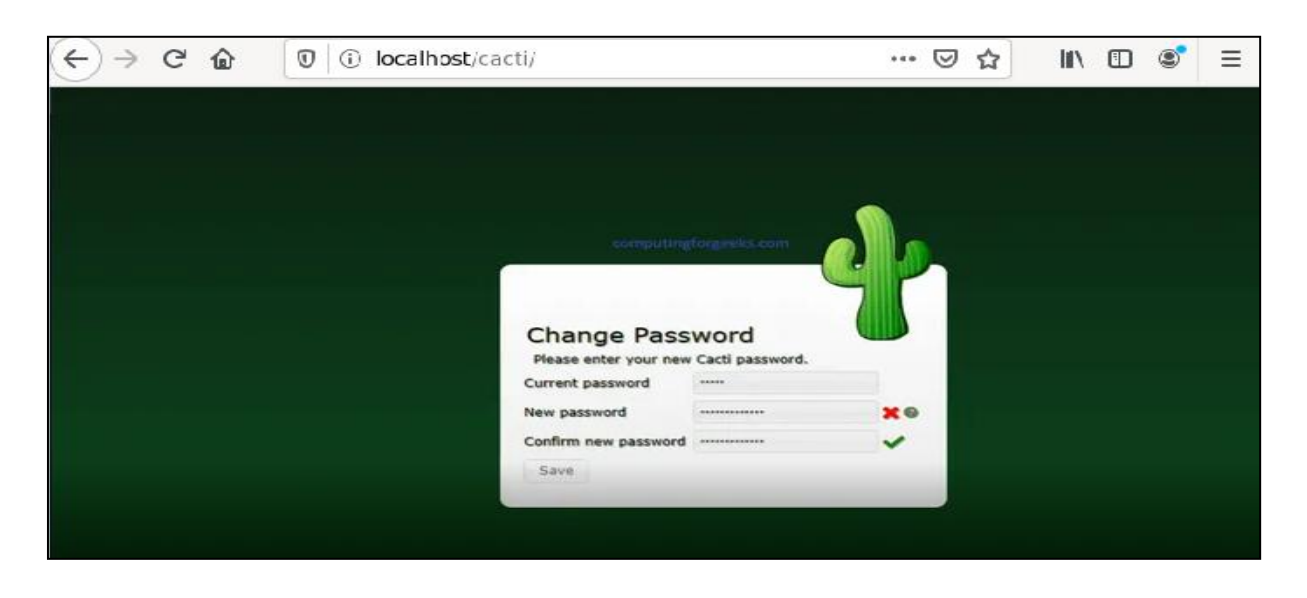

Par la suite, on modifie le nom d"utilisateur et le mot de passe.

**Figure 4.35 : modification du nom d'utilisateur et du mot de passe**

En suite, on doit accepter le contrat de licence puis on clique sur « **begin** »

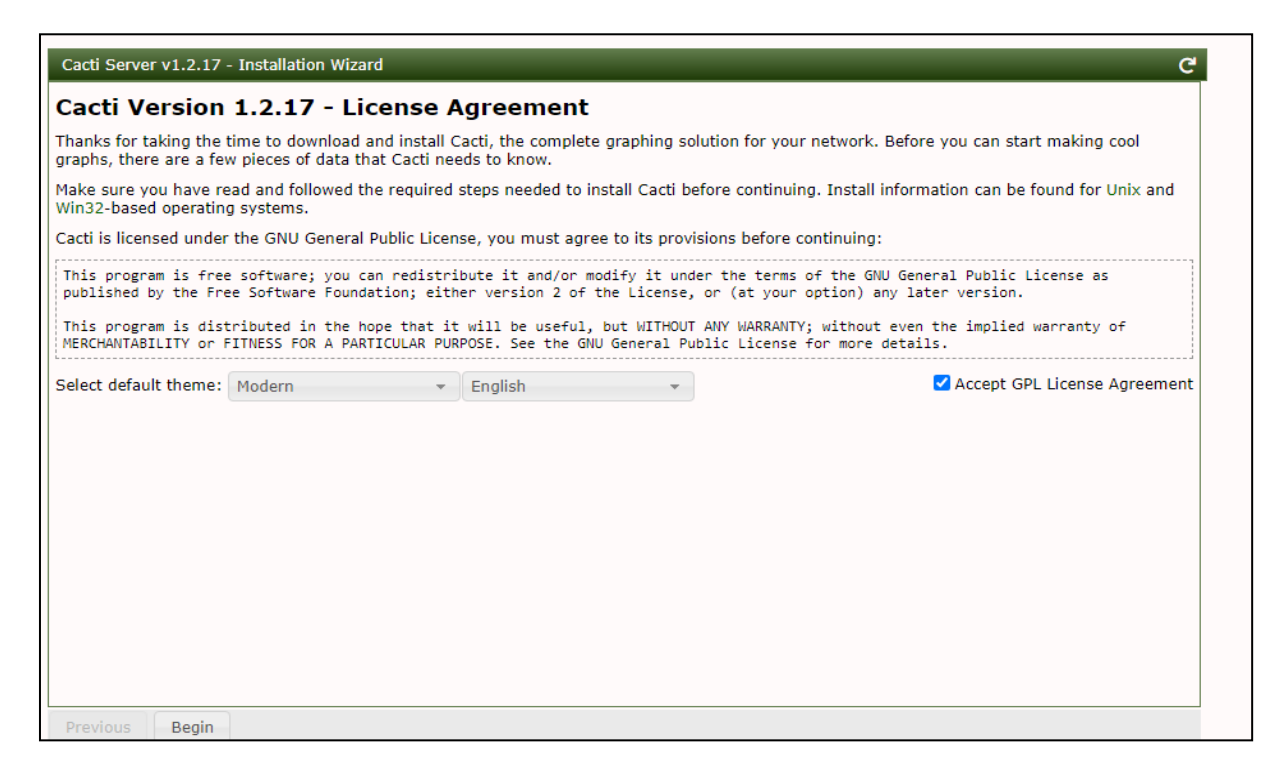

#### **Figure 4.36 : l'acceptation du contrat de licence**

Puis une fenêtre de pré-installation s"ouvre qui montre les configurations PHP et MySQL que nous avons fait, et si elles répondent aux exigences dont il a besoin. On Clique sur " **Next** " pour valider.

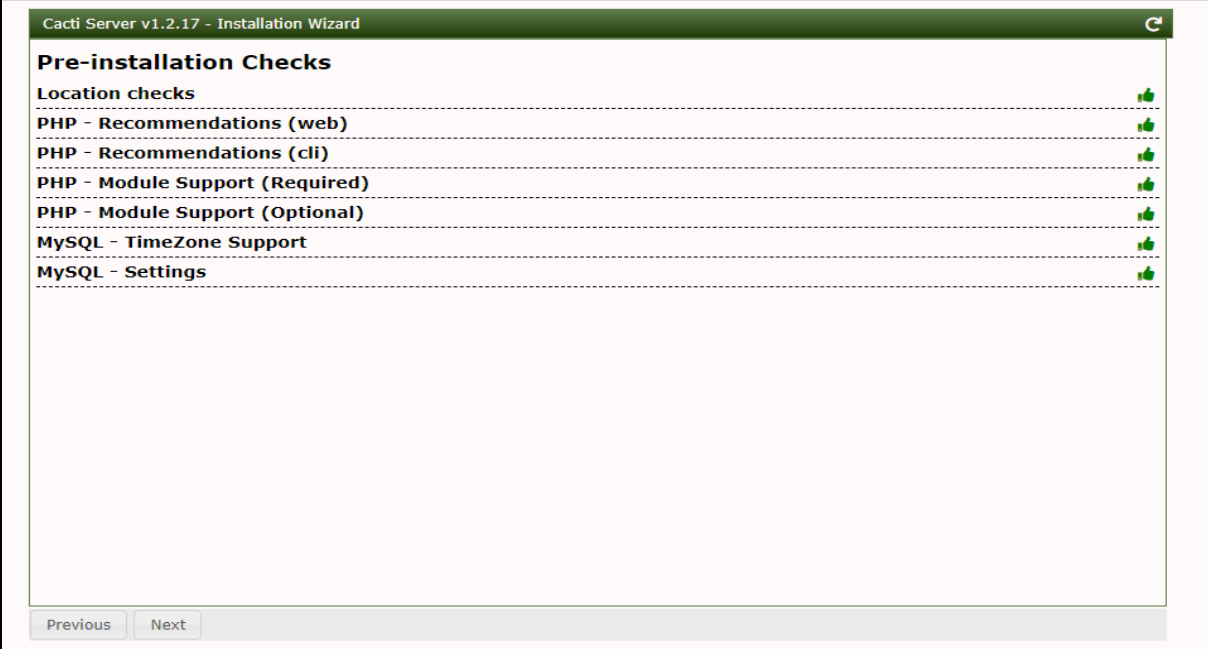

**Figure 4.37 : pré-installation checks**

Une fenêtre nous demande de choisir un type d"installation. Serveur primaire est notre choix, puis on clique sur « Next »

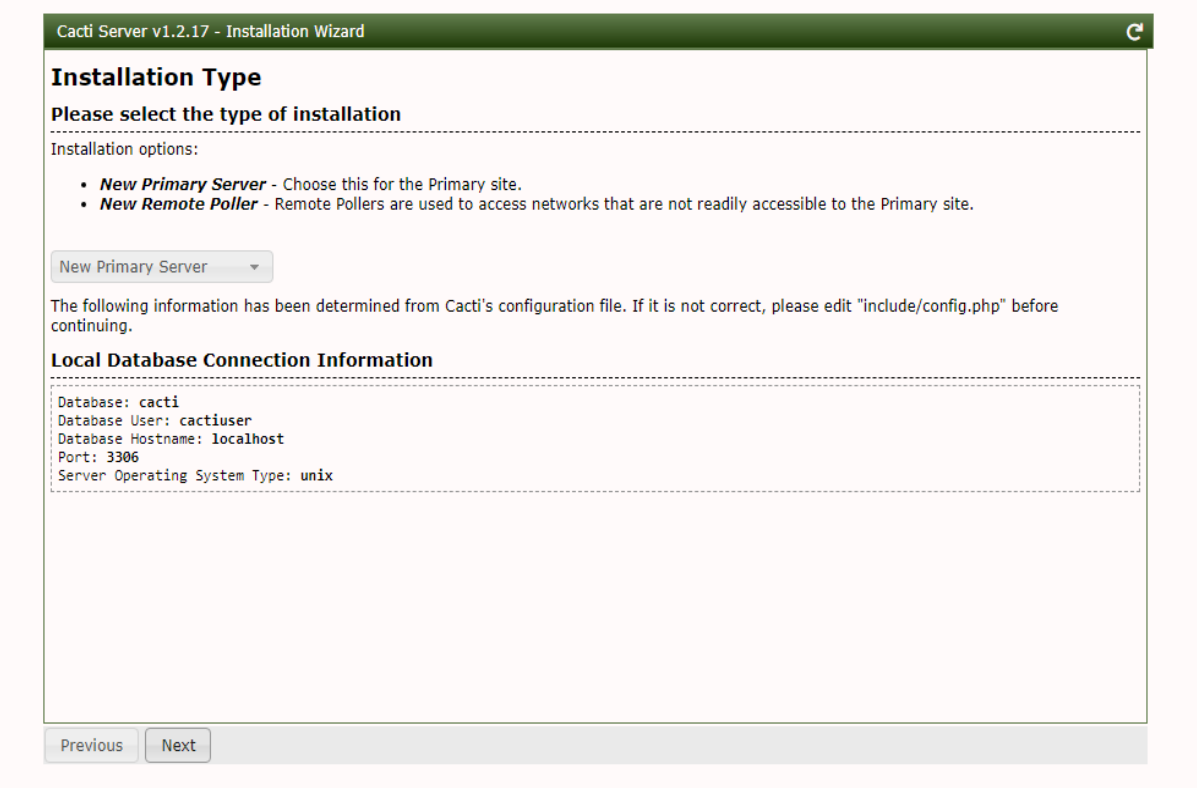

### **Figure 4.38 : type d'installation**

Vérification des autorisations de répertoire. on clique sur « **Next** »

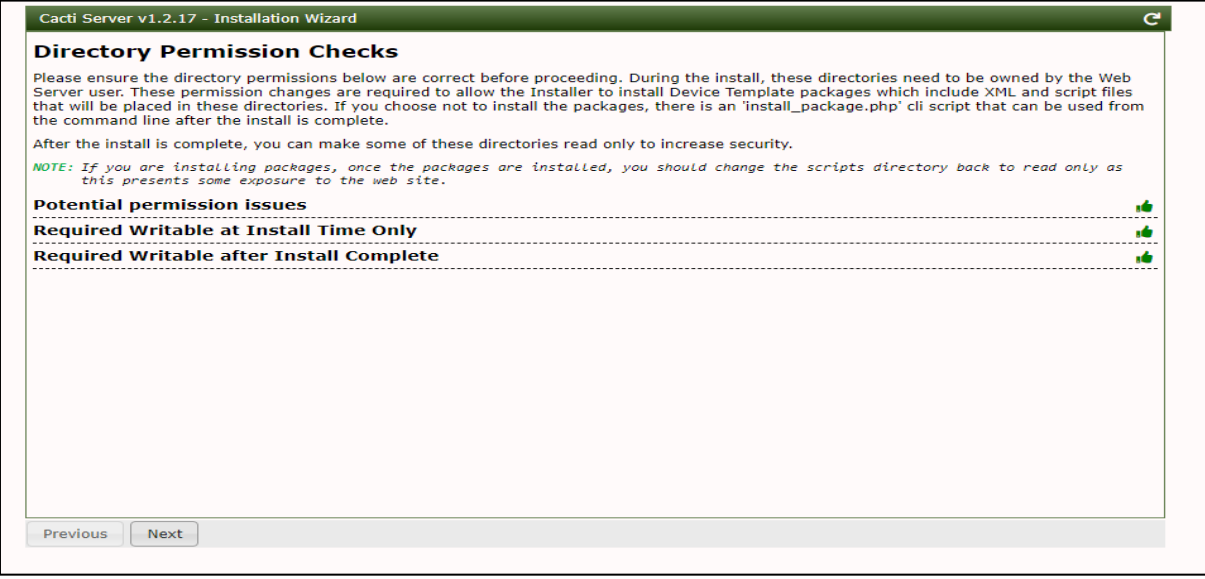

**Figure 4.39 : vérification des autorisations de répertoire**

Il suggérera les répertoires où seront placés ses fichiers binaires critiques. On va Cliquez sur « **Next** »

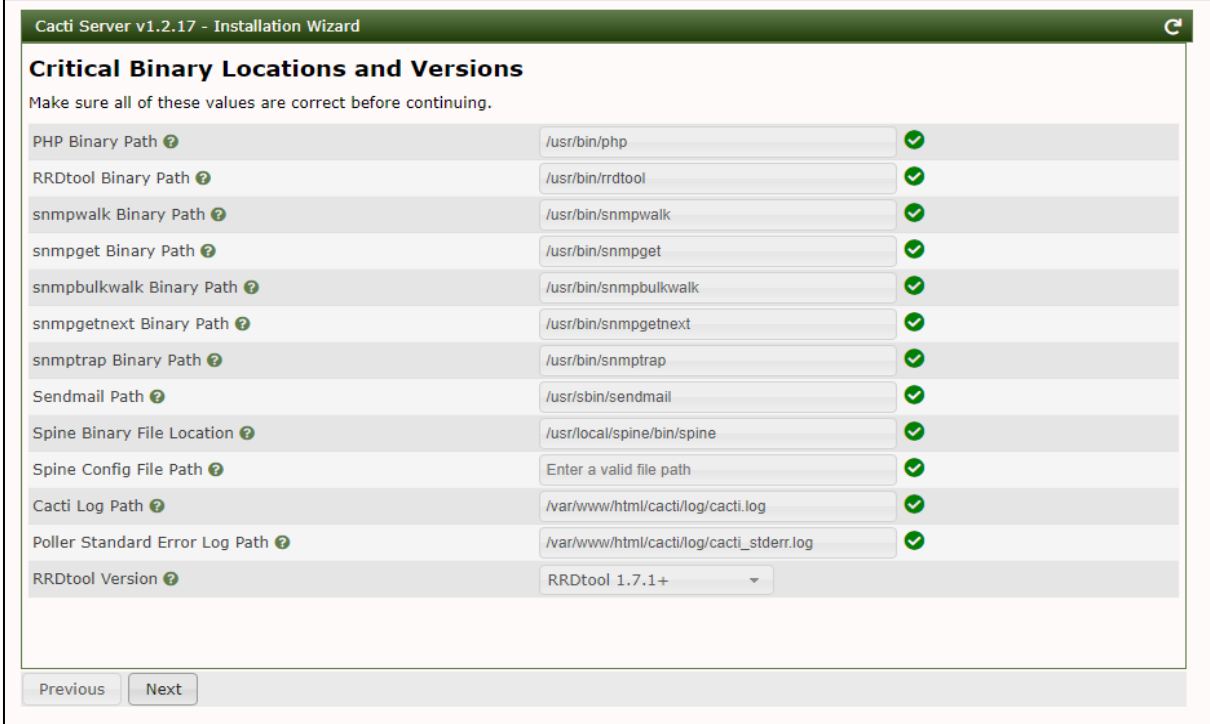

#### **Figure 4.40: les répertoires des fiches binaires critiques**

Apres avoir lu attentivement la déclaration,on va cocher la case « **have read this statemen**t ». Ceci est important car il touche à la sécurité de votre serveur.

On cliquant **ensuite** sur « **Next** »

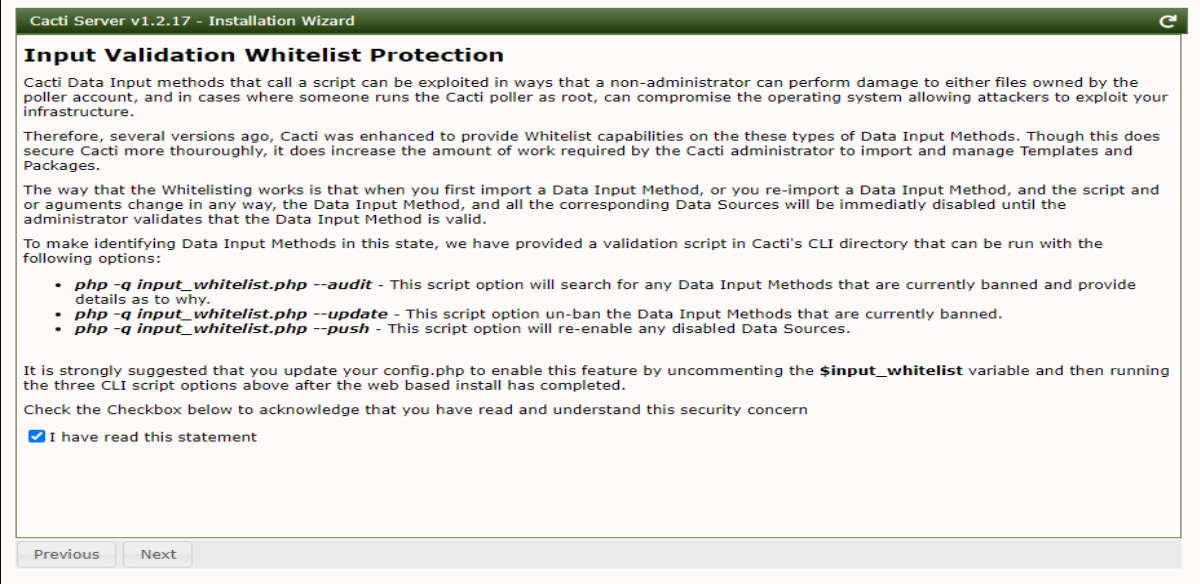

**Figure 4.41: protection de la liste blanche de validation d'entrée.**

Et on doit Choisir le profil par défaut pour les détails de l'interrogateur et du réseau.

On clique **ensuite** sur « **Next** »

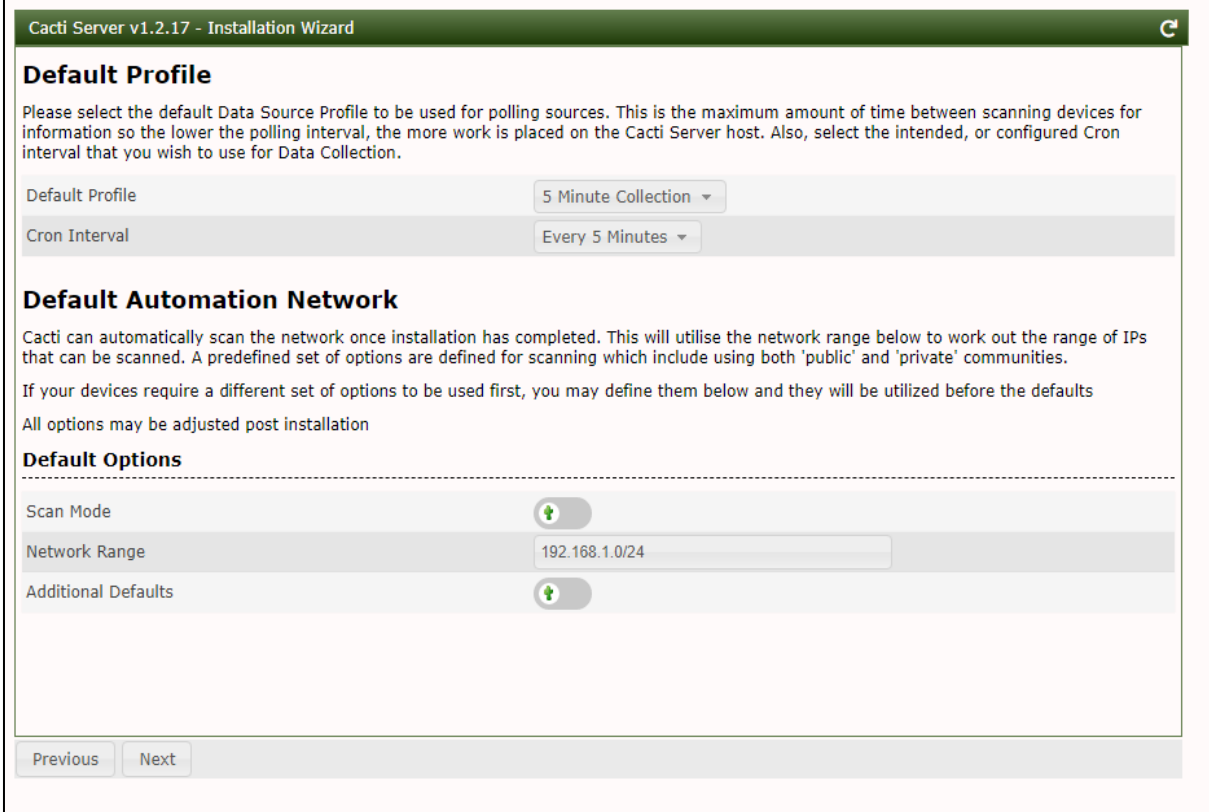

### **Figure 4.42 : profil par défaut**

On va effectuer la Configuration des modèles dont nous avons besoin et après on clique sur « **Next** » pour continuer

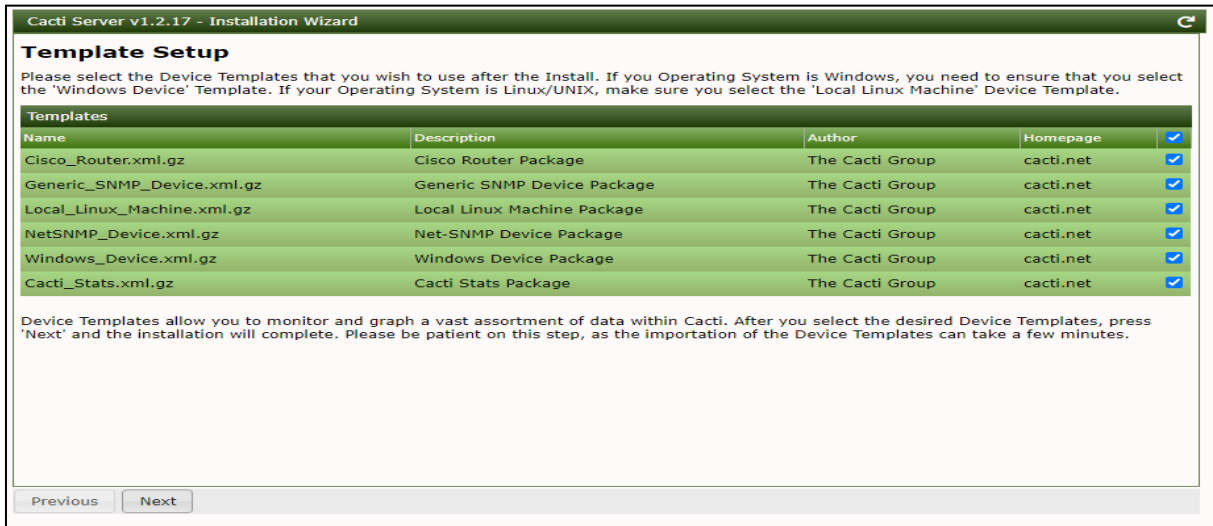

#### **Figure 4.43 : configuration des modèles**

On confirme l'installation en cochant sur « **Confirm installation**» puis on clique sur

« **Install** » pour commencer le processus d'installation

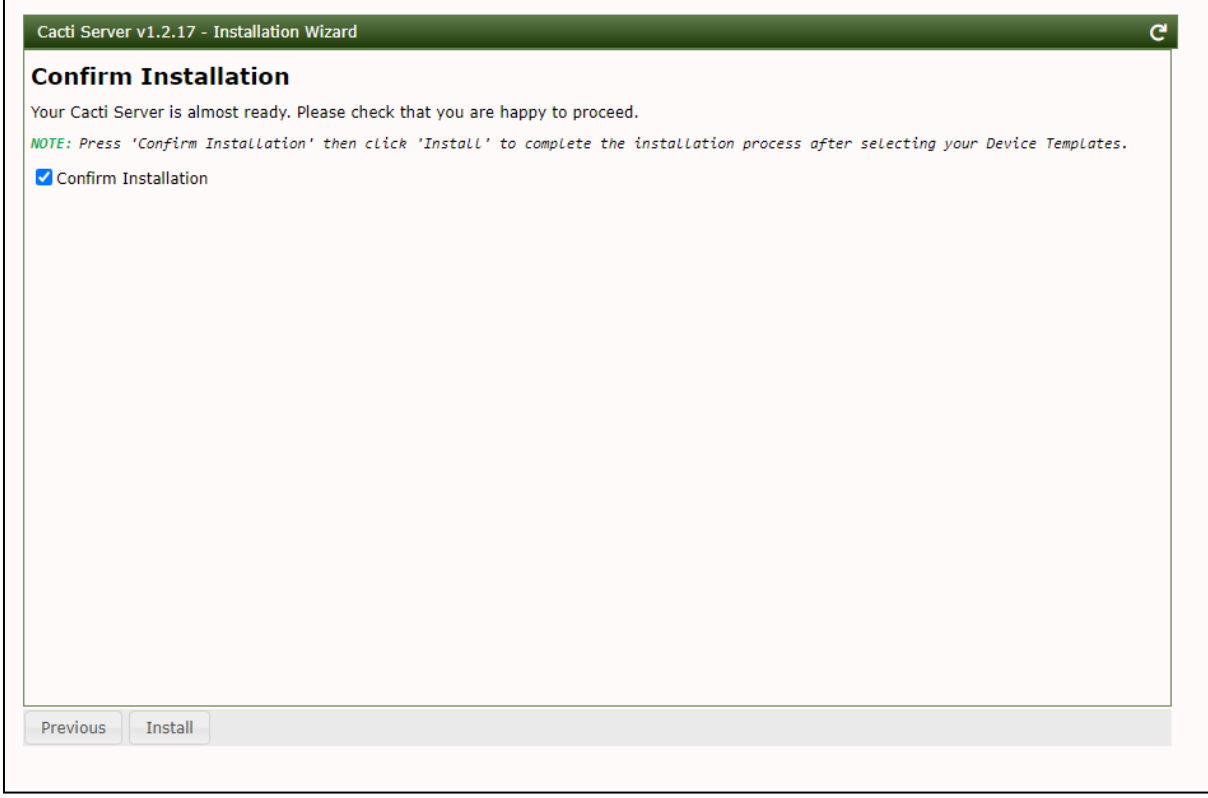

### **Figure 4.44 : confirmation de l'installation**

#### Installation en cours :

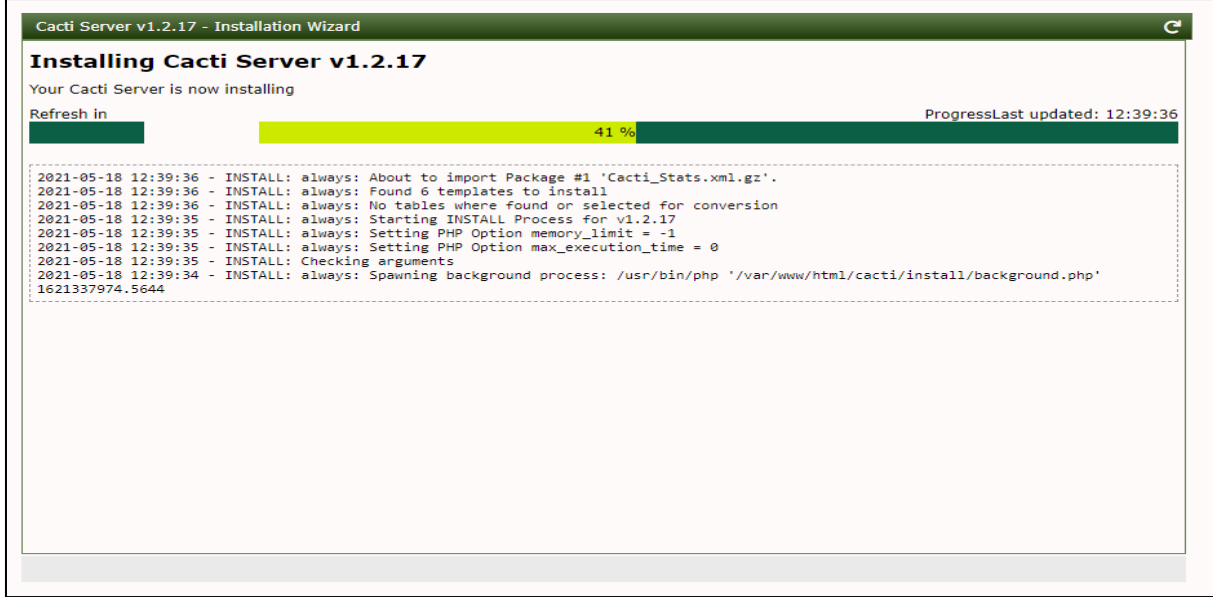

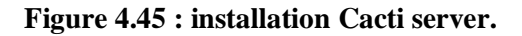

Une fois c"est fait, notre page est actualisé et la page de connexion doit être présentée. On Saisit **le nom d'utilisateur** et le mot de passe que nous avons créé, une fois connecté sur l"interface web de Cacti. Celle-ci est composé de deux modes de bases : « console » et «graphs », ainsi il existe d"autres modes supplémentaires comme (« repording », « lods », « thold », « npc », « monitor », « weathermap », « mactrack », « NTop ») correspondant aux plugins ajoutés.

Dans le mode console, on retrouve les menus principaux d'administration :

**Menu Create** : permet de créer simplement des graphes

**Menu Management**: permet la gestion des graphes, des arbres de graphes ,des sources de données, des équipements des seuils, des maps, et des liens externes.

**Menu Device Tracking Management** : permet la gestion des équipements et modèles d"équipement pour suivi des adresses.

**Menu Tracking Tools** : outils de suivi des adresses MAC

**Menu Collection Methodes** : pour gérer les méthodes d"acquisition de données

**Menu Templates**: permet de gérer les modèles de graphes , d"hôtes , de données et de seuils

**Menu Import/Export** : sert à importer ou exporter des modèles.

**Menu Configuration** : pour la configuration générale de Cacti et des plugins

**Utilities** : regroupe tout ce qui est relatifs aux informations générales de Cacti, utilisateurs de Cacti, droits d"accès, mises à jour, ...

Et voici

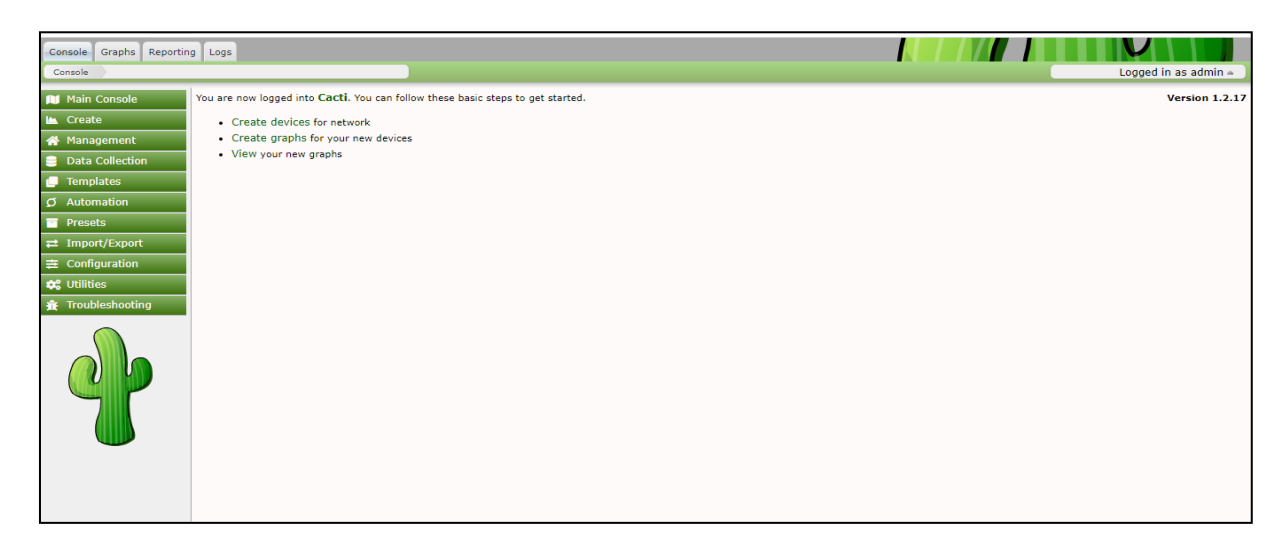

**Figure 4.46 : page d'accueil de Cacti**

# **3. Surveillance des hôtes distant**

Cacti est un outil de surveillance de réseau basé sur le Web, conçu pour afficher des graphiques de réseau et de système via RRDtool. Il utilise le protocole SNMP pour collecter et surveiller le trafic réseau des périphériques réseau, tels que les commutateurs, les routeurs, Linux, Unix et Windows serveurs ou autres types de périphériques réseau prenant en charge SNMP.

Il est maintenant temps d'ajouter nos appareils et de configurer Cacti pour commencer à surveiller, dans notre cas nous allons ajouter une hôte Windows.

### **3.1. Hôte Windows**

Pour ajouter un nouvel appareil à surveiller via SNMP, nous devons d"abord accéder au tableau de bord du serveur Cacti et on ajoute l"ordinateur Windows en tant que périphérique. Après une connexion réussie, nous serons envoyé au tableau de bord Cacti comme illustré dans l"image ci-dessous.

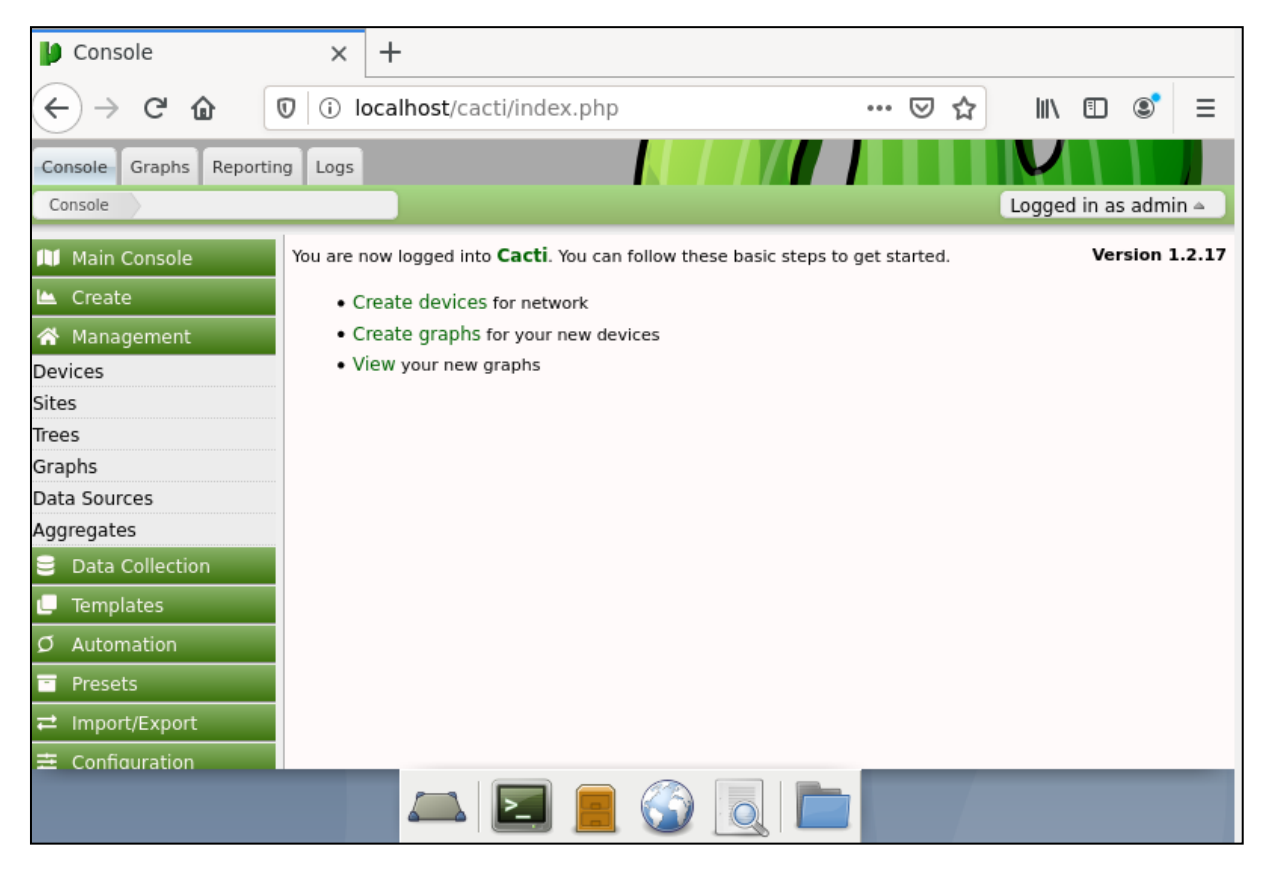

**Figure 4.47 : la page d'accueil de Cacti.**

Sur l'écran du tableau de bord Cacti, on accède sur **Console ->Management - >Devises** et on sélectionne l'option Périphériques.

On clique sur le signe plus en haut à droite de l'écran pour ajouter un nouveau périphérique.

| Main Console      | <b>Devices</b>            |                     |                |                    |          |                  |           |                     |        |                |               |                      |
|-------------------|---------------------------|---------------------|----------------|--------------------|----------|------------------|-----------|---------------------|--------|----------------|---------------|----------------------|
| <b>Les</b> Create | Site                      | Any *               | Data Collector | $Any -$            | Template | Any w            | Go        | Clear               | Export |                |               |                      |
| Management        | Search                    | Enter a search term |                | $\alpha$<br>Status | $Any +$  | Devices          | Default - |                     |        |                |               |                      |
| <b>Devices</b>    |                           |                     |                |                    |          |                  |           |                     |        |                |               |                      |
| Sites             |                           |                     |                |                    |          |                  |           |                     |        |                | All 1 Devices |                      |
| Trees             | <b>Device Description</b> |                     | * Hostname     |                    | $IO =$   | Graphs $\bullet$ |           | Data Sources $\phi$ |        | <b>Status</b>  |               | In Stat Availability |
| Graphs            |                           | Local Linux Machine | localhost      |                    |          |                  |           |                     |        | <b>Unknown</b> |               | 100                  |
| Data Sources      |                           |                     |                |                    |          |                  |           |                     |        |                | All 1 Devices |                      |
| Aggregates        |                           |                     |                |                    |          |                  |           |                     |        |                |               |                      |

**Figure 4.48 : interface devises.**

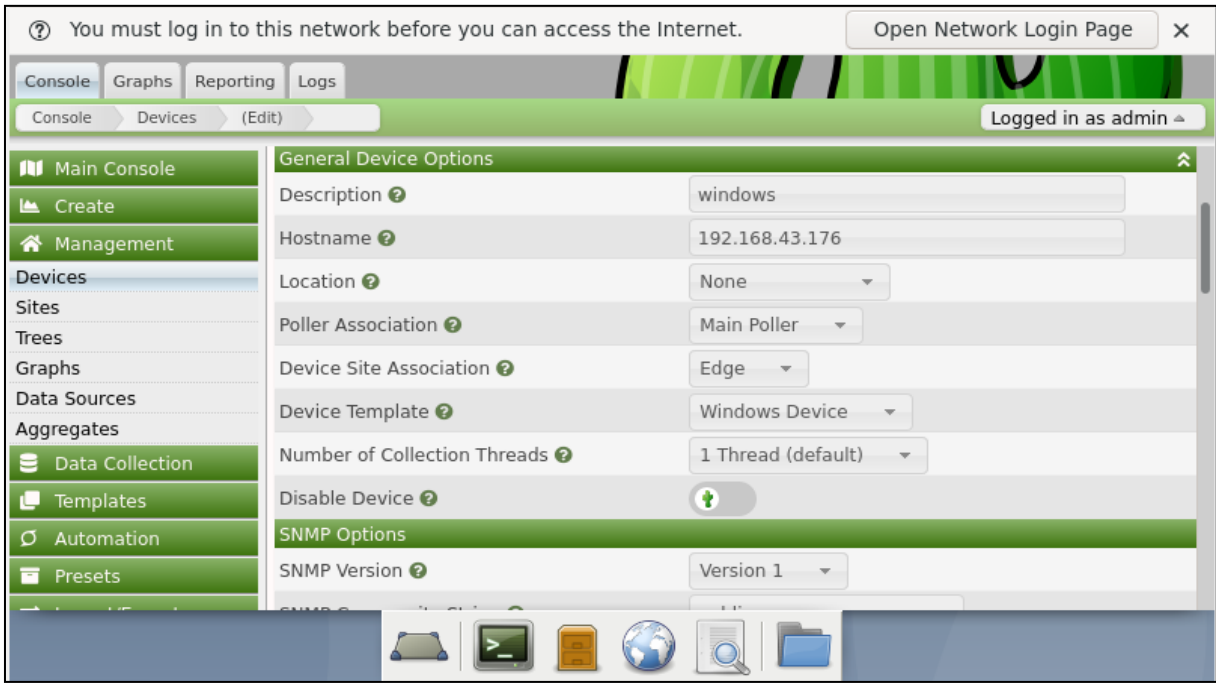

| ℗                       | You must log in to this network before you can access the Internet. | Open Network Login Page<br>$\times$ |
|-------------------------|---------------------------------------------------------------------|-------------------------------------|
| Graphs<br>Console       | Reporting<br>Logs                                                   |                                     |
| Devices<br>Console      | (Edit)                                                              | Logged in as admin $\triangle$      |
| <b>III</b> Main Console | כווטוסעט וויוזוכ                                                    |                                     |
| Le Create               | SNMP Version <sup>@</sup>                                           | Version 1                           |
| 各 Management            | SNMP Community String @                                             | public                              |
| <b>Devices</b>          | SNMP Port <sup>2</sup>                                              | 161                                 |
| Sites                   | SNMP Timeout <sup>O</sup>                                           | 500                                 |
| Trees<br>Graphs         | Maximum OIDs Per Get Request @                                      | 10 OID's                            |
| Data Sources            | Bulk Walk Maximum Repititions @                                     | Auto Detect on Re-Index             |
| Aggregates              | Availability/Reachability Options                                   |                                     |
| Data Collection         | Downed Device Detection @                                           | SNMP Uptime                         |
| <b>Templates</b>        | Ping Timeout Value @                                                | 400                                 |
| Automation<br>O         | Ping Retry Count <sup>O</sup>                                       |                                     |
| Presets<br>n            | <b>Additional Options</b>                                           | ∝                                   |
|                         |                                                                     |                                     |
|                         | Enter notes to this host.                                           |                                     |
| <b>External ID</b>      | External ID for linking Cacti data to external monitoring systems.  |                                     |
|                         |                                                                     | Cancel<br>Create                    |

**Figure 4.49 : interface d'ajοut d'un hôte Windows sur Cacti**

**Description** : Il faut indiquer ici un nom explicite (nom de la machine à superviser).

**Hostname**: Il faut mettre ici l"adresse IP de la machine à superviser ou bien son nom (FQDN) (nom pleinement qualifié).

**Host template**: Ici, nous définissons le type de système qui fonctionne sur la machine à superviser. (win2000/xp, linux, netware serveur, Cisco router...).

**Snmp Community**: Lors du paramétrage de l"agent sur le poste client (il faut activer l"agent snmp sur tous les postes à superviser), on définit un nom de communauté, ici snmp community est DSI.

**Snmp version** : par défaut, c'est la version 1. En fonction du paramétrage de l'agent distant nous pouvons choisir entre version 1, 2 ou 3,comme décrit dans les images ci-dessous, lorsque la configuration est terminée, on clique sur le bouton Créer pour ajouter le périphérique à la base de données Cacti afin d'être surveillé.

Une fois l'appareil ajouté à la base de données Cacti, un résumé SNMP s'affiche en haut de la page, dans le cas où l'appareil est correctement détecté et interrogé.

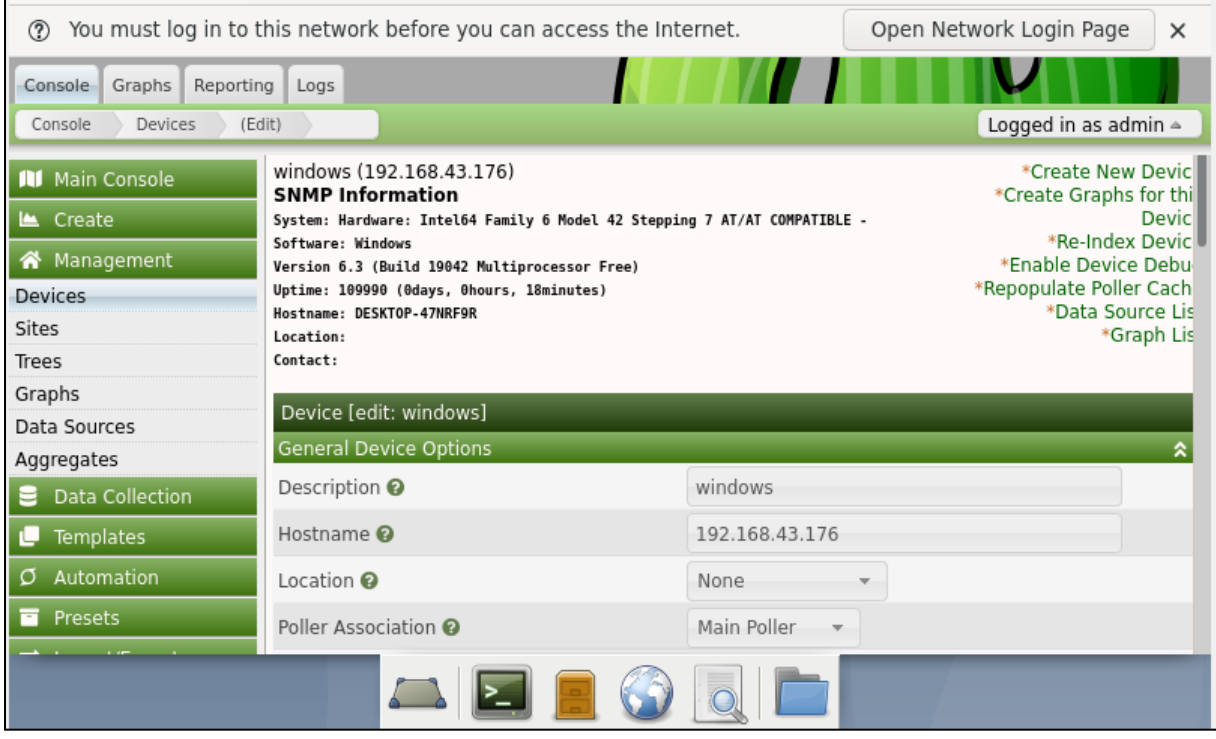

**Figure 4.50: Enregistrement de la création d'un graphe**

Pour créer des graphes SNMP RRDTool pour cet appareil, on clique sur **Créer des graphiques pour cet appareil** ,après on doit vérifier les modèles de graphique que nous souhaitons examiner plus avant et on appuie sur le bouton Créer pour passer à l'écran suivant, puis on va appuyer à nouveau sur le bouton Créer pour terminer, comme illustré dans les images suivantes

Il suffit de cocher le nom du périphérique qu"on veut avoir son information. Dans notre exemple, on sélectionne le modèle qui répond à nos besoins en matière de surveillance du réseau.

| ℗                                                              | You must log in to this network before you can access the Internet.<br>Open Network Login Page |         |  |  |  |  |  |  |  |
|----------------------------------------------------------------|------------------------------------------------------------------------------------------------|---------|--|--|--|--|--|--|--|
| Reporting<br>Console<br>Graphs<br>Logs                         |                                                                                                |         |  |  |  |  |  |  |  |
| Logged in as admin $\triangle$<br>Create New Graphs<br>Console |                                                                                                |         |  |  |  |  |  |  |  |
| <b>NI</b> Main Console                                         | New Graphs for [ windows ] (192.168.43.176 Windows Device)                                     | 33<br>而 |  |  |  |  |  |  |  |
| Le Create                                                      | Graph Templates                                                                                |         |  |  |  |  |  |  |  |
| New Graphs                                                     | Graph Template Name                                                                            | ✔       |  |  |  |  |  |  |  |
| New Device<br>Management<br>俗                                  | Device - Polling Time                                                                          |         |  |  |  |  |  |  |  |
| Data Collection                                                | Device - Uptime                                                                                |         |  |  |  |  |  |  |  |
| <b>Templates</b>                                               | Host MIB - Logged in Users                                                                     |         |  |  |  |  |  |  |  |
| Automation<br>O                                                | Host MIB - Processes                                                                           |         |  |  |  |  |  |  |  |
| Presets<br>Ħ                                                   | Create (Select a graph type to create)<br>$-$                                                  |         |  |  |  |  |  |  |  |
| Import/Export<br>ㄹ                                             | Data Query [SNMP - Get Mounted Partitions]                                                     |         |  |  |  |  |  |  |  |
| <b>三</b> Configuration                                         | All 3 Items                                                                                    |         |  |  |  |  |  |  |  |
| <b>C</b> <sup>e</sup> Utilities                                | Index                                                                                          |         |  |  |  |  |  |  |  |
| Troubleshooting<br>審                                           |                                                                                                |         |  |  |  |  |  |  |  |

**Figure 4.51: Activation des graphes voulus**

Par la suite, on sélectionne les partitions de disque souhaitées.

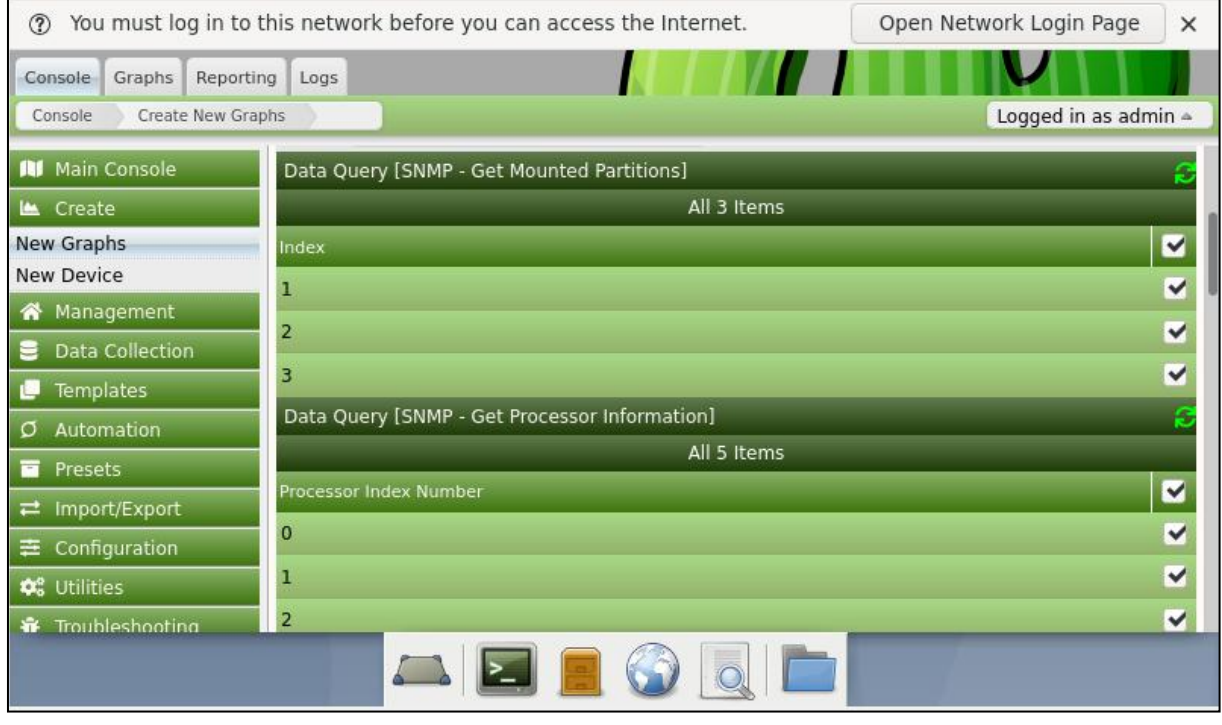

**Figure 4.52 : Sélection des partitions de disque voulus.**

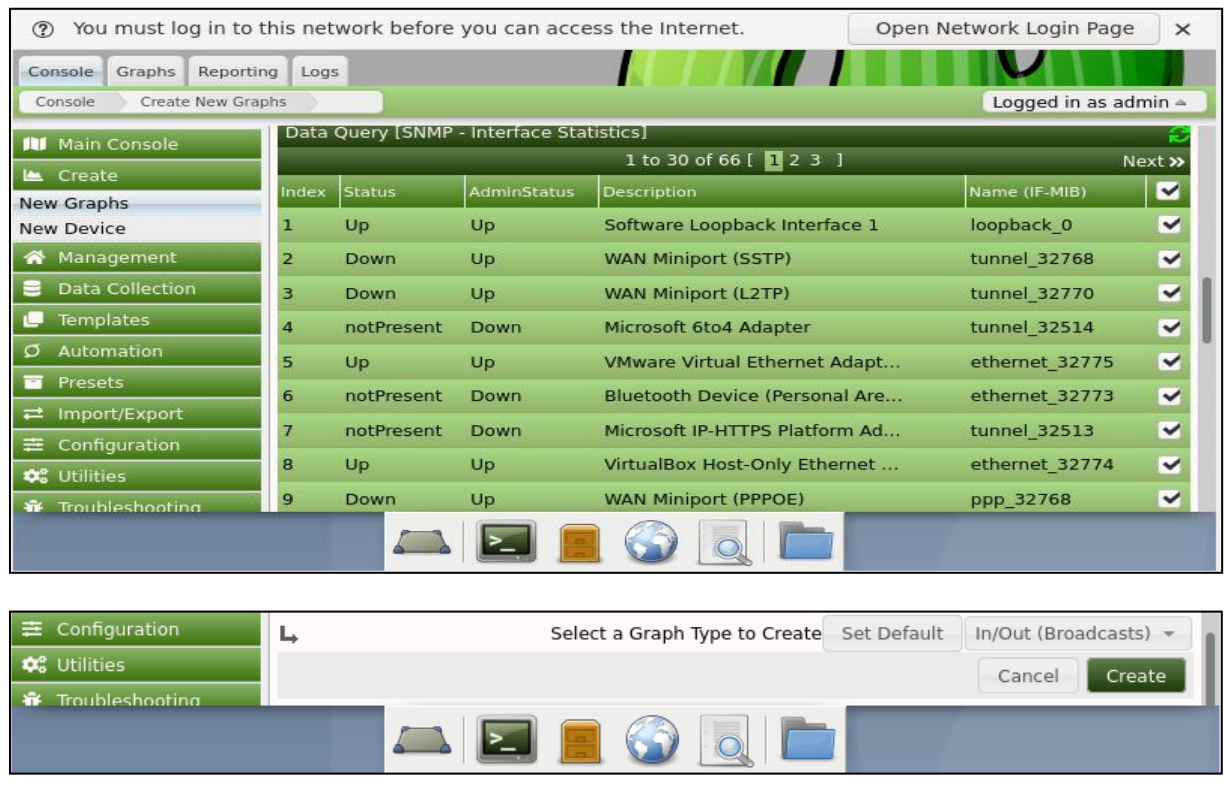

# Après, on sélectionne les interfaces réseau souhaitées

**Figure 4.53:Sélection des interfaces voulus**

Une fois les cases cochaient, on clique sur create. Ensuit on définit les couleurs pour les graphique

| $\circledR$                     | Open Network Login Page<br>You must log in to this network before you can access the Internet. |                     |                                |  |  |  |  |
|---------------------------------|------------------------------------------------------------------------------------------------|---------------------|--------------------------------|--|--|--|--|
| Graphs<br>Reporting<br>Console  | Logs                                                                                           |                     |                                |  |  |  |  |
| Create New Graphs<br>Console    |                                                                                                |                     | Logged in as admin $\triangle$ |  |  |  |  |
| <b>III</b> Main Console         | Create 5 Graphs from SNMP - Get Processor Information                                          |                     |                                |  |  |  |  |
| $L$ Create                      | Graph Items [Template: Host MIB - CPU Utilization]                                             |                     |                                |  |  |  |  |
| New Graphs                      | Legend Color @                                                                                 | Red (FF0000)        | w.                             |  |  |  |  |
| New Device                      | Data Source [Template: Host MIB - CPU Utilization]                                             |                     |                                |  |  |  |  |
| Management<br>谷                 | Data Source Profile <sup>®</sup>                                                               | 5 Minute Collection | $\mathcal{M}$                  |  |  |  |  |
| Data Collection                 |                                                                                                |                     |                                |  |  |  |  |
| <b>Templates</b>                |                                                                                                |                     | Create<br>Cancel               |  |  |  |  |
| Automation<br>Ø                 |                                                                                                |                     |                                |  |  |  |  |
| Presets<br>n                    |                                                                                                |                     |                                |  |  |  |  |
| Import/Export<br>ㄹ              |                                                                                                |                     |                                |  |  |  |  |
| Configuration<br>⋣              |                                                                                                |                     |                                |  |  |  |  |
| <b>‡</b> <sup>8</sup> ∪tilities |                                                                                                |                     |                                |  |  |  |  |
| Troubleshooting<br>₩            |                                                                                                |                     |                                |  |  |  |  |
|                                 |                                                                                                |                     |                                |  |  |  |  |

**Figure 4.54 : Définition des couleurs pour les graphes.**

En cliquant sur le bouton Créer situé dans la partie inférieure droite de l'écran, on accède au menu Gestion et à la sélection des options Périphériques.

Après 5 minutes, on vérifie si notre périphérique serveur Windows a été ajouté à la liste.

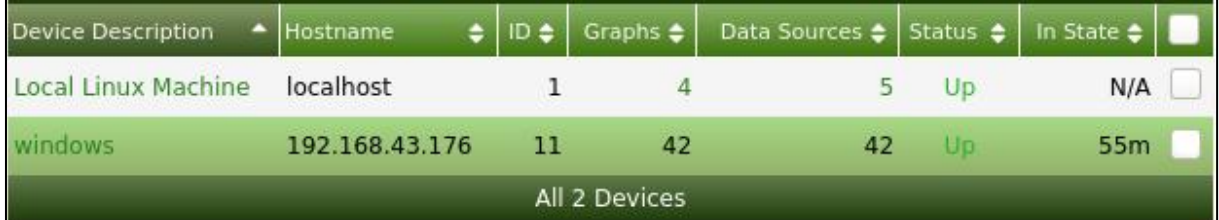

### **Figure 4.55 : les hôtes ajoutés**

Afin de visualiser les graphes, on accède à **Console ->Devices**, on coche sur l'appareil pour lequel on souhaite effectuer une action supplémentaire et on sélectionne place dans une arborescence (arborescence par défaut) dans le menu action, puis on appuie sur go.

| ⊘                              | You must log in to this network before you can access the Internet.<br>Open Network Login Page<br>× |                                 |                    |                  |                     |                                |                     |                                |  |
|--------------------------------|----------------------------------------------------------------------------------------------------|---------------------------------|--------------------|------------------|---------------------|--------------------------------|---------------------|--------------------------------|--|
| Console<br>Reporting<br>Graphs | Logs                                                                                                |                                 |                    |                  |                     |                                |                     |                                |  |
| Devices<br>Console             |                                                                                                    |                                 |                    |                  |                     |                                |                     | Logged in as admin $\triangle$ |  |
| <b>III</b> Main Console        | <b>Devices</b>                                                                                      |                                 |                    |                  |                     |                                |                     | Ω.<br>- 2                      |  |
| Le Create                      | Site                                                                                                | Any<br>$\overline{\mathcal{M}}$ | Data Collector Any |                  | Template            | Any                            | Clear<br>Go         | Export                         |  |
| K <sup>4</sup> Management      | Search                                                                                              | Enter a search term             |                    | $\alpha$         | Status Any          | $\overline{\mathcal{M}}$       | Devices Default     |                                |  |
| <b>Devices</b><br>Sites        |                                                                                                    |                                 |                    |                  | All 2 Devices       |                                |                     |                                |  |
|                                |                                                                                                    |                                 |                    |                  |                     |                                |                     |                                |  |
| Trees                          | Device Description                                                                                  | ٠                               | Hostname           | $\bullet$<br>D ≜ | Graphs $\Leftarrow$ | Data Sources $\clubsuit$       | Status $\triangleq$ | In State $\clubsuit$           |  |
| Graphs                         |                                                                                                    | <b>Local Linux Machine</b>      | localhost          | $\mathbf{1}$     | 4                   | 5                              | Up                  | N/A                            |  |
| Data Sources                   |                                                                                                    |                                 |                    |                  |                     |                                |                     |                                |  |
| Aggregates                     | windows.                                                                                            |                                 | 192.168.43.176     | 11               | 42                  | 42                             | <b>Up</b>           | 55 $m$ $\vee$                  |  |
| Data Collection<br>Е           |                                                                                                    |                                 |                    |                  | All 2 Devices       |                                |                     |                                |  |
| <b>Templates</b>               | ↳                                                                                                   |                                 |                    |                  |                     | Place on a Tree (Default Tree) |                     | Go                             |  |
| Automation<br>$\sigma$         |                                                                                                    |                                 |                    |                  |                     |                                |                     |                                |  |
| Presets<br>Ħ                   |                                                                                                    |                                 |                    |                  |                     |                                |                     |                                |  |
|                                |                                                                                                    |                                 |                    |                  |                     |                                |                     |                                |  |
|                                |                                                                                                    |                                 |                    |                  |                     |                                |                     |                                |  |

**Figure 4.56 : interface Devices dans Cacti**

Sur le nouvel écran, on lit la destination par défaut et on clique sur le bouton Continue pour terminer le processus, comme décrit dans l'image ci-dessous

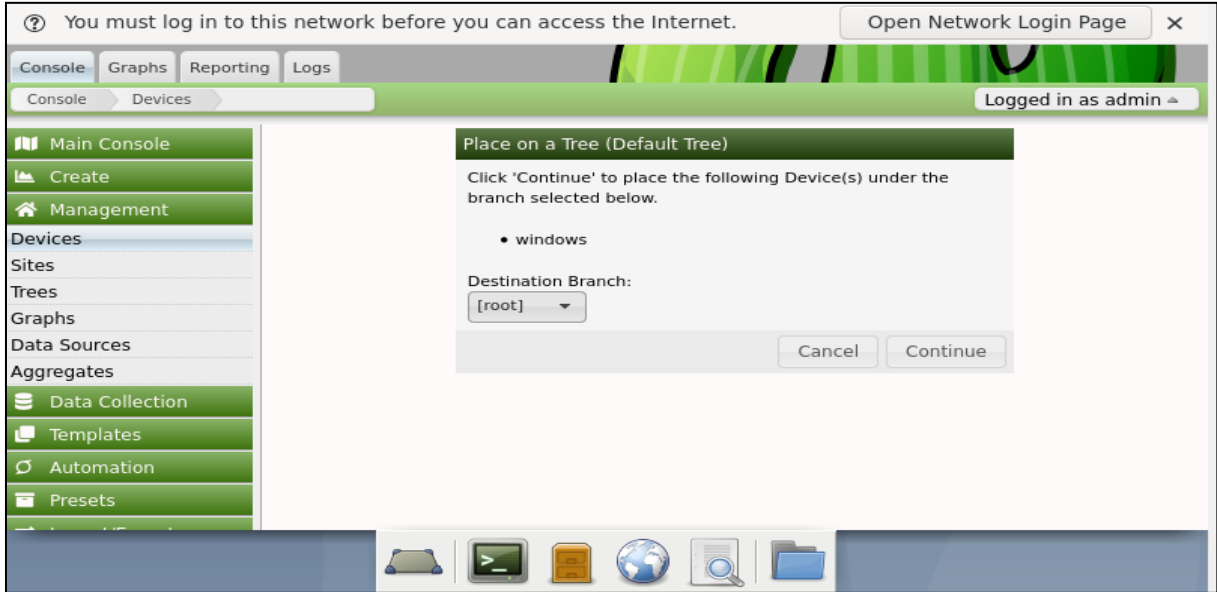

**Figure 4.57 : arborescence par défaut**

### **3.2. Configuration de l'arborescence Graphique de Cacti**

On accède au menu Gestion et on sélectionne les options trees, puis on Clique sur le signe plus en haut à droite de l'écran pour ajouter un nouvel arbre, On ajoute une description et on clique sur le bouton Créer.

| Trees                     |                     |                                |             |                    |                    | + 12 12<br>$\hat{z}$           |
|---------------------------|---------------------|--------------------------------|-------------|--------------------|--------------------|--------------------------------|
| Search                    | Enter a search term | Default -<br>$\alpha$<br>Trees | Go<br>Clear | $12^*$<br>12       |                    |                                |
| <b>Tree Name</b>          |                     | ID . Published                 | # Locked    | $\triangleq$ Owner | Devices $\bullet$  | Graphs $\bullet$ <b>M</b>      |
| Default Tree              |                     | 1 Yes                          | No          | admin              | $\overline{2}$     | $\cdot$ 0                      |
| L                         |                     |                                |             |                    | Choose an action - | Go                             |
| Trees [new]               |                     |                                |             |                    |                    |                                |
| Name <sup>O</sup>         |                     |                                |             |                    | My Device          |                                |
| Sorting Type <sup>O</sup> |                     |                                |             |                    |                    | Manual Ordering (No Sorting) - |

**Figure 4.58: configuration de l'arborescence**

Sur l'écran des propriétés de l'arborescence, on clique sur le bouton Modifier les propriétés de l'arborescence.

On Active l'option Publier.

On fait glisser le périphérique souhaité ou un graphique spécifique vers la gauche de l'écran.

On clique sur le bouton Enregistrer.

On Clique sur le bouton Terminer l'édition de l'arborescence.

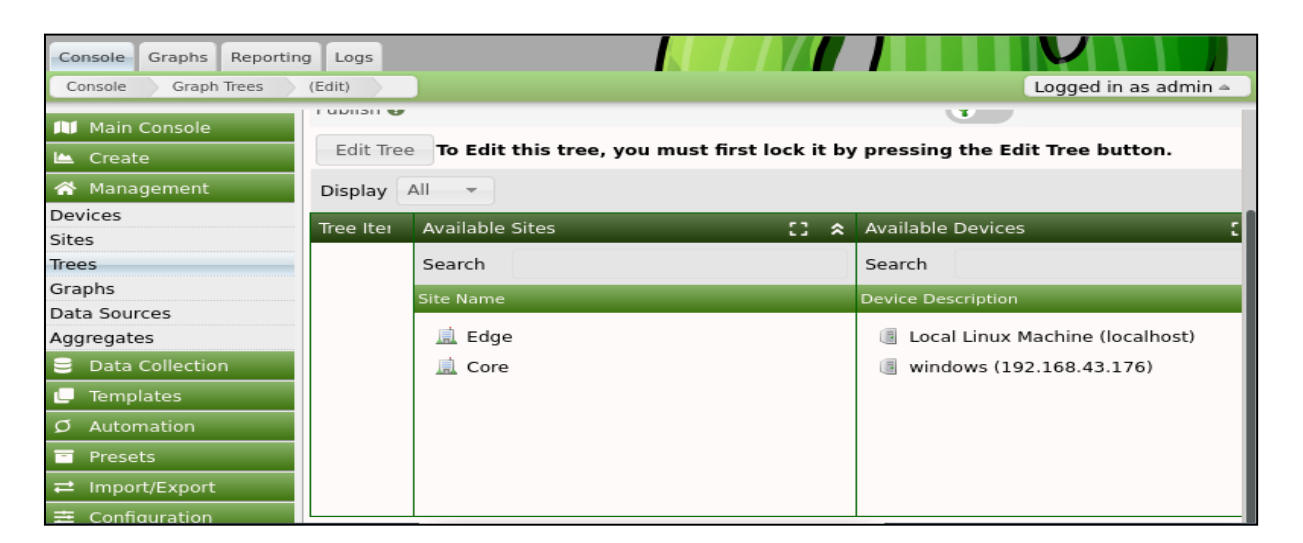

**Figure 4.59 : La configuration de l'arbre Cacti**

# **3.3. Cacti Surveillance Windows**

On sélectionne l'onglet Graphes dans la partie supérieure gauche de l'écran.

Ensuite, on localise l'arborescence Cacti souhaitée dans laquelle le serveur Windows est inclut.

Après, nous allons cliquer sur le nom du périphérique que nous avons configuré sur le serveur Windows, voici quelque extrait de graphe :

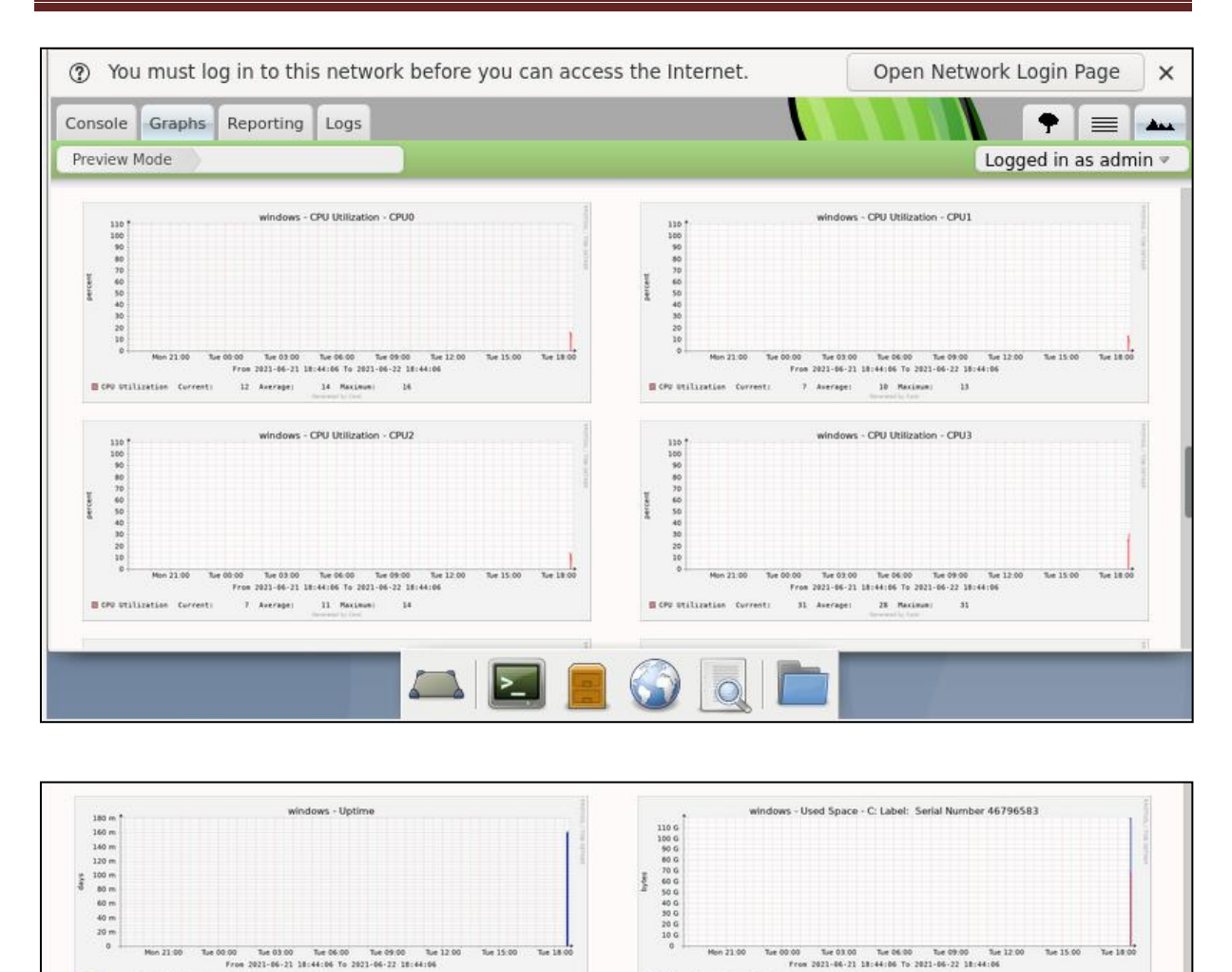

21 to 40 of 42 [ 1 2 3 ]

 $\begin{tabular}{lcccccc} \hline @ Total & Current: & 118.75 & 6 & Average: & 118.75 & 6 & Maxwell: & 118.75 & 6 \\ \hline @ World & Current: & 67.43 & 6 & Average: & 67.43 & 6 & Maxwell: & 67.43 & 6 \\ \hline \end{tabular}$ 

Wintine: Cur: 169.80 m Aug: 162.30 m Max: 163.80 m

« Previous

**Figure 4.60 : Graphe représentant le pourcentage d'utilisation du CPU d'un serveur pendant deux heures**

Next >>

| Preview Mode                                                                                                    | $\pm$<br>$\times$              |                          |                 |                                     |   |  |  |  |  |
|----------------------------------------------------------------------------------------------------|--------------------------------|--------------------------|-----------------|-------------------------------------|---|--|--|--|--|
| G<br>$\mathbb O$<br>⇧<br>⊙<br>$\leftarrow$                                                                                                    | localhost/cacti/graph view.php |                          | ☑<br>☆<br>0.0.0 | $\mathbb{I}$<br>田<br>$\circledcirc$ | Ξ |  |  |  |  |
| You must log in to this network before you can access the Internet.<br>Open Network Login Page<br>$\circledR$<br>$\times$                                                                                                    |                                |                          |                 |                                     |   |  |  |  |  |
| Reporting<br>Console Graphs<br>Logs                                                                                                    |                                |                          |                 | ═                                   |   |  |  |  |  |
| Preview Mode                                                                                                    |                                |                          |                 | Logged in as admin $\triangle$      |   |  |  |  |  |
| windows<br>Template All Graphs & Templates v<br>Device<br>Clear<br>Go<br>Save<br>Columns 2 Columns<br>Enter a regular expression<br>$\alpha$<br>Graphs 20<br>Search<br>Thumbnails<br>$\overline{\phantom{a}}$                                                                                                    |                                |                          |                 |                                     |   |  |  |  |  |
| Custom<br>Presets                                                                                                    | Refresh<br>▶▶<br>$1$ Day       | Clear                    |                 |                                     |   |  |  |  |  |
| « Previous                                                                                                    |                                | 41 to 42 of 42 [ 1 2 3 ] |                 |                                     |   |  |  |  |  |
| windows - Used Space - Physical Memory<br>windows - Used Space - Virtual Memory<br>9.0 G<br>7.0 G<br>8.0 G<br>7.0 G<br>6.0 G<br>6.0 G<br>5.0 G<br>5.0 G<br>4.0 G<br>400<br>3.0 G<br>3.0 G<br>2.0 G<br>2.0 G<br>1.0 G<br>100<br>0.0<br>0.0<br>Mon 21:00<br>Mon 21:00<br>Tue 00:00<br>Tue 15:00<br>Tue 18:00<br>Tue 00:00<br>Tue 15:00<br>Tue 18:00<br>From 2021-06-21 18:44:06 To 2021-06-22 18:44:06<br>From 2021-06-21 18:44:06 To 2021-06-22 18:44:06<br><b>Il Total Current:</b><br>7.88 G Average:<br>7.88 G<br>7.886<br><b>Il</b> Total<br>Current:<br>9.13 G Average:<br>9.13G<br>9.136<br>Maximum:<br>Maximum:<br>3.93 G Average:<br>3.936<br>3.79G<br><b>Bused</b> Current:<br>3.92 G Maximum:<br><b>B</b> Used<br>Currenti<br>3.79 G Average:<br>3.79 G Maximum:<br>demantal by Carri<br>Ourseword by Certi |                                |                          |                 |                                     |   |  |  |  |  |

**Figure 4.61 : Utilisation de la mémoire physique et la mémoire virtuelle de la machine Windows.**

La solution qu"on a choisi offre la possibilité de Controller les paramètres du hôte de façon graphique en donnant la possibilité de tracer des graphes d"évolution des caractéristiques systèmes en fonction du temps ou bien à travers des fichiers LΟG

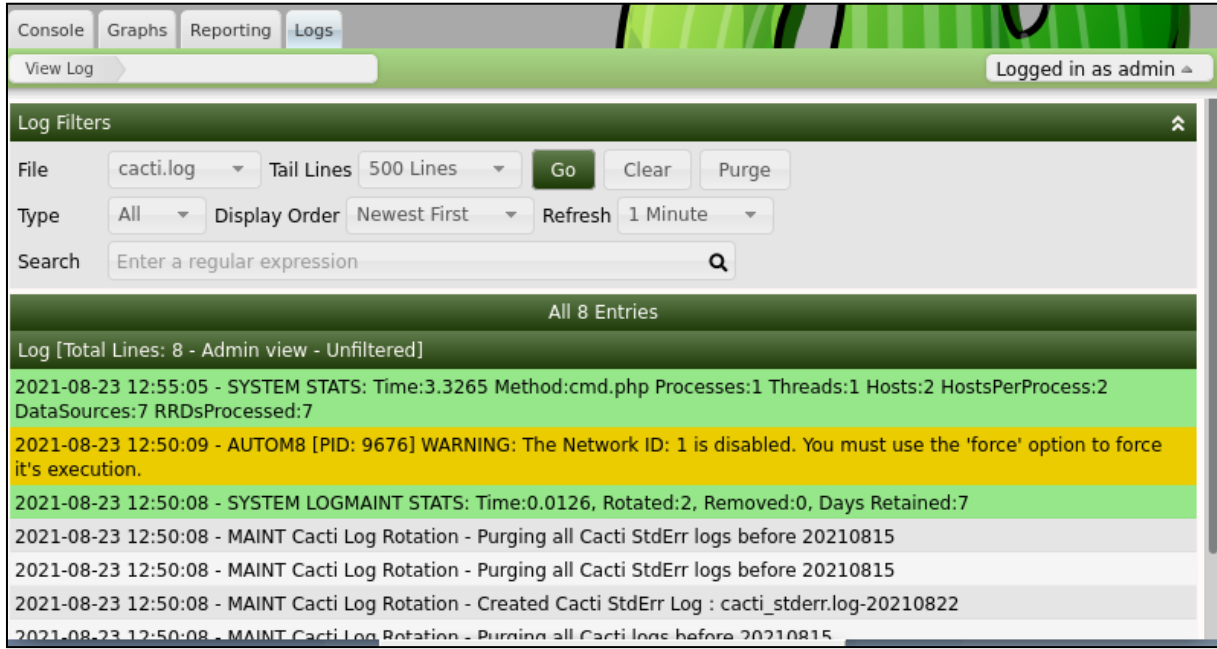

**Figure 4.62 : Fichiers LOGS**

# **4. Surveillance des équipements CISCO**

Il est maintenant temps d'ajouter des équipements CISCO tel qu"un Router ou un switch et de configurer Cacti pour commencer à les surveiller, mais dans notre cas on ne peut pas connecter ces derniers à notre terminal car on ne possède pas un réseau, c"est pour cela qu"on a fait cette étape dans notre cas d"étude "Cevital"

Premièrement on accède à CACTI dans le serveur d'un des sous réseau du département informatique de Cevital

Puis on appuie sur Management ->Devices ->Add pour indiquer les attributs de l"équipement – Nous allons ajouter une configuration pour notre routeur de sortie (même chose pour switch).

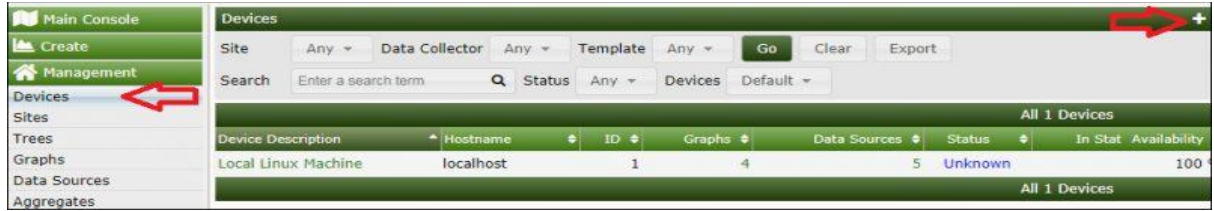

**Figure 4.63 :interface device**

Puis on remplit les champs selon nos objectifs, caractéristique et l"identifiant du l"équipement à surveiller

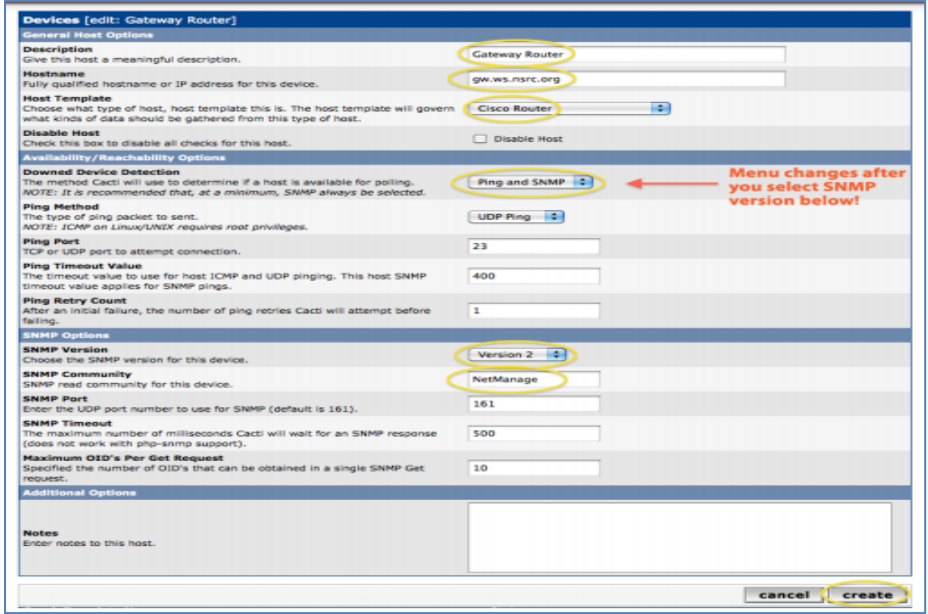

**Figure 4.64: ajout d'un équipement Cisco**
Une fois l"équipement ajouté, on passe à la création des graphes :

• On Choisie "Create graphs for this host"

• Sous "Graph Templates", on coche la case qui sélectionne tous les graphiques pour les afficher.

• On Appuie sur "Create".

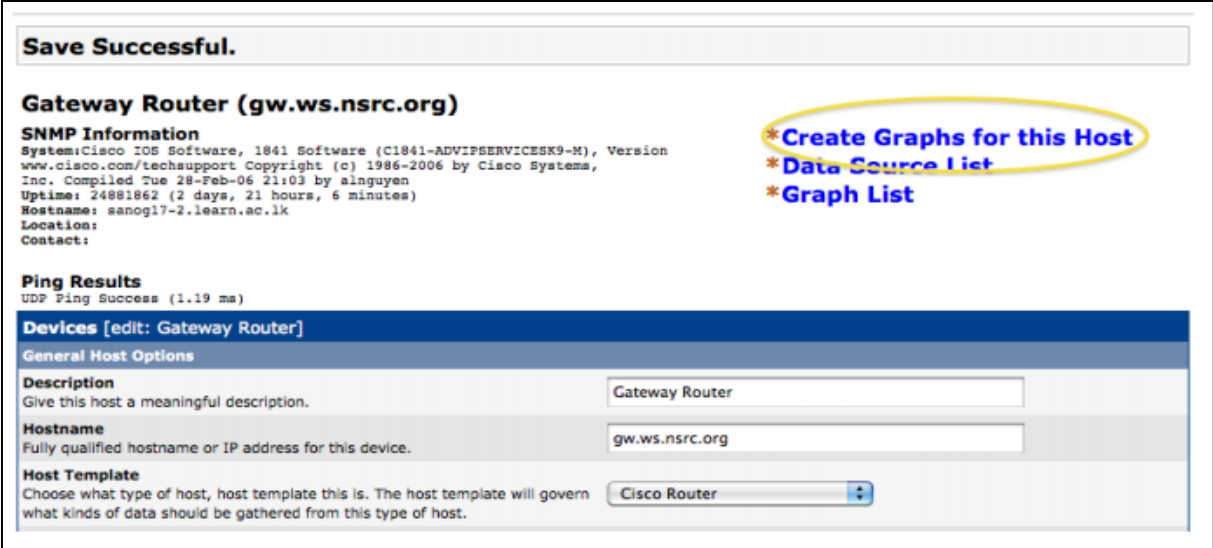

#### **Figure 4.65: création des graphes**

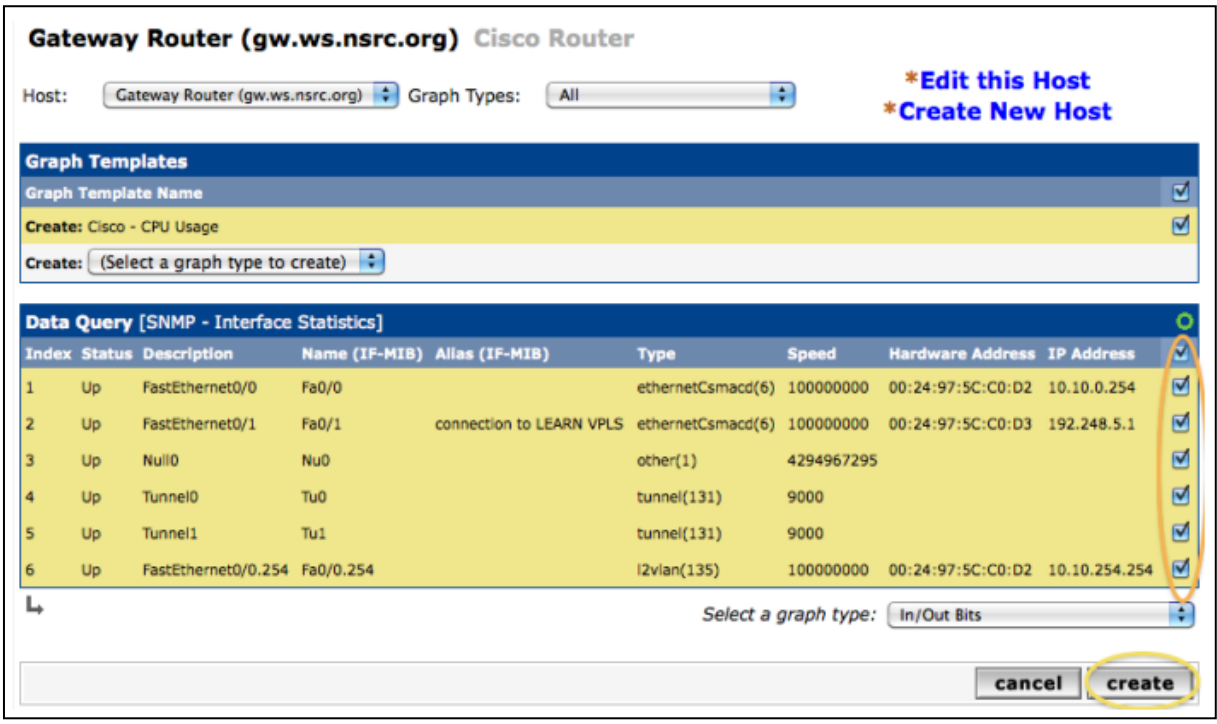

**Figure 4.66 : Activation des graphes voulus(les interfaces).**

Une fois les graphs crées, nous allons voir comment les observer, pour cela on procède comme suit : on place le nouvel équipement au bon endroit dans la hiérarchie de l"arbre.

Pour placer notre équipement dans l"arbre, il faut tout d"abord créer un arbre :

On Clique sur "Add" pour ajouter un nouvel arbre hiérarchique. Ensuite, on nomme notre arbre, on choisi l"ordre de tri (nous préférons "Natural Sorting" (automatique), et on appuie sur "create":

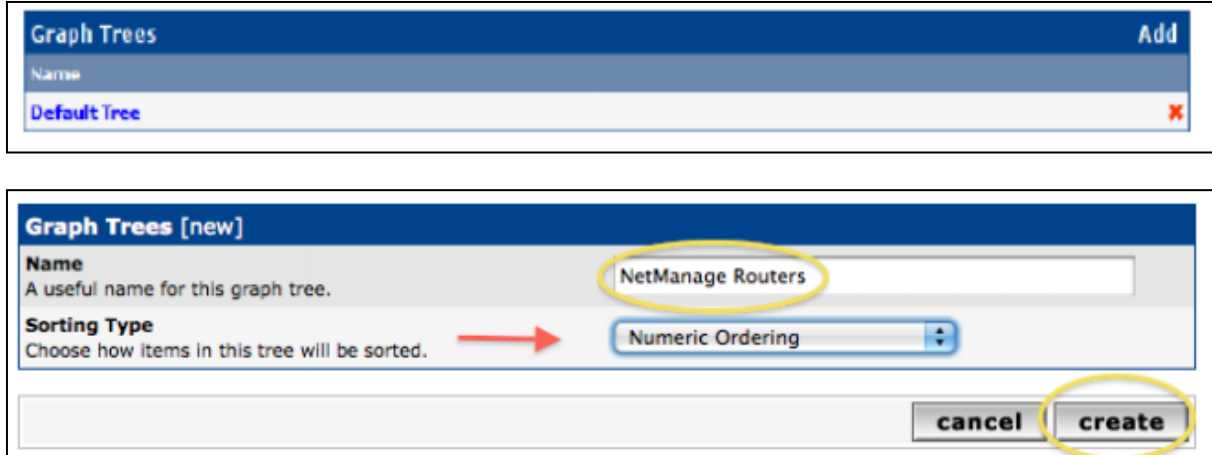

**Figure 4.67 : création de l'arbre hiérarchique**

Ensuite, on ajoute notre équipement à notre arbre

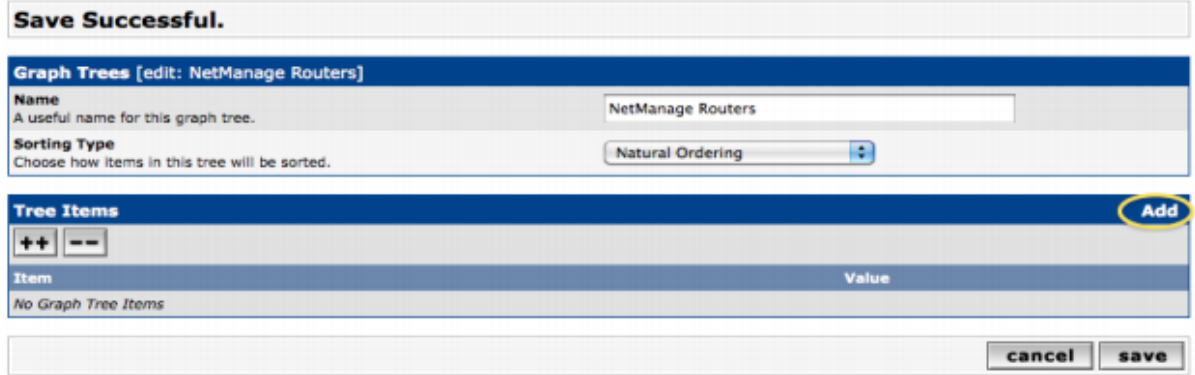

**Figure 4.68 :l'ajout de l'équipement à notre arbre.**

 Jusqu"ici, pas de graphiques affichés – ils faudra environ 5 minutes avant que cela n"apparaisse, après 5 minutes les graphes suivants sont affichés :

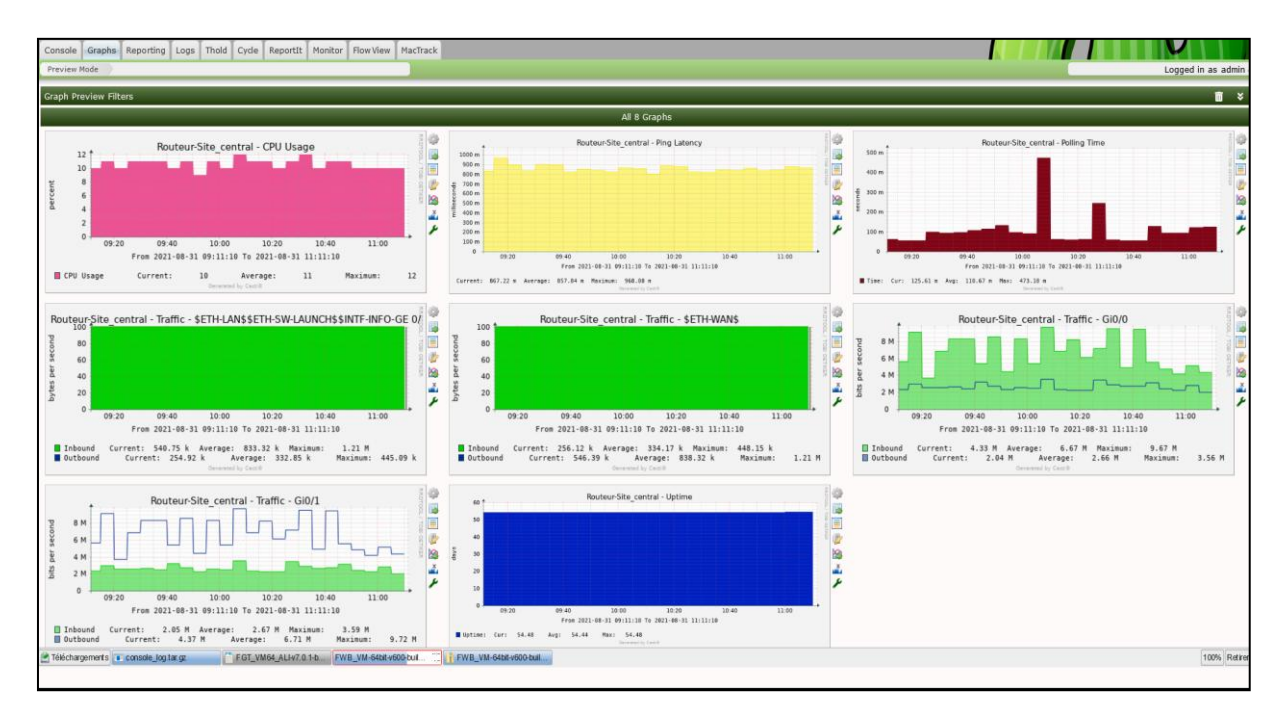

**Figure 4.69: graphes représentant l'état d'un routeur lors de son fonctionnement**

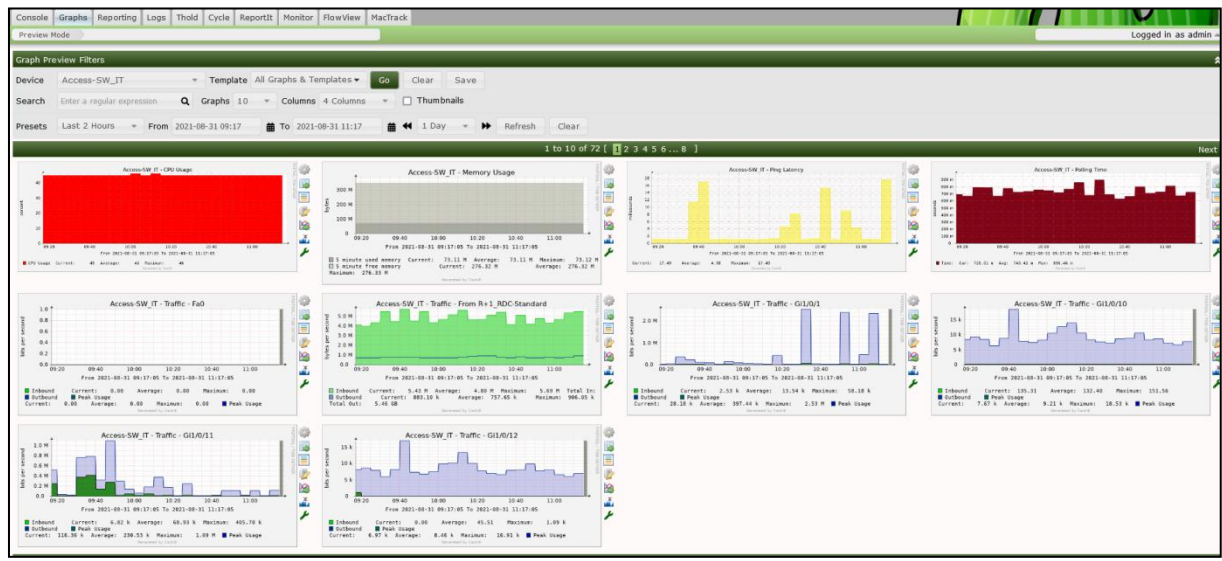

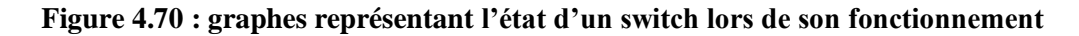

Après l"installation de Cacti vu que sur l"interface il existe que deux modes de bases ou bien deux plugins: « console » et «graphs », mais il exite d"autres modes supplémentaires comme (« thold », « npc », « monitor », « weathermap », « mactrack », « NTop »)

Voici quelques définitions et rôles de ses plugins :

#### **Le plugin thold**

Le plugin Cacti thold est conçu pour être un système de gestion des pannes piloté par les informations graphiques de Cacti. Il permet d'inspecter les données d'un Cacti Graph et du fichier RRD sous-jacent, et de générer des alertes pour le personnel de gestion et d'exploitation. Il fournit des escalades par e-mail, Syslog et SNMP Trap ou Inform. En outre, il peut également informer le personnel des changements d'état de l'appareil Cacti par e-mail, Syslog et SNMP Trap ou Inform.

#### **Le plugin routerconfigs**

Le plugin routerconfigs est conçu pour agir en conjonction avec le serveur tftp des serveurs Cacti pour recevoir des sauvegardes de vos routeurs. Il offre également la possibilité d'afficher et de différencier ces configurations de routeur au fur et à mesure qu'elles changent au fil du temps. Il est conçu principalement pour les types d'appareils Cisco, mais peut fonctionner avec d'autres types d'appareils.

#### **Plugin npc**

NPC est conçu pour être un remplacement complet de l'interface utilisateur Web de Nagios tout en s'intégrant pleinement à Cacti à l'aide de l'architecture de plug-in Cacti. Cette intégration fournira un point d'accès unique pour la surveillance des tendances et des alertes.

#### **Plugin MacTrack**

Le plug-in MacTrack est conçu pour analyser les commutateurs réseau, les routeurs et les concentrateurs intelligents à la recherche d'appareils connectés, et enregistrer leur emplacement en fonction du nom de port ou de l'alias du commutateur ou du concentrateur. Il tente également de découvrir l'adresse IP de l'adresse mac à partir des routeurs inclus dans la base de données MacTrack. MacTrack peut également utiliser arpwatch pour rassembler les associations d'adresses IP à MAC.

MacTrack a également la capacité d'avertir les administrateurs ou le personnel de sécurité lorsque l'adresse MAC d'un ordinateur manquant ou volé réapparaît sur le réseau. Cela peut être utile pour récupérer l'équipement perdu. Grâce à la fonction de

surveillance de l'interface de MacTrack, un administrateur réseau peut avoir une très bonne idée de l'emplacement de l'utilisation, des erreurs, etc. au sein de son réseau.

#### **Network Top (NTOP)**

Ce plugin permet d"afficher dans Cacti le logiciel libre de supervision réseau NTOP (Network TOP). Cette application produit des informations sur le trafic d'un réseau en temps réel (comme pourrait le faire la commande top avec les processus). Il capture et analyse les trames d'une interface donnée, et permet d'observer une majeure partie des caractéristiques du trafic (entrant et sortant) et accepte pour cela, notamment deux modes de fonctionnement : une interface web et un mode interactif. L"intérêt de sa mise en place réside dans le fait qu"il offre des informations très détaillées et apporte des statistiques sur les protocoles, les hôtes, de tout le réseau que Cacti ne peut fournir. NTOP utilise également RRDTool pour tracer des graphes pour chaque machine.

#### **Plugin hmib**

Le plug-in hmib est conçu pour collecter des informations SNMP à partir de périphériques Cacti qui prennent en charge la structure SNMP Host ResourcesMib. Ces informations SNMP incluent des mesures de performances telles que :

- Utilisation du processeur
- Processus en cours d'exécution
- Exécution d'applications
- Utilisation de la mémoire physique et virtuelle
- Détails du matériel
- Détails de l'appareil
- Détails de stockage
- Logiciel installé

#### **Plugin Intropage/tableau de bord pour Cacti**

Le plugin affiche des informations utiles et des graphiques préférés sur l'écran de la console ou un onglet séparé :

- les tendances
- graphique hôte (total, baisse, ...)
- statistiques des instituts de sondage
- seuils (tous, déclenchés, ...)
- les journaux analysent
- pire ping et disponibilité.

#### **Plugin Monitoring**

Une fois tous les équipements renseignés dans Cacti, on peut visualiser grâce au plugin Monitoring les états de ces derniers de manière plus agréable. Par ailleurs, nous avons configuré le plugin Monitoring de manière à voir les hôtes regroupés selon l"arbre que nous avons construit précédemment. On obtient alors, dans le mode monitor selon la couleur de l'équipement, on sait s'il est en fonctionnement ou non (vert : état normal ; bleu : attente pour confirmer l'état normal ; orange : seuil atteint ; rouge : hors fonctionnement).

Si un hôte tombe en panne, alors une alerte sonore est émise et une alerte par mail sera envoyée ,à noter qu"un autre mail peut être envoyé quand l"hôte redevient en fonctionnement.

#### **Notification par mail**

En plus des alertes visuelles dans l"interface Cacti, οn peut les paramétrer cette dernière pour envoyer des emails pour indiquer le disfonctionnement d'un service ou d'un hôte, ce qui permet d'avoir un historique d'activité pour les temps ou l'administrateur n'est pas présent

### **5. Conclusion**

Nous pouvons dire que la mise en place d'une solution de supervision nécessite des réflexions et une analyse poussée afin d'adopter une solution qui prenne en compte les besoins de supervision de l'entreprise et qui sera évolutive en fonction de la croissance du réseau. Ainsi, pour l'élaboration de notre solution de supervision, nous avons fait un inventaire des équipements, réaliser un regroupement des objets en entité logique et concevoir un modèle de fichier pour la supervision des PCs de bureau et des serveurs. Ces étapes ont été bénéfiques pour nous, dans l'élaboration et la mise en œuvre de la solution de supervision.

## **Conclusion Générale**

Le domaine de la supervision est un domaine important de l"administration systèmes et réseaux. En constante évolution, les solutions libres de supervision ont prouvé qu"elles avaient leur place dans la sphère professionnelle.

Et comme nous l"avons déjà expliqué dans notre étude, la supervision est un des moyens indispensables pour favoriser la croissance de rendement d"une entreprise. Le propos de ce projet était de choisir une solution qui répondait aux besoins organisationnels et financiers de l"entreprise et il n"y avait pas mieux pour combler ce besoin queCacti.

L'association de Cacti et de ses compléments a permis la constitution d'une solution de monitoring à la fois puissante et efficace.

Ce stage nous a permis de nous familiariser avec le système d'exploitation Linux dont la maîtrise est nécessaire pour travailler dans les réseaux informatiques. La mise en place du service de surveillance Cacti permet actuellement à l'administrateur, à l'ensemble du service informatique, ainsi qu'aux dirigeants d'être informé du bon fonctionnement du réseau en temps réel.

# **Bibliographie**

**[1]** Documentation sur la supervision :<https://www.monitoringfr.org/supervision/>

**[2]** Simple network management Protocol, définition et explication :

<https://www.techno-science.net/definition/1465.html>

**[3]** Laurent Baysse, Le protocole SNMP, 06 Mars 2005 :

<https://www.cours-gratuit.com/cours-packet-tracer/cours-deprotocole-snmpen-pdf>

**[4]** <http://www.frameip.com/snmp/>

**[5]** <http://www-igm.univ-mlv.fr/~dr/XPOSE2004/rjourdan/concept.html>

**[6]**M. Mansalier, « *Mise en place d'un outil de supervision réseau* », 2008

**[7]**<http://fr.wikipedia.org/wiki/Centreon>

**[8]**<https://fr.wikipedia.org/wiki/Cacti>

**[9]** [https://fr.wikipedia.org/wiki/Munin\\_\(logiciel\)#:~:text=](https://fr.wikipedia.org/wiki/Munin_(logiciel)#:~:text)

Munin%20est%20un%20outil%20de,appuie%20sur%20l'outil%20RRDTool.

**[10]** <https://wiki.monitoring-fr.org/opennms/start#presentation>

**[11]** <https://fr.wikipedia.org/wiki/Zabbix>

**[12]** <http://www.cacti.net/>

**[13]** M. Mansalier, « *Mise en place d'un outil de supervision réseau* », 2008

**[14]**N. M. Ravonimanantsoa, « *Développement d'Application d'Entreprise* » cours 3ème Année Licence, Dép. Télécommunication E.S.P.A, A.U. : 2010-1011.

**[15]** <http://docs.cacti.net/plugins>

#### **RESUME**

Pour assurer la disponibilité permanente de leur infrastructure informatique, les entreprises ont rapidement compris que la supervision était devenue une ressource-clé. Reçues en mars 2021, cevital nous a confié la mise en place d"un outil de supervision de son système d"information à travers un stage de 02 mois, c"est une solution qui va permettre la supervision complète de son parc informatique. Ainsi la solution CACTI a été retenue. Nous l"avons choisi après une étude comparative des outils de supervision qu"on trouve sur internet. Certains critères qui ont été considérés sont : logiciel libre, grandes performances, adaptabilité et fonctionnalités. L"outil déployé permet de contrôler tout type de système d"information. En somme, l'objectif de ce stage est de coupler la puissance de CACTI au système d"information de cevital que ces derniers peuvent exploiter !

#### **ABSTRACT**

To ensure the permanent availability of their IT infrastructure, companies quickly realized that supervision had become a key resource.Received in March 2021, cevital entrusted us with setting up a monitoring tool for its information system through a 02-month internship, a solution that will allow complete supervision of its IT equipment.The CACTI solution was therefore chosen.We chose it after a comparative study of monitoring tools found on the internet.Some criteria that have been considered are :free software,high performance,adaptability and functionatily.The deployed tool makes it possible to control any type of information system.In short,the objective of this internship is to combine the power of CACTI with the information system of cevital that they can use !